## Problemen oplossen Zakelijke personal computers

© Copyright 2007 Hewlett-Packard Development Company, L.P. De informatie in deze publicatie kan zonder voorafgaande kennisgeving worden gewijzigd.

Microsoft, Windows en Windows Vista zijn handelsmerken of geregistreerde handelsmerken van Microsoft Corporation in Verenigde Staten en/of andere landen.

De enige garanties die gelden voor HP producten en diensten zijn de garanties die worden beschreven in de garantievoorwaarden behorende bij deze producten en diensten. Geen enkel onderdeel van dit document mag als extra garantie worden opgevat. HP aanvaardt geen aansprakelijkheid voor technische fouten of redactionele fouten, drukfouten of weglatingen in deze publicatie.

De informatie in dit document valt onder het auteursrecht. Geen enkel deel van dit document mag worden gekopieerd, vermenigvuldigd of vertaald in een andere taal, zonder voorafgaande schriftelijke toestemming van Hewlett-Packard Company.

#### **Problemen oplossen**

Zakelijke personal computers

Eerste editie, juli 2007

Artikelnummer van document: 451125-331

### **Over deze handleiding**

- **WAARSCHUWING!** Als u de aanwijzingen na dit kopje niet opvolgt, kan dit leiden tot persoonlijk letsel of levensgevaar.
- **VOORZICHTIG:** Als u de aanwijzingen na dit kopje niet opvolgt, kan dit beschadiging van de apparatuur of verlies van gegevens tot gevolg hebben.
- **The OPMERKING:** De tekst na dit kopje biedt belangrijke aanvullende informatie.

# Inhoudsopgave

#### 1 Diagnosevoorzieningen voor de computer

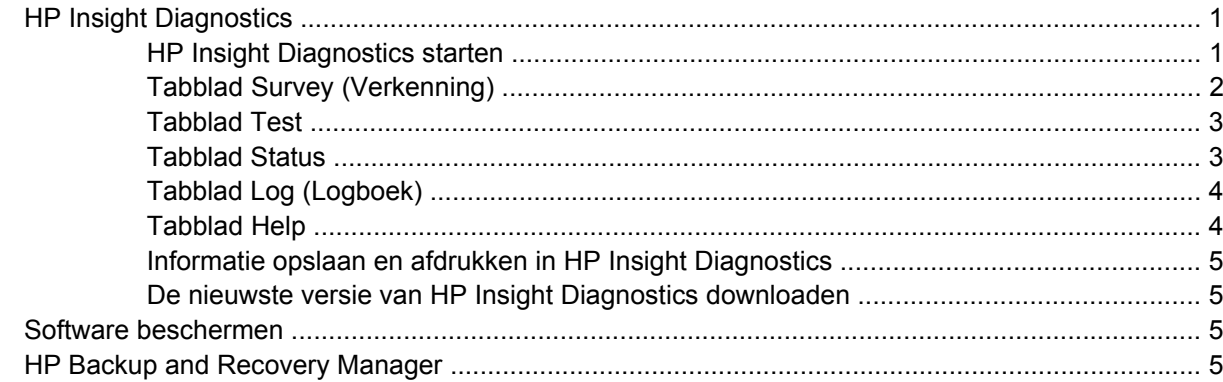

#### 2 Problemen oplossen zonder gebruik van diagnosevoorzieningen

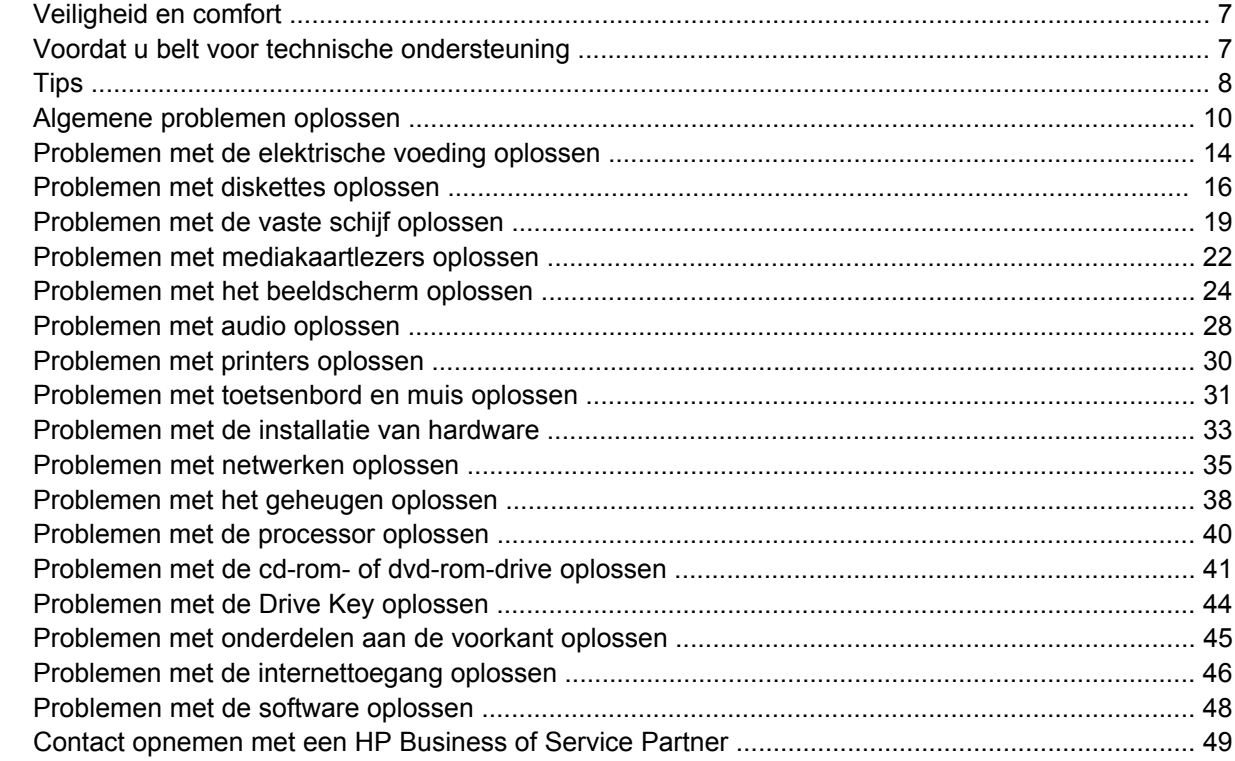

### **Bijlage A POST-foutberichten**

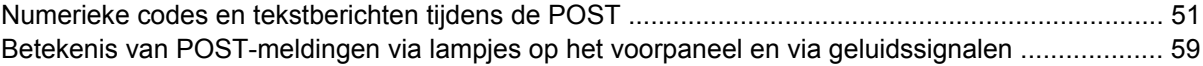

#### Bijlage B Wachtwoordbeveiliging en CMOS opnieuw instellen

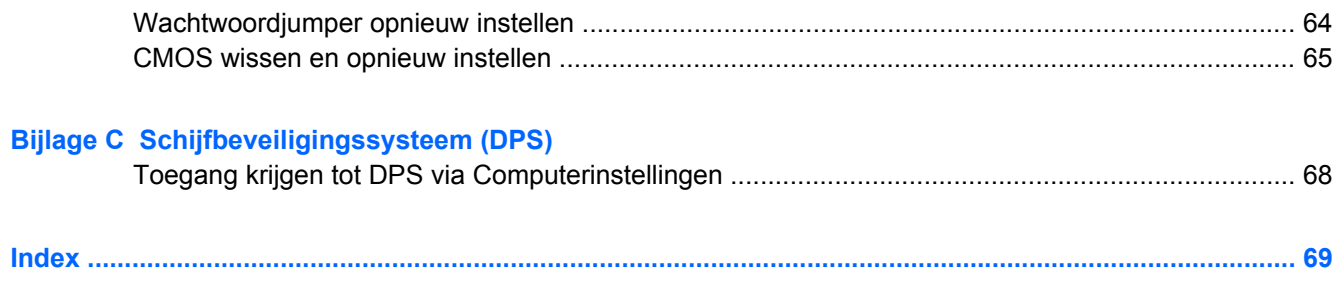

# <span id="page-6-0"></span>**1 Diagnosevoorzieningen voor de computer**

## **HP Insight Diagnostics**

**By OPMERKING:** Bij sommige modellen wordt een cd meegeleverd met het hulpprogramma HP Insight Diagnostics.

HP Insight Diagnostics stelt u in staat informatie over de hardwareconfiguratie op te vragen en diagnostische tests uit te voeren op de hardwaresystemen in de computer. Met dit hulpprogramma kunt u hardwareproblemen effectief en eenvoudig detecteren, diagnosticeren en isoleren.

Wanneer u HP Insight Diagnostics start, wordt het tabblad Survey (Verkenning) weergegeven. Dit tabblad toont informatie over de huidige configuratie van de computer. Vanuit het tabblad Survey (Verkenning) heeft u toegang tot verschillende categorieën van informatie over de computer. Aanvullende informatie wordt weergegeven op andere tabbladen, met onder meer opties voor diagnostische tests en testresultaten. De informatie op de schermen van het hulpprogramma kan worden opgeslagen in een HTML-bestand op een diskette of een HP USB Drive Key.

Gebruik HP Insight Diagnostics als u wilt bepalen of alle in de computer geïnstalleerde apparaten door het systeem worden herkend en correct functioneren. Het is niet per se noodzakelijk om tests uit te voeren na het installeren of aansluiten van een nieuw apparaat, maar dit wordt wel aanbevolen.

Voer de tests uit, sla de resultaten op en druk deze af, zodat u de testresultaten op papier bij de hand heeft wanneer u contact opneemt met de technische ondersteuning.

**B** OPMERKING: Apparaten van externe leveranciers worden mogelijk niet herkend door HP Insight Diagnostics.

### **HP Insight Diagnostics starten**

U start HP Insight Diagnostics door een set herstelschijven te maken en vervolgens op te starten vanaf de cd met het hulpprogramma. U kunt het programma ook downloaden van <http://www.hp.com>. Raadpleeg [De nieuwste versie van HP Insight Diagnostics downloaden op pagina 5](#page-10-0) voor meer informatie.

**EX OPMERKING:** Bij sommige modellen wordt het hulpprogramma HP Insight Diagnostics meegeleverd als onderdeel van de herstelschijven.

Als u al een set herstelschijven heeft gemaakt, begint u de volgende procedure bij stap 4.

- **1.** Klik op **Start** > **HP Backup and Recovery** > **HP Backup and Recovery Manager** om de wizard Backup and Recovery te openen en klik vervolgens op **Next** (Volgende).
- **2.** Selecteer **Create a set of recovery discs (Recommended)** (Herstelschijven maken (aanbevolen)) en klik op **Next** (Volgende).
- **3.** Volg de instructies van de wizard om herstelschijven te maken.
- **4.** Zoek met Windows Verkenner in de herstelschijven naar de cd met de map **compaq\hpdiags**.
- <span id="page-7-0"></span>**5.** Zorg dat de computer is ingeschakeld en plaats de cd in een optische-schijfeenheid.
- **6.** Sluit het besturingssysteem af en zet de computer uit.
- **7.** Zet de computer aan. De computer wordt opgestart vanaf de cd.
- **OPMERKING:** Als het systeem niet wordt opgestart vanaf de cd in de optische-schijfeenheid. moet u mogelijk de opstartvolgorde in het hulpprogramma Computer Setup (Computerinstellingen) zodanig aanpassen dat de optische-schijfeenheid in de opstartvolgorde vóór de vaste schijf wordt genoemd. Raadpleeg de handleiding *Computerinstellingen* voor meer informatie over Computer Setup (Computerinstellingen).
- **8.** Selecteer de gewenste taal en klik op **Continue** (Doorgaan).
- **The OPMERKING:** U wordt aangeraden akkoord te gaan met de standaardwaarde voor het toetsenbord van uw taal, tenzij u tests wilt uitvoeren met een specifiek toetsenbord.
- **9.** Klik op de pagina met de licentieovereenkomst voor eindgebruikers op **Agree** (Akkoord) om aan te geven dat u instemt met de voorwaarden. Het hulpprogramma HP Insight Diagnostics wordt gestart. In eerste instantie wordt het tabblad Survey (Verkenning) weergegeven.

### **Tabblad Survey (Verkenning)**

Het tabblad **Survey** (Verkenning) bevat belangrijke informatie over de systeemconfiguratie.

In het veld **View level** (Weergaveniveau) kunt u kiezen tussen de weergave **Summary** (Samenvatting) voor een beknopt overzicht van de configuratiegegevens en de weergave **Advanced** (Geavanceerd) voor de weergave van alle gegevens in de geselecteerde categorie.

In het veld **Category** (Categorie) kunt u de volgende informatiecategorieën selecteren voor weergave:

**All** (Alle): een overzicht van alle categorieën van informatie over de computer.

**Overview** (Overzicht): een overzicht van algemene informatie over het computersysteem.

**Architecture** (Architectuur): informatie over het systeem-BIOS en de PCI-apparaten.

**Asset Control** (Inventarisbeheer): informatie over de productnaam, inventariscode, serienummer en processor.

**Communication** (Communicatie): informatie over de instellingen voor de parallelle (LPT) en seriële (COM) poorten en gegevens over USB-poorten en netwerkadapters.

**Graphics** (Beeldscherm): informatie over de grafische kaart in de computer.

**Input Devices** (Invoerapparatuur): gegevens over het toetsenbord, de muis en andere invoerapparaten die op de computer zijn aangesloten.

**Memory** (Geheugen): gegevens over al het geheugen in de computer. Dit betreft zowel de geheugenslots op de systeemkaart als de geïnstalleerde geheugenmodules.

**Miscellaneous** (Diversen): informatie over de versie van HP Insight Diagnostics, het CMOS (het configuratiegeheugen), BIOS-gegevens over het systeembeheer en informatie over de systeemkaart.

**Storage** (Opslag): gegevens over de opslagmedia die op de computer zijn aangesloten (alle vaste schijven, diskettedrives en optische-schijfeenheden).

**System** (Systeem): informatie over computermodel, processor, chassis en BIOS, plus gegevens over de interne luidspreker en de PCI-bus.

### <span id="page-8-0"></span>**Tabblad Test**

Op het tabblad Test specificeert u welke onderdelen van het systeem u wilt testen. U kunt bovendien het type test en de gewenste testmethode instellen.

U kunt kiezen uit drie testtypen:

- **Quick Test** (Snelle test): er wordt een gedeelte van elk hardwareonderdeel getest volgens een vooraf gedefinieerd script. Een snelle test vereist geen interactie met de gebruiker, ook niet als u kiest voor de interactieve testmethode.
- **Complete Test** (Volledige test): alle hardwarecomponenten worden volledig getest volgens een vooraf gedefinieerd script. Bij interactieve uitvoering zijn er meer tests beschikbaar, maar hierbij is interactie vereist.
- **Custom Test** (Aangepaste test): deze test biedt de meeste flexibiliteit bij het bepalen hoe de systeemtest moet worden uitgevoerd. Bij een aangepaste test kunt u specifieke apparaten, diagnostische tests en testparameters selecteren.

U kunt bij elk type test kiezen uit twee testmethoden:

- Interactive Mode (Interactief): bij interactieve uitvoering heeft u optimale controle over de testprocedure. Tijdens het uitvoeren van het diagnoseprogramma wordt om invoer gevraagd bij tests waarvoor interactie nodig is. U kunt ook bepalen of een apparaat door de test is gekomen.
- **Unattended Mode** (Onbeheerd): er wordt niet om invoer of interactie gevraagd. Als er fouten optreden, worden deze na afloop van de test gemeld.

U voert als volgt een test uit:

- **1.** Selecteer het tabblad Test.
- **2.** Klik op het tabblad van het type test dat u wilt uitvoeren. **Quick** (Snel), **Complete** (Volledig) of **Custom** (Aangepast).
- **3.** Selecteer de gewenste **Test Mode** (Testmethode): **Interactive** (Interactief) of **Unattended** (Onbeheerd).
- **4.** Specificeer met de optie **Number of Loops** (Aantal uitvoeringen) of de optie **Total Test Time** (Totale testduur) hoe lang de test moet worden uitgevoerd. Als u de test een bepaald aantal keren wilt uitvoeren, voert u het gewenste aantal keren in. Als u de test gedurende een bepaalde tijd wilt uitvoeren, geeft u het gewenste aantal minuten op.
- **5.** Als u een snelle test of een volledige test uitvoert, selecteert u het apparaat dat u wilt testen in het vervolgkeuzelijst. Als u een sangepaste test uitvoert, klikt u op de knop **Expand** (Uitbreiden) en selecteert u de apparaten die u wilt testen. Klik op **Check All** (Alle selecteren) om alle apparaten te selecteren.
- **6.** Klik rechtsonder in het scherm op **Begin Testing** (Test starten) om de test te starten. Tijdens de testprocedure wordt het tabblad Status weergegeven, waarop u de voortgang van de test kunt volgen. Na afloop van de test wordt op het tabblad Status aangegeven of de apparaten door de test zijn gekomen.
- **7.** Als er fouten zijn aangetroffen, opent u het tabblad Log (Logboek) en klikt u op **Error Log** (Foutenlogboek) voor gedetailleerde informatie over de fouten en de aanbevolen maatregelen.

### **Tabblad Status**

Op het tabblad Status ziet u de status van de geselecteerde tests. Bovendien wordt aangegeven welk type test is of wordt uitgevoerd: **Quick Test** (Snelle test), **Complete Test** (Volledige test) of **Custom Test** (Aangepaste test). Via de voortgangsindicatie kunt u volgen welk percentage van de huidige

<span id="page-9-0"></span>testreeks is voltooid. Tijdens de uitvoering van een test kunt u op de knop **Cancel Testing** (Test annuleren) klikken als u de test wilt afbreken.

Na afloop van de test wordt de knop **Cancel Testing** (Test annuleren) vervangen door de knop **Retest** (Test herhalen). Als u op **Retest** (Test herhalen) klikt, wordt de laatste testreeks nogmaals uitgevoerd. Hierdoor kunt u dezelfde tests eenvoudig herhalen zonder dat u de gegevens op het tabblad Test opnieuw hoeft in te voeren.

Het tabblad Status toont bovendien informatie over:

- de apparaten die worden getest;
- de teststatus (in uitvoering, geslaagd of mislukt) van elk apparaat dat wordt getest;
- de algehele voortgang van de test voor alle apparaten;
- de voortgang van de test voor elk afzonderlijk apparaat;
- de verstreken tijd per test voor elk afzonderlijk apparaat.

### **Tabblad Log (Logboek)**

Het tabblad Log (Logboek) bevat een tabblad **Test Log** (Testlogboek) een een tabblad **Error Log** (Foutenlogboek).

Het testlogboek toont alle uitgevoerde tests, het aantal keren dat de tests zijn uitgevoerd, het aantal keren dat de apparaten niet door de test zijn gekomen en de tijd die het heeft gekost om elke test uit te voeren. Als u op de knop **Clear Test Log** (Testlogboek wissen) klikt, wordt de inhoud van het testlogboek gewist.

Het foutenlogboek toont informatie over de apparaten waarvoor de diagnostische test fouten heeft voorgesteld. De volgende kolommen met informatie worden weergegeven:

- **Device** (Apparaat): het apparaat dat is getest.
- **Test:** het type test dat is uitgevoerd.
- **Description** (Beschrijving): een omschrijving van de opgetreden fout.
- **Recommended Repair** (Aanbevolen maatregel): een aanbeveling die u kunt opvolgen om de defecte hardware te herstellen.
- **Failed Count** (Aantal fouten): het aantal malen dat de test voor dit apparaat fouten heeft opgeleverd.
- **Error Code** (Foutcode): een numerieke code voor de fout. De foutcodes worden toegelicht op het tabblad Help.

Als u op de knop **Clear Error Log** (Foutenlogboek wissen) klikt, wordt de inhoud van het foutenlogboek gewist.

### **Tabblad Help**

Het tabblad Help bevat een tabblad **HP Insight Diagnostics**, een tabblad **Error Codes** (Foutcodes) en een tabblad **Test Components** (Testonderdelen).

Het tabblad **HP Insight Diagnostics** bevat Help-onderwerpen en zoek- en indexeringsfuncties.

Op het tabblad **Error Codes** (Foutcodes) vindt u een beschrijving van de numerieke foutcodes die u kunt tegenkomen op het tabblad **Error Log** (Foutenlogboek) van het tabblad **Log** (Logboek). Elke code heeft een bijbehorend **Foutbericht** en een **Recommended Repair** (Aanbevolen oplossing) waarmee u het probleem mogelijk kunt oplossen. Voer de code in het vak bovenaan het tabblad in en klik op **Find Error Codes** (Foutcodes zoeken) om snel de beschrijving te vinden.

Op het tabblad **Test Components** (Testonderdelen) wordt beknopte informatie weergegeven over de tests die worden uitgevoerd.

### <span id="page-10-0"></span>**Informatie opslaan en afdrukken in HP Insight Diagnostics**

U kunt de informatie op de tabbladen **Survey** (Verkenning) en **Log** (Logboek) van HP Insight Diagnostics opslaan op een diskette of een HP USB 2.0 Drive Key (met een minimale capaciteit van 64 MB). De informatie kan niet op de vaste schijf worden opgeslagen. Er wordt automatisch een HTMLbestand gegenereerd waarin de informatie op dezelfde manier is opgemaakt als op het scherm.

- **1.** Plaats een diskette of een HP USB 2.0 Drive Key (capaciteit minimaal 64 MB). USB 1.0 Drive Keys worden niet ondersteund.
- **2.** Klik rechtsonder in het tabblad op **Save** (Opslaan).
- **3.** Selecteer **Save to floppy** (Opslaan op diskette) of **Save to USB key** (Opslaan op USB Drive Key).
- **4.** Typ een naam voor het bestand in het vak **File Name** (Bestandsnaam) en klik op **Save** (Opslaan). De informatie wordt opgeslagen in een HTML-bestand op de diskette of de HP USB Drive Key.
	- **FormERKING:** Verwijder de diskette of de USB Drive Key pas als een bericht wordt weergegeven dat het HTML-bestand naar het medium is geschreven.
- **5.** U kunt de informatie afdrukken vanaf het opslagapparaat waarop u het bestand heeft opgeslagen.
- **OPMERKING:** U sluit HP Insight Diagnostics af door rechtsonder in het scherm op Exit Diagnostics (Diagnoseprogramma afsluiten) te klikken. Verwijder vervolgens de cd uit de optische-schijfeenheid.

### **De nieuwste versie van HP Insight Diagnostics downloaden**

- **1.** Ga naar<http://www.hp.com>.
- **2.** Klik op de koppeling Software Driver Downloads.
- **3.** Typ het productnummer (bijvoorbeeld dc7800) in het tekstvak en druk op Enter.
- **4.** Selecteer het model van uw computer.
- **5.** Selecteer het besturingssysteem.
- **6.** Klik op de koppeling **Diagnostic**.
- **7.** Klik op **HP Insight Diagnostics Offline Edition**.
- **8.** Selecteer een taal en klik op **Download**.
- **EX OPMERKING:** Het gedownloade bestand bevat instructies over de manier waarop u een opstart-cd maakt.

### **Software beschermen**

Maak backups van alle systeemsoftware, applicaties en bijbehorende bestanden die op de vaste schijf zijn opgeslagen, zodat u de software en bestanden kunt herstellen als deze verloren zijn gegaan of zijn beschadigd. Raadpleeg de documentatie bij het besturingssysteem of bij het backup-programma voor informatie over het maken van backups van de gegevensbestanden.

### **HP Backup and Recovery Manager**

HP Backup and Recovery Manager is een eenvoudig te gebruiken, veelzijdige toepassing waarmee u backups kunt maken van de primaire vaste schijf van de computer en deze kunt herstellen. De toepassing werkt onder Windows en maakt backups van Windows, alle toepassingen en alle

gegevensbestanden. U kunt backups automatisch met regelmatige tussenpozen laten uitvoeren of backups handmatig starten. Belangrijke bestanden kunnen afzonderlijk van de reguliere backups worden gearchiveerd.

HP Backup and Recovery Manager is vooraf geïnstalleerd op de herstelpartitie van de vaste schijf. Hiermee kunt u het volgende doen:

- herstelpunten maken waarmee u incrementele backups van het gehele systeem maakt;
- backups maken van het gehele systeem in een enkel archief;
- backups maken van afzonderlijke bestanden en mappen.

Herstelpunten en backups van bestanden kunnen naar cd's of dvd's worden gekopieerd, terwijl alle backups naar een netwerk of secundaire vaste schijven kunnen worden gekopieerd.

HP raadt u sterk aan herstelschijven te maken voordat u de computer in gebruik neemt en regelmatig automatische backups van herstelpunten te plannen.

U maakt als volgt herstelschijven:

- **1.** Klik op **Start** > **HP Backup and Recovery** > **HP Backup and Recovery Manager** om de wizard Backup and Recovery te openen en klik vervolgens op **Next** (Volgende).
- **2.** Selecteer **Create a set of recovery discs (Recommended)** (Herstelschijven maken (aanbevolen)) en klik op **Next** (Volgende).
- **3.** Volg de instructies in de wizard op.

HP Backup and Recovery Manager biedt twee basismethoden voor herstel. De eerste methode, waarbij bestanden en mappen worden hersteld, wordt uitgevoerd in Windows. Voor de tweede methode, PC Recovery (Computer herstellen) moet de computer worden opgestart vanaf de herstelpartitie op de vaste schijf of met de herstelschijven. Druk tijdens het opstarten op F11 wanneer het bericht "Press F11 for Emergency Recovery" wordt weergegeven om op te starten vanaf de herstelpartitie.

Raadpleeg voor meer informatie over het gebruik van HP Backup and Recovery Manager de *HP Backup and Recovery Manager User Guide* (Gebruikershandleiding HP Backup and Recovery Manager). Klik hiervoor op **Start** > **HP Backup and Recovery** > **HP Backup and Recovery Manager Manual** (Handleiding HP Backup and Recovery Manager).

**The OPMERKING:** Bel met de klantenondersteuning van HP om een set herstelschijven te bestellen. Ga naar de volgende website, selecteer uw land/regio en klik op de koppeling **Technical support after you buy** (Technische ondersteuning na aankoop) onder het kopje **Call HP** (Bel HP) voor het telefoonnummer van de klantenondersteuning in uw land/regio.

[http://welcome.hp.com/country/us/en/wwcontact\\_us.html](http://welcome.hp.com/country/us/en/wwcontact_us.html)

# <span id="page-12-0"></span>**2 Problemen oplossen zonder gebruik van diagnosevoorzieningen**

Dit hoofdstuk bevat informatie over het herkennen en oplossen van kleine problemen, bijvoorbeeld met diskettedrives, vaste schijven, optische-schijfeenheden, het beeldscherm, het geluid, het geheugen en de software. Bij problemen met de computer kunt u de tabellen in dit hoofdstuk raadplegen voor mogelijke oorzaken en aanbevolen oplossingen.

**OPMERKING:** Informatie over specifieke foutberichten die na het opstarten op het scherm worden weergegeven tijdens de POST (Power-On Self-Test) vindt u in bijlage A, [POST-foutberichten](#page-55-0) [op pagina 50.](#page-55-0)

## **Veiligheid en comfort**

**WAARSCHUWING!** Verkeerd gebruik van de computer of een onveilig en oncomfortabel ingerichte werkomgeving kunnen leiden tot ongemakken of ernstig letsel. Raadpleeg de *Handleiding voor veiligheid en comfort* op<http://www.hp.com/ergo> voor meer informatie over de keuze van een werkplek en het creëren van een veilige en comfortabele werkomgeving. Dit apparaat is getest en voldoet aan de normen voor een digitaal apparaat van Klasse B volgens Part 15 van de FCC Rules. Raadpleeg voor meer informatie de handleiding *Veiligheid en voorschriften*.

## **Voordat u belt voor technische ondersteuning**

Als er een probleem met de computer is, probeert u aan de hand van de onderstaande maatregelen de oorzaak van het probleem te achterhalen vóórdat u belt om technische ondersteuning te vragen.

- Voer het diagnoseprogramma uit. Raadpleeg voor meer informatie hoofdstuk 1, [Diagnosevoorzieningen voor de computer op pagina 1](#page-6-0).
- Voer de DPS-zelftest (Drive Protection System) uit vanuit het hulpprogramma Computer Setup (Computerinstellingen). Raadpleeg de handleiding *Computerinstellingen* voor meer informatie over Computer Setup (Computerinstellingen).
- Controleer of het aan/uitlampje aan de voorkant van de computer rood knippert. Deze knipperende lampjes geven foutcodes aan, waarmee u een diagnose van het probleem kunt stellen. Raadpleeg voor meer informatie bijlage A, [POST-foutberichten op pagina 50.](#page-55-0)
- Als er geen beeld op het scherm wordt weergegeven, sluit u de monitor aan op een andere monitorconnector op de computer (indien aanwezig). Of sluit tijdelijk een andere monitor aan waarvan u weet dat deze goed functioneert.
- Als u gebruikmaakt van een netwerk, sluit u een andere computer met een andere kabel aan op de netwerkaansluiting. Misschien is er een probleem met de netwerkaansluiting of de netwerkkabel.
- Als u onlangs nieuwe hardware heeft geïnstalleerd, verwijdert u deze hardware om te zien of de computer dan wel goed werkt.
- <span id="page-13-0"></span>Als u onlangs nieuwe software heeft geïnstalleerd, verwijdert u deze software om te zien of de computer dan wel goed werkt.
- Start de computer op in de Veilige modus van Windows om te zien of de computer kan worden opgestart wanneer niet alle stuurprogramma's worden geladen. Kies bij het opstarten van het besturingssysteem de optie om gebruik te maken van de laatste bekende juiste configuratie.
- Raadpleeg de uitgebreide online technische ondersteuning op de website [http://www.hp.com/](http://www.hp.com/support) [support.](http://www.hp.com/support)
- Zie het gedeelte Tips op pagina 8 verderop in deze handleiding.

HP Instant Support Professional Edition biedt u de mogelijkheid om problemen met de computer zelf online op te lossen. Als u contact wilt opnemen met een ondersteuningsmedewerker van HP, gebruikt u de online chatfunctie van HP Instant Support Professional Edition via: [http://www.hp.com/go/ispe.](http://www.hp.com/go/ispe)

Bezoek het Business Support Center (BSC) op <http://www.hp.com/go/bizsupport>voor actuele online informatie, software, stuurprogramma's en aankondigingen en een wereldwijde gemeenschap van HP gebruikers en HP experts.

Als het noodzakelijk is dat u telefonisch contact opneemt met HP voor ondersteuning, houd dan rekening met de volgende punten om te zorgen dat u goed geholpen kunt worden:

- Zorg dat u aan de computer zit wanneer u belt.
- Noteer tevoren de serienummers van de computer en de monitor, alsmede het productidentificatienummer.
- Reserveer voldoende tijd om het probleem samen met de ondersteuningsmedewerker op te lossen.
- Verwijder desgevraagd alle hardware die onlangs aan het systeem is toegevoegd.
- Verwijder desgevraagd alle software die onlangs is geïnstalleerd.
- Herstel het systeem met behulp van de herstelschijven die u heeft gemaakt of herstel de fabrieksinstellingen van het systeem met behulp van de HP Backup and Recovery Manager.
- △ **VOORZICHTIG:** Als u het systeem herstelt, worden alle gegevens op de vaste schijf gewist. Maak reservekopieën van alle gegevensbestanden voordat u het systeem herstelt.
- **E** OPMERKING: Voor verkoopinformatie en garantie-uitbreidingen (Care Packs) neemt u contact op met uw HP Business of Service Partner.

## **Tips**

Raadpleeg bij kleinere problemen met de computer, de monitor of de software de onderstaande lijst met algemene suggesties voordat u verdere actie onderneemt.

- Controleer of de computer en de monitor op een goed werkend stopcontact zijn aangesloten.
- Controleer of de spanningsschakelaar (alleen op bepaalde modellen) is ingesteld op het juiste voltage voor uw land (115V of 230V).
- Controleer of de computer is ingeschakeld en of het groene aan/uitlampje brandt.
- Controleer of de monitor is ingeschakeld en of het groene aan/uitlampje van de monitor brandt.
- Controleer of het aan/uitlampje aan de voorkant van de computer rood knippert. Deze knipperende lampjes geven foutcodes aan, waarmee u een diagnose van het probleem kunt stellen. Raadpleeg voor meer informatie bijlage A, [POST-foutberichten op pagina 50.](#page-55-0)
- Zet de helderheid en het contrast van de monitor hoger als het scherm te donker is.
- Druk op een willekeurige toets en houd deze ingedrukt. Als u een geluidssignaal hoort, werkt het toetsenbord goed.
- Controleer of alle kabels goed op de juiste connectoren zijn aangesloten.
- Activeer de computer door op een willekeurige toets op het toetsenbord te drukken of door de aan/ uit-knop in te drukken. Als het systeem in de standbystand blijft, schakelt u de computer uit door de aan/uit-knop gedurende ten minste vier seconden ingedrukt te houden. Vervolgens drukt u nogmaals op de aan/uit-knop om de computer opnieuw te starten. Als het systeem niet uitgeschakeld kan worden, koppelt u het netsnoer los. Na enkele seconden sluit u het netsnoer weer aan. De computer start nu automatisch opnieuw op, als in Computer Setup de optie voor automatisch starten na stroomuitval is ingesteld. Als de computer niet automatisch opnieuw opstart, drukt u op de aan/uit-knop om de computer te starten.
- Configureer de computer opnieuw nadat een uitbreidingskaart of een andere optie is geïnstalleerd die niet compatibel is met Plug and Play. Zie [Problemen met de installatie van hardware](#page-38-0) [op pagina 33](#page-38-0) voor meer informatie.
- Controleer of alle noodzakelijke stuurprogramma's zijn geïnstalleerd. Wanneer u bijvoorbeeld een printer gebruikt, moet er een printerstuurprogramma voor deze printer zijn geïnstalleerd.
- Verwijder alle media waarmee de computer kan worden opgestart (diskette, cd of USB-apparaat) voordat u de computer inschakelt.
- Als u een ander besturingssysteem gebruikt dan het besturingssysteem dat in de fabriek is geïnstalleerd, controleert u of dit wordt ondersteund door uw systeem.
- Als er op het systeem meerdere videobronnen zijn geïnstalleerd (geïntegreerd of een PCI- of PCI-Express-adapter; geïntegreerde video is alleen op bepaalde modellen beschikbaar) en er één monitor aanwezig is, moet de monitor worden aangesloten op de monitorconnector van de videobron die als primaire VGA-adapter is geconfigureerd. Tijdens het opstarten worden de overige monitorconnectoren uitgeschakeld. Als de monitor op een van deze connectoren is aangesloten, zal de monitor niet werken. U kunt in Computer Setup instellen welke bron de standaard VGAadapter is.
- **VOORZICHTIG:** Wanneer de computer is aangesloten op een stopcontact, is er altijd spanning aanwezig op de systeemkaart. Neem de stekker uit het stopcontact voordat u de computer opent, zodat u het risico van schade aan de systeemkaart en andere onderdelen beperkt.

## <span id="page-15-0"></span>**Algemene problemen oplossen**

Het is mogelijk dat u de algemene problemen die in dit gedeelte worden beschreven, gemakkelijk zelf kunt oplossen. Neem contact op met een Business of Service Partner als het probleem blijft optreden en u niet in staat bent het te verhelpen, of als u dit liever niet zelf doet.

**WAARSCHUWING!** Wanneer de computer is aangesloten op een stopcontact, wordt de systeemkaart altijd van stroom voorzien. Beperk het risico van persoonlijk letsel ten gevolge van elektrische schokken of hete oppervlakken, door de stekker van het netsnoer uit het stopcontact te halen en de interne onderdelen van het systeem te laten afkoelen voordat u deze aanraakt.

#### **Tabel 2-1 Algemene problemen oplossen**

**De computer is vastgelopen en kan niet worden uitgeschakeld door op de aan/uit-knop te drukken.**

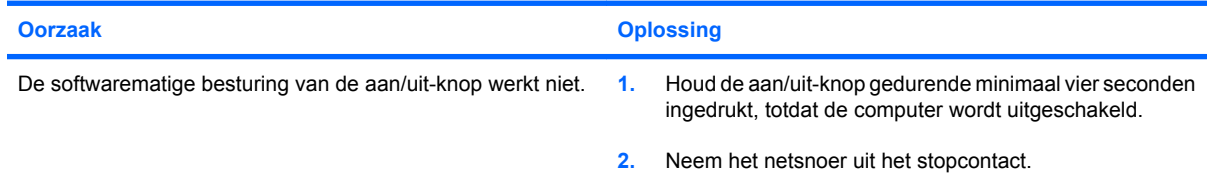

**De computer reageert niet op het USB-toetsenbord of de USB-muis.**

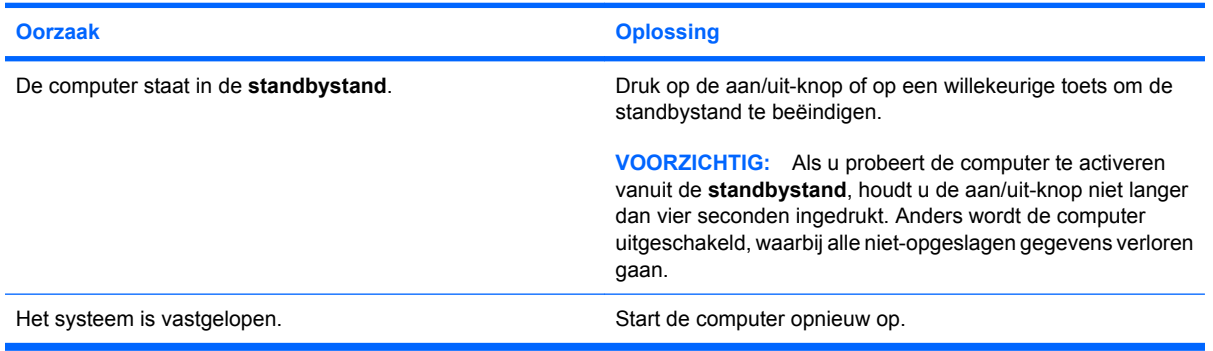

#### **De weergave van datum en tijd is niet juist.**

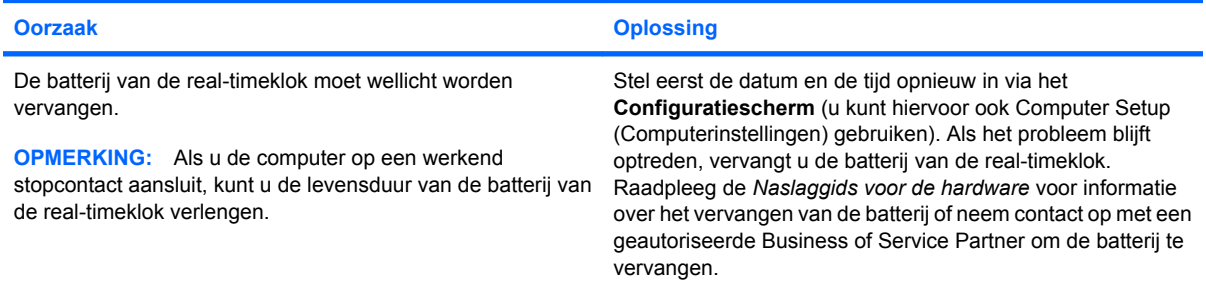

**De cursor kan niet worden verplaatst met de pijltoetsen op het toetsenbord.**

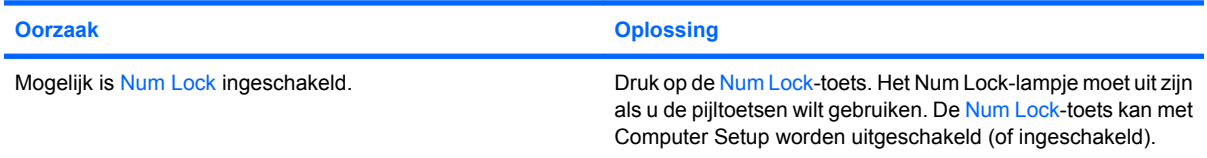

#### **Tabel 2-1 Algemene problemen oplossen (vervolg)**

#### **Er is geen geluid of het volume is te laag.**

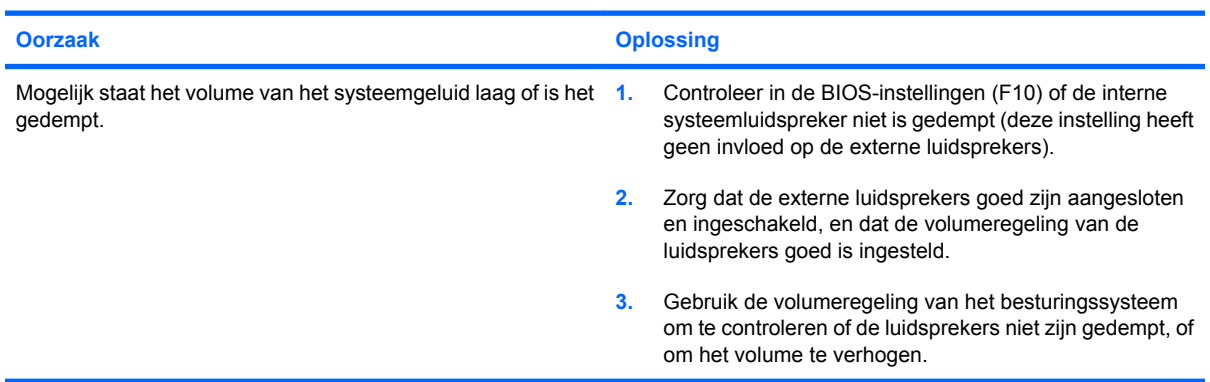

#### **Kap of toegangspaneel van de computer kan niet worden verwijderd.**

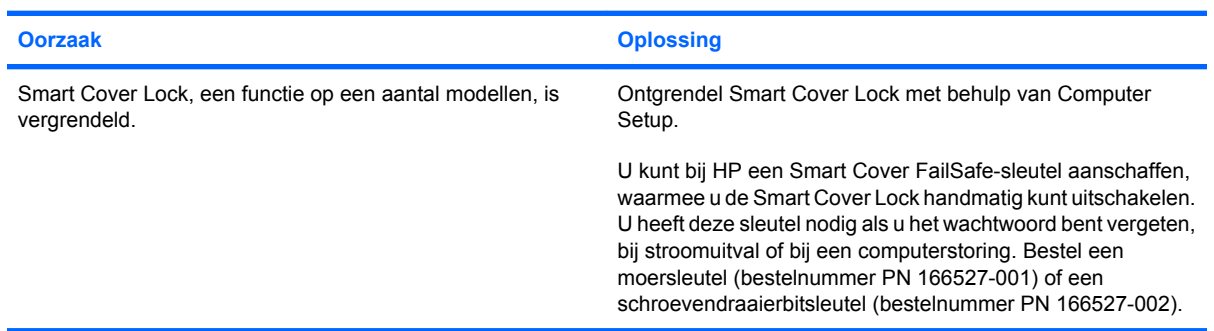

#### **Het prestatieniveau is erg laag.**

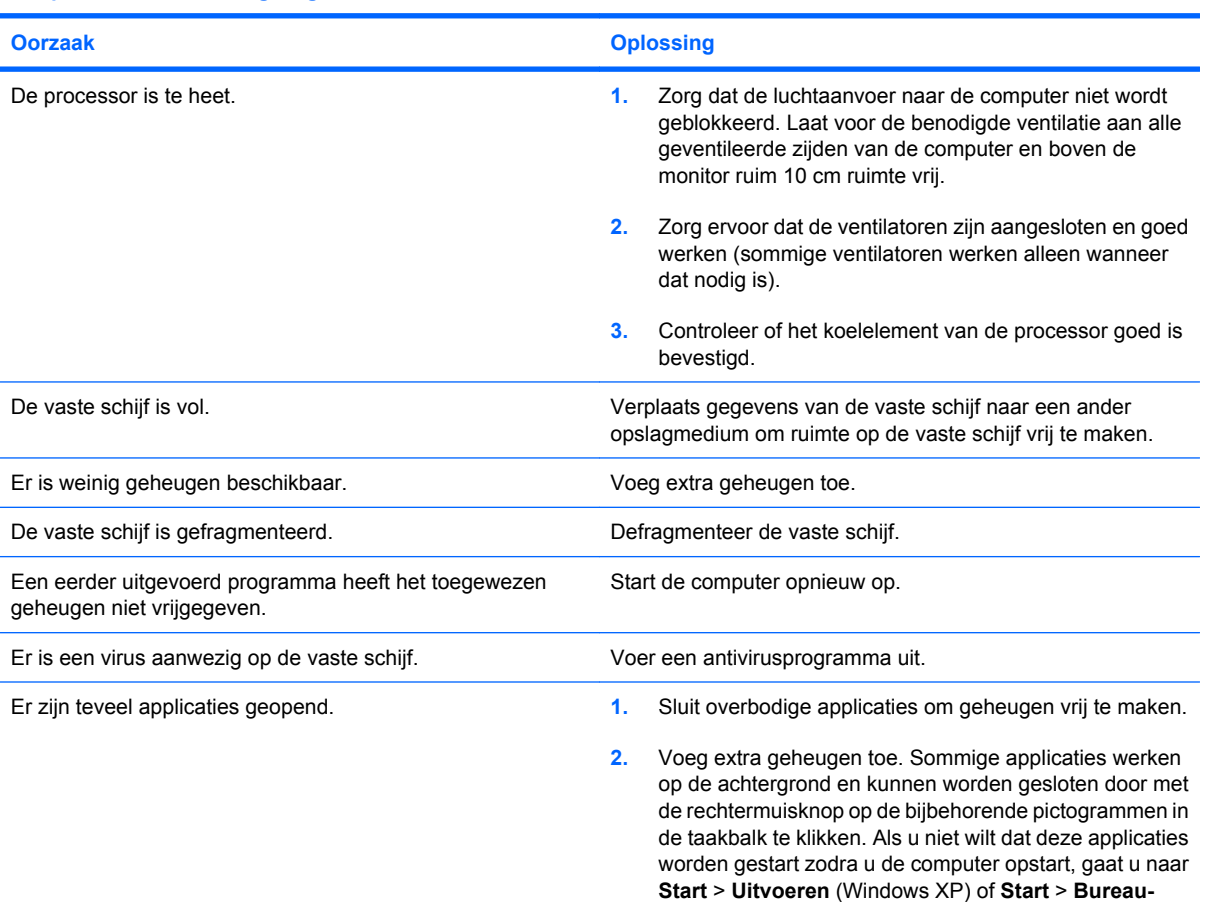

#### **Tabel 2-1 Algemene problemen oplossen (vervolg)**

**Het prestatieniveau is erg laag.**

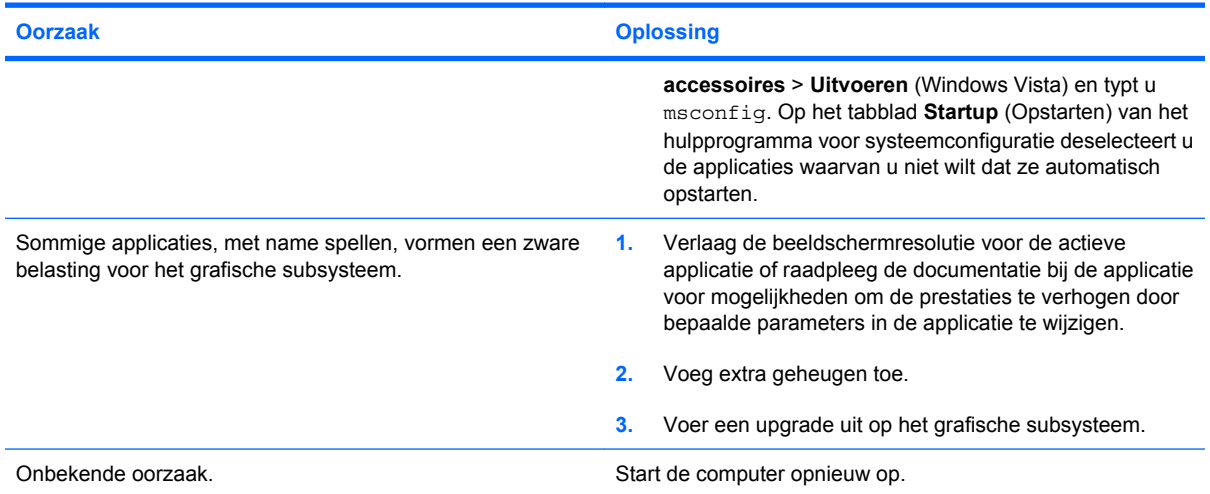

**De computer is automatisch uitgeschakeld en het aan/uitlampje knippert twee keer in de kleur rood met tussenpozen van een seconde, gevolgd door een pauze van twee seconden, en de computer laat twee keer een geluidssignaal horen. (De geluidssignalen worden in totaal vijf keer herhaald. De lampjes blijven knipperen).**

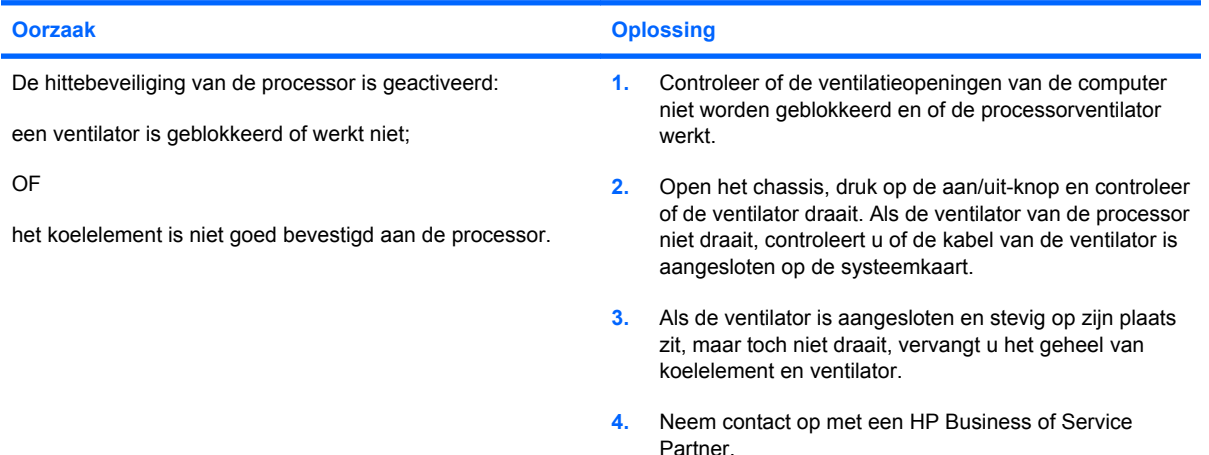

#### **De computer kan niet worden ingeschakeld en de lampjes aan de voorkant van de computer branden niet.**

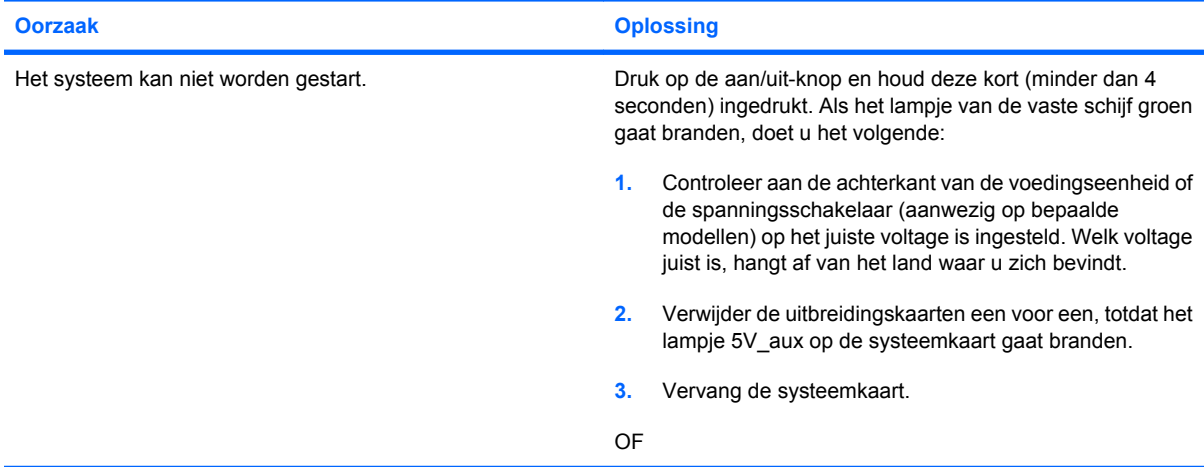

#### **Tabel 2-1 Algemene problemen oplossen (vervolg)**

**De computer kan niet worden ingeschakeld en de lampjes aan de voorkant van de computer branden niet.**

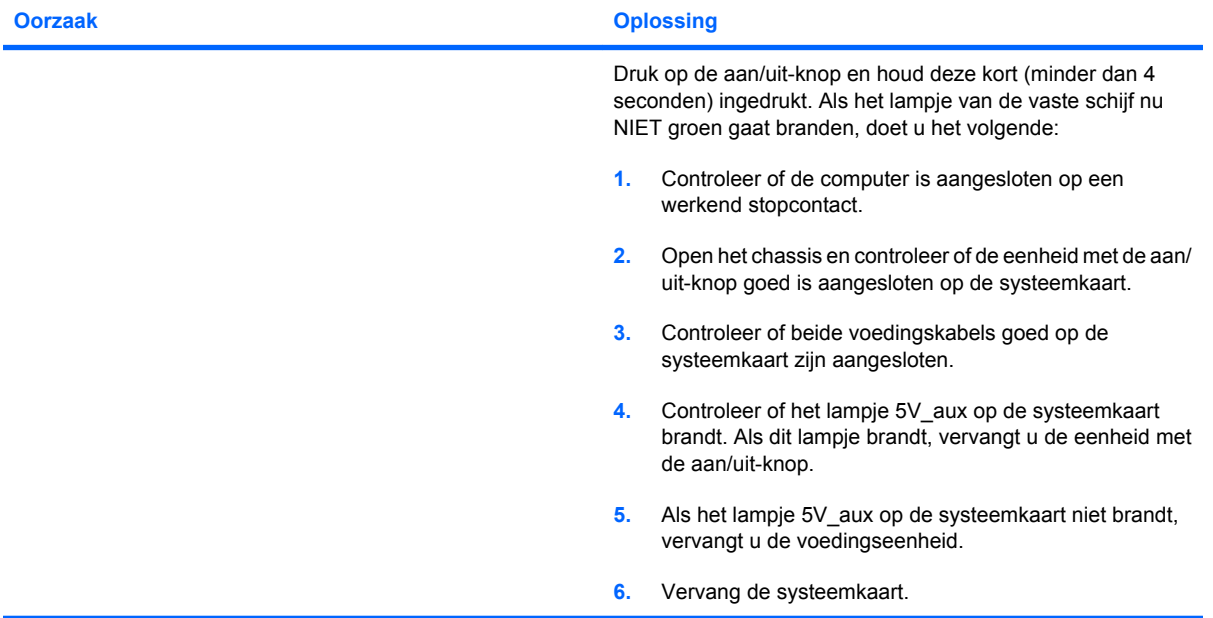

## <span id="page-19-0"></span>**Problemen met de elektrische voeding oplossen**

Raadpleeg de onderstaande tabel wanneer er problemen zijn met de voeding van de computer.

#### **Tabel 2-2 Voedingsproblemen oplossen**

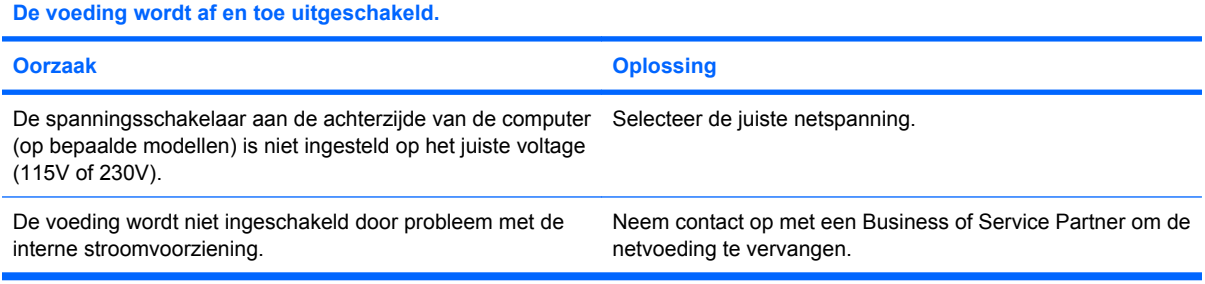

**De computer is automatisch uitgeschakeld en het aan/uitlampje knippert twee keer in de kleur rood met tussenpozen van een seconde, gevolgd door een pauze van twee seconden, en de computer laat twee keer een geluidssignaal horen. (De geluidssignalen worden in totaal vijf keer herhaald. De lampjes blijven knipperen.)**

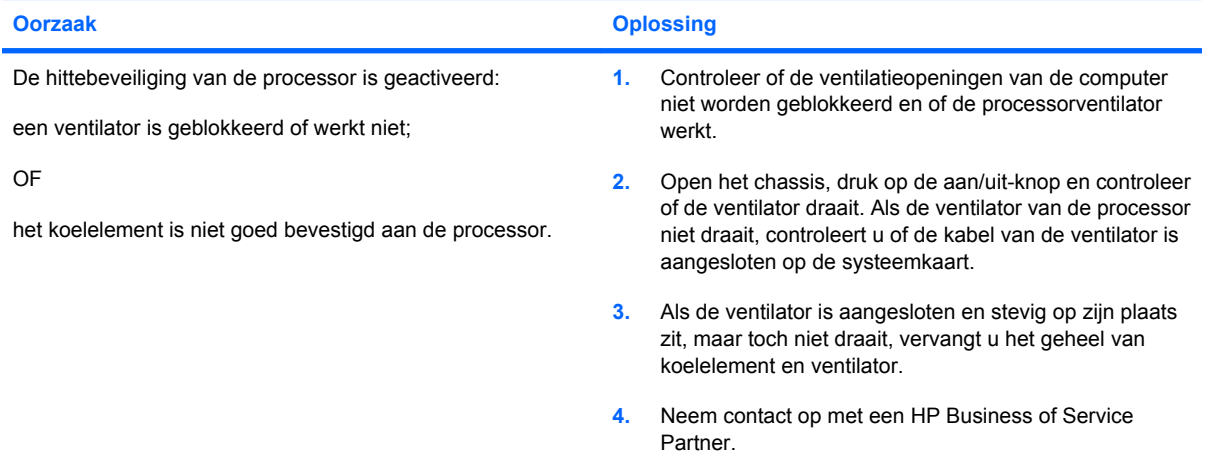

**Het aan/uitlampje knippert vier keer in de kleur rood met tussenpozen van een seconde, gevolgd door een pauze van twee seconden, en u hoort vier geluidssignalen. (De geluidssignalen worden in totaal vijf keer herhaald. De lampjes blijven knipperen.)**

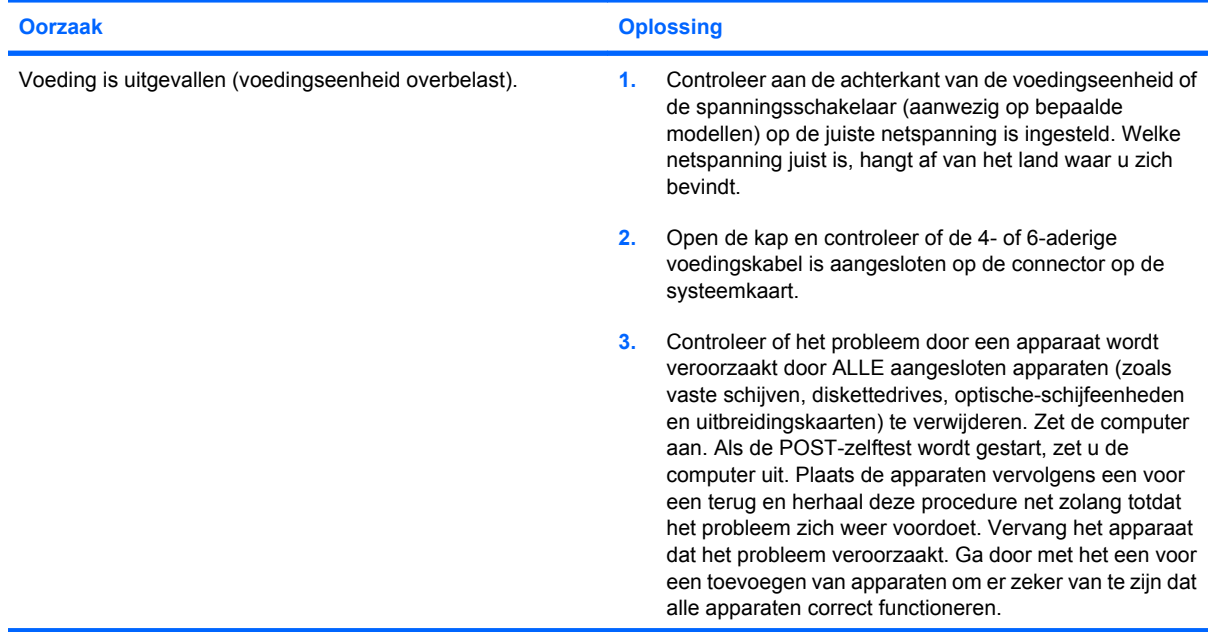

#### **Tabel 2-2 Voedingsproblemen oplossen (vervolg)**

**Het aan/uitlampje knippert vier keer in de kleur rood met tussenpozen van een seconde, gevolgd door een pauze van twee seconden, en u hoort vier geluidssignalen. (De geluidssignalen worden in totaal vijf keer herhaald. De lampjes blijven knipperen.)**

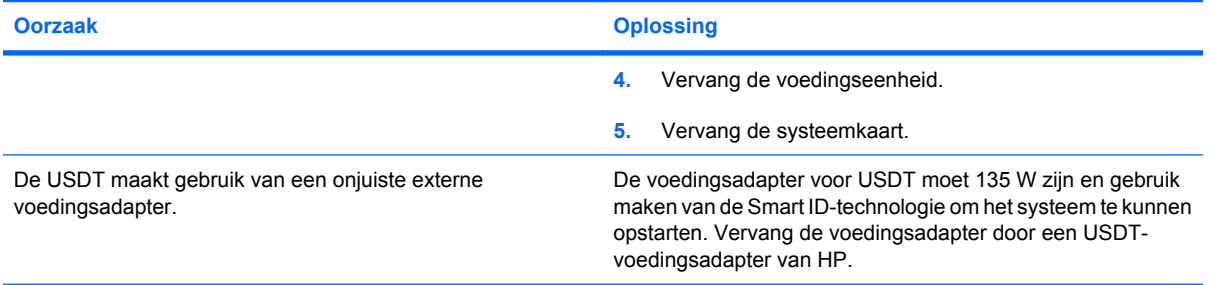

## <span id="page-21-0"></span>**Problemen met diskettes oplossen**

Raadpleeg de onderstaande tabel wanneer u problemen met diskettes ondervindt.

**DPMERKING:** Wanneer u hardware, zoals een extra diskettedrive, toevoegt of verwijdert, kan het nodig zijn de computer opnieuw te configureren. Zie [Problemen met de installatie van hardware](#page-38-0) [op pagina 33](#page-38-0) voor meer informatie.

#### **Tabel 2-3 Problemen met diskettes oplossen**

**Lampje van de diskettedrive blijft branden.**

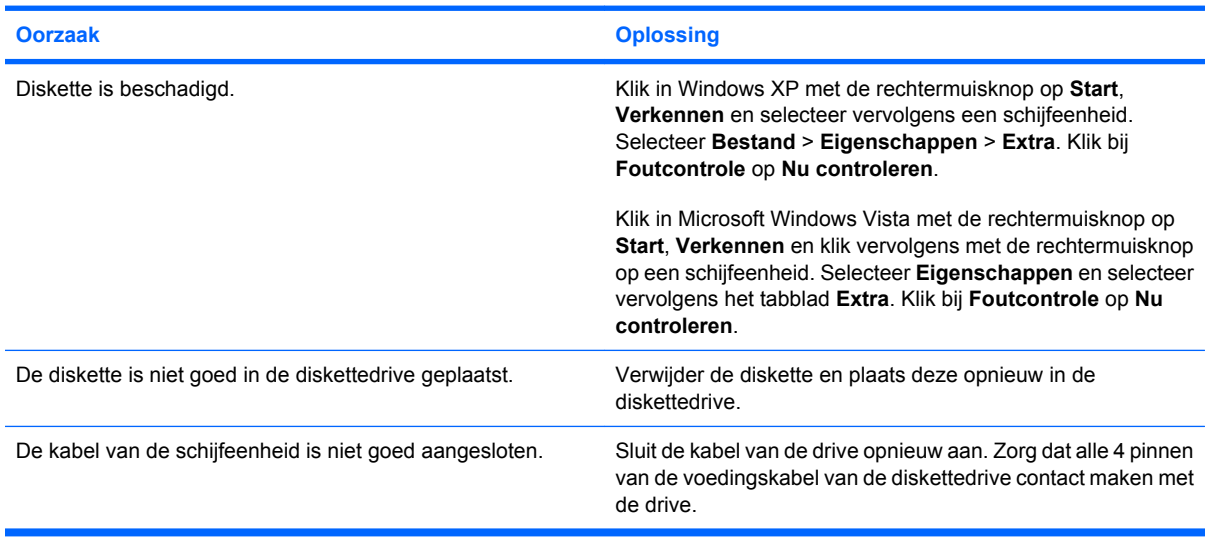

#### **Schijfeenheid niet gevonden.**

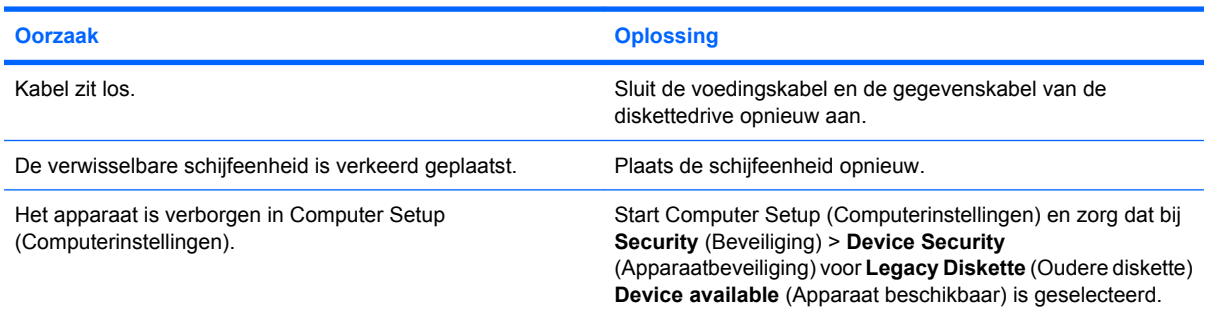

#### **Diskettedrive kan niet naar een diskette schrijven.**

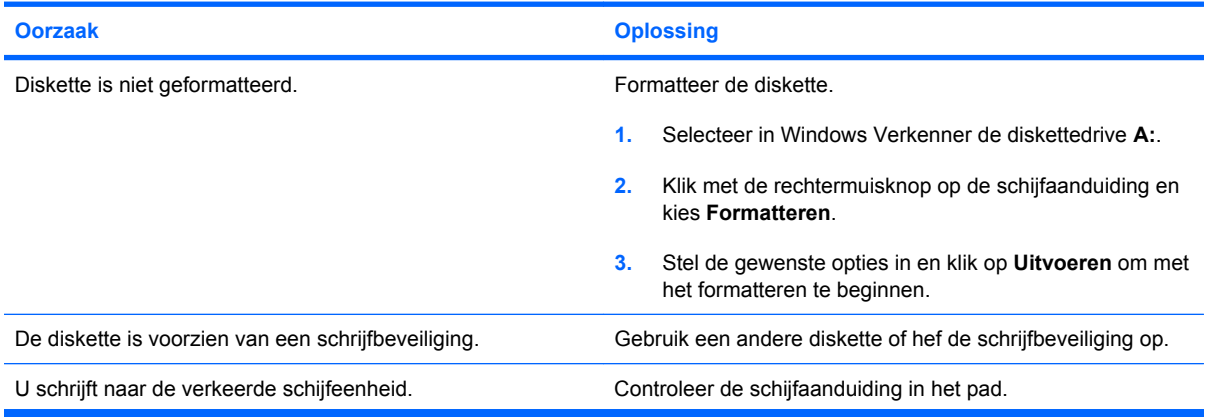

#### **Tabel 2-3 Problemen met diskettes oplossen (vervolg)**

**Diskettedrive kan niet naar een diskette schrijven.**

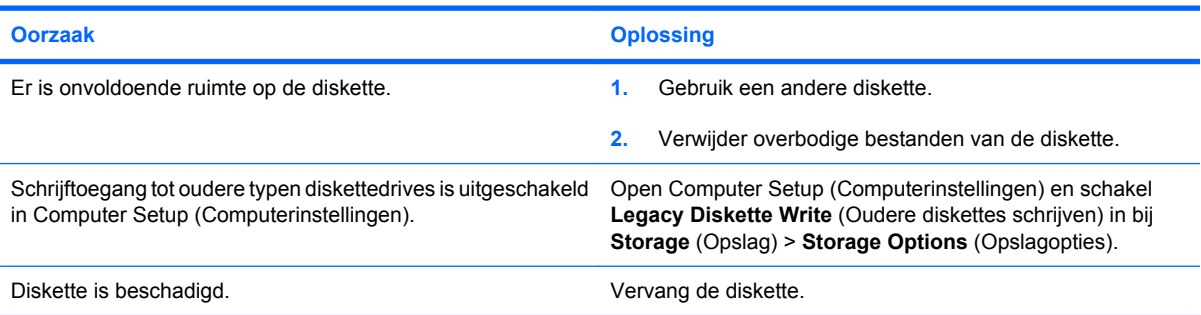

#### **U kunt de diskette niet formatteren.**

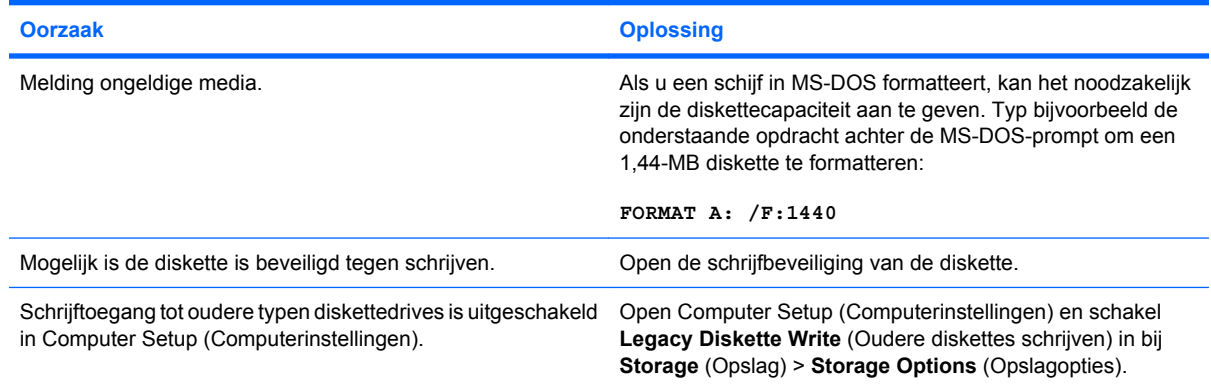

#### **Er heeft zich een probleem voorgedaan bij een diskettetransactie.**

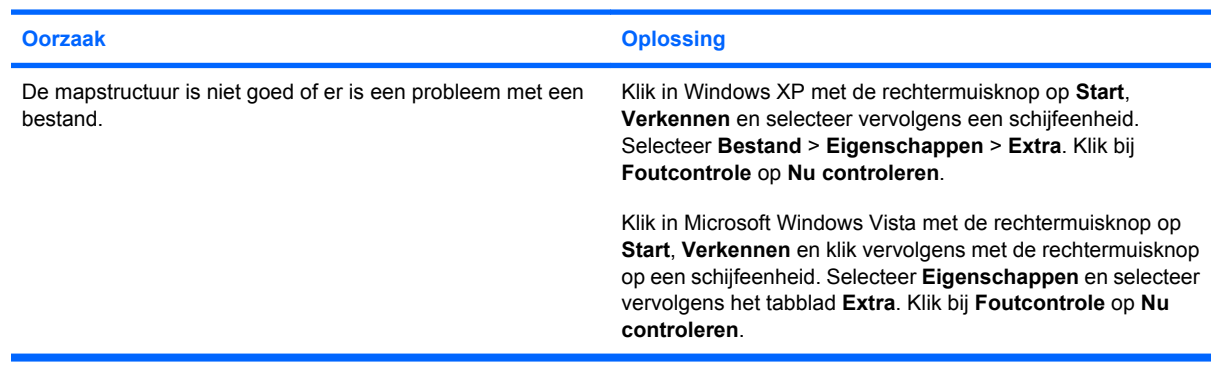

#### **Diskettedrive kan een diskette niet lezen.**

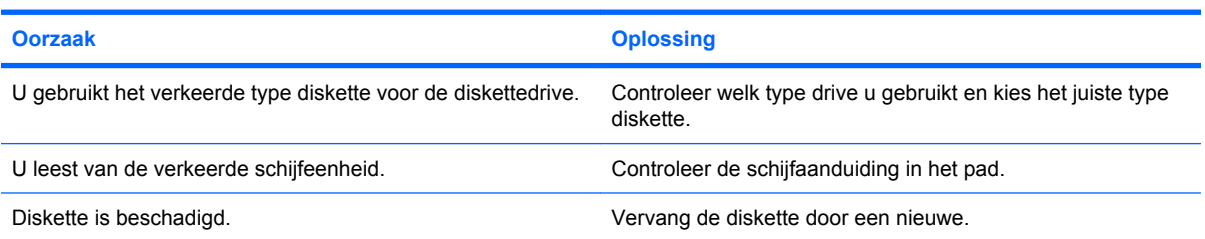

#### **Tabel 2-3 Problemen met diskettes oplossen (vervolg)**

#### **Er wordt een bericht over een ongeldige systeemschijf weergegeven.**

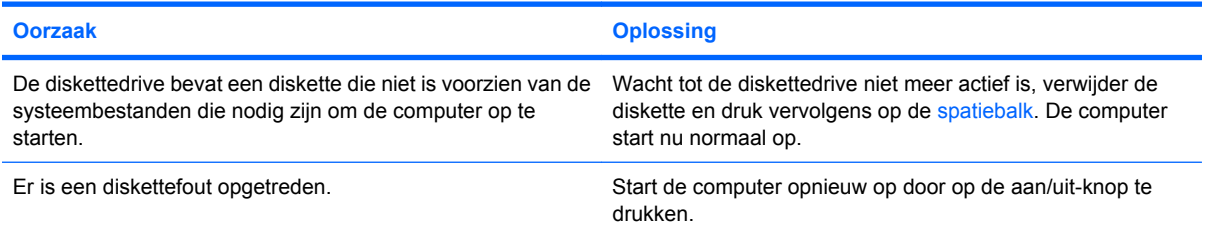

#### **Kan niet opstarten vanaf diskette.**

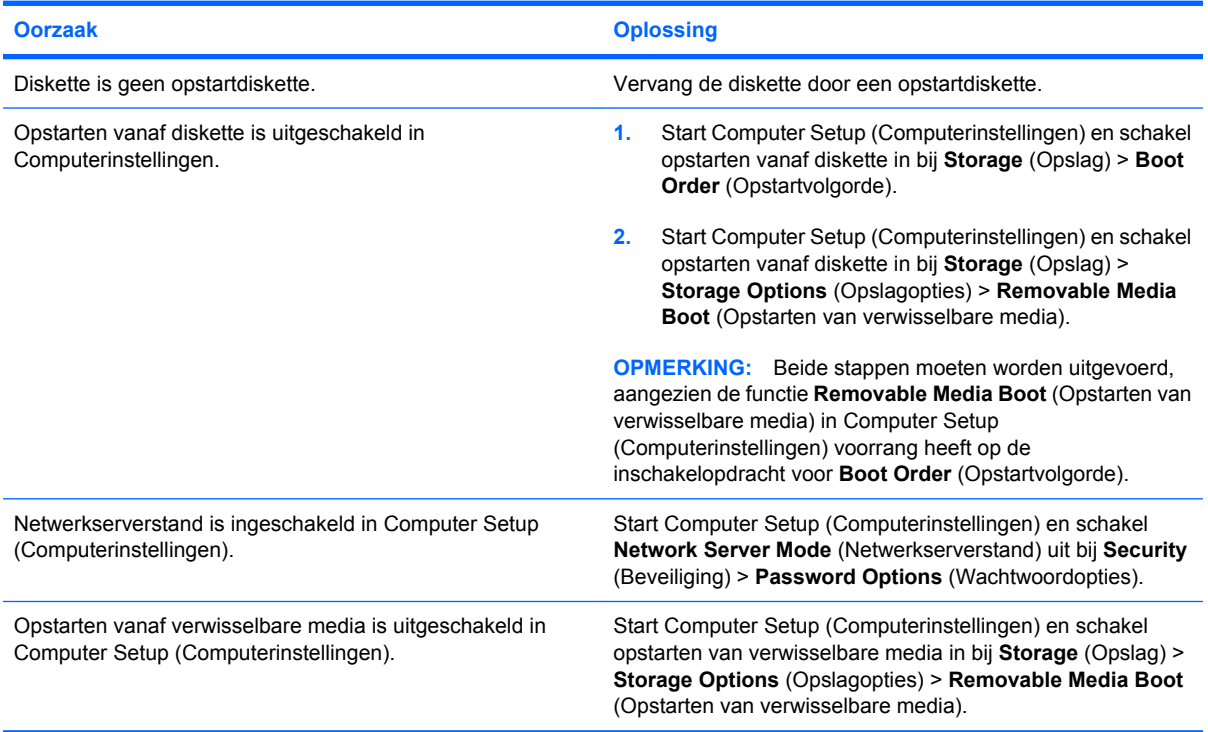

## <span id="page-24-0"></span>**Problemen met de vaste schijf oplossen**

#### **Tabel 2-4 Problemen met de vaste schijf oplossen**

**Er is een fout opgetreden bij gebruik van de vaste schijf.**

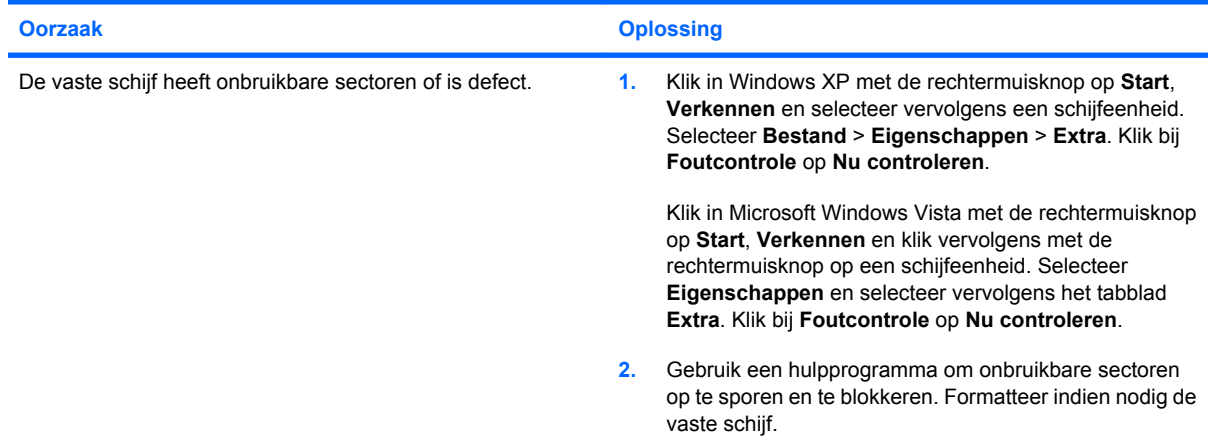

#### **Problemen met schijftransacties.**

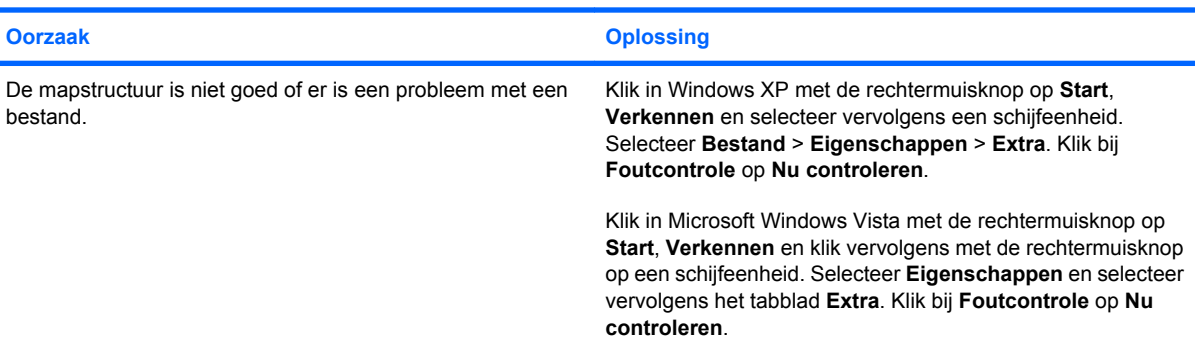

#### **Schijfeenheid niet gevonden.**

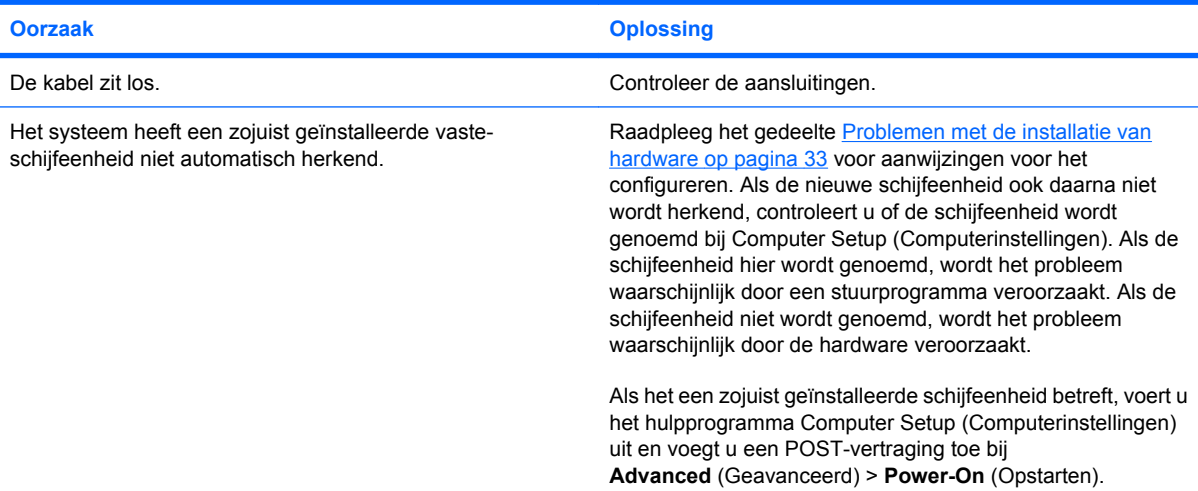

#### **Tabel 2-4 Problemen met de vaste schijf oplossen (vervolg)**

**Schijfeenheid niet gevonden.**

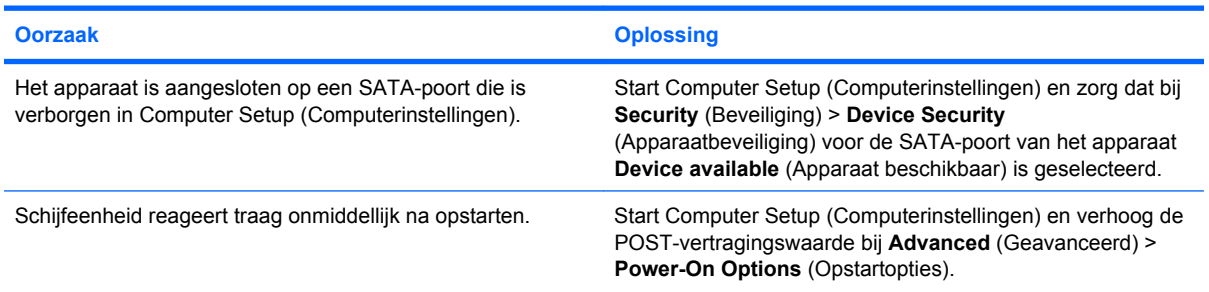

#### **Bericht "Nonsystem disk/NTLDR missing" (Geen systeemdiskette) verschijnt.**

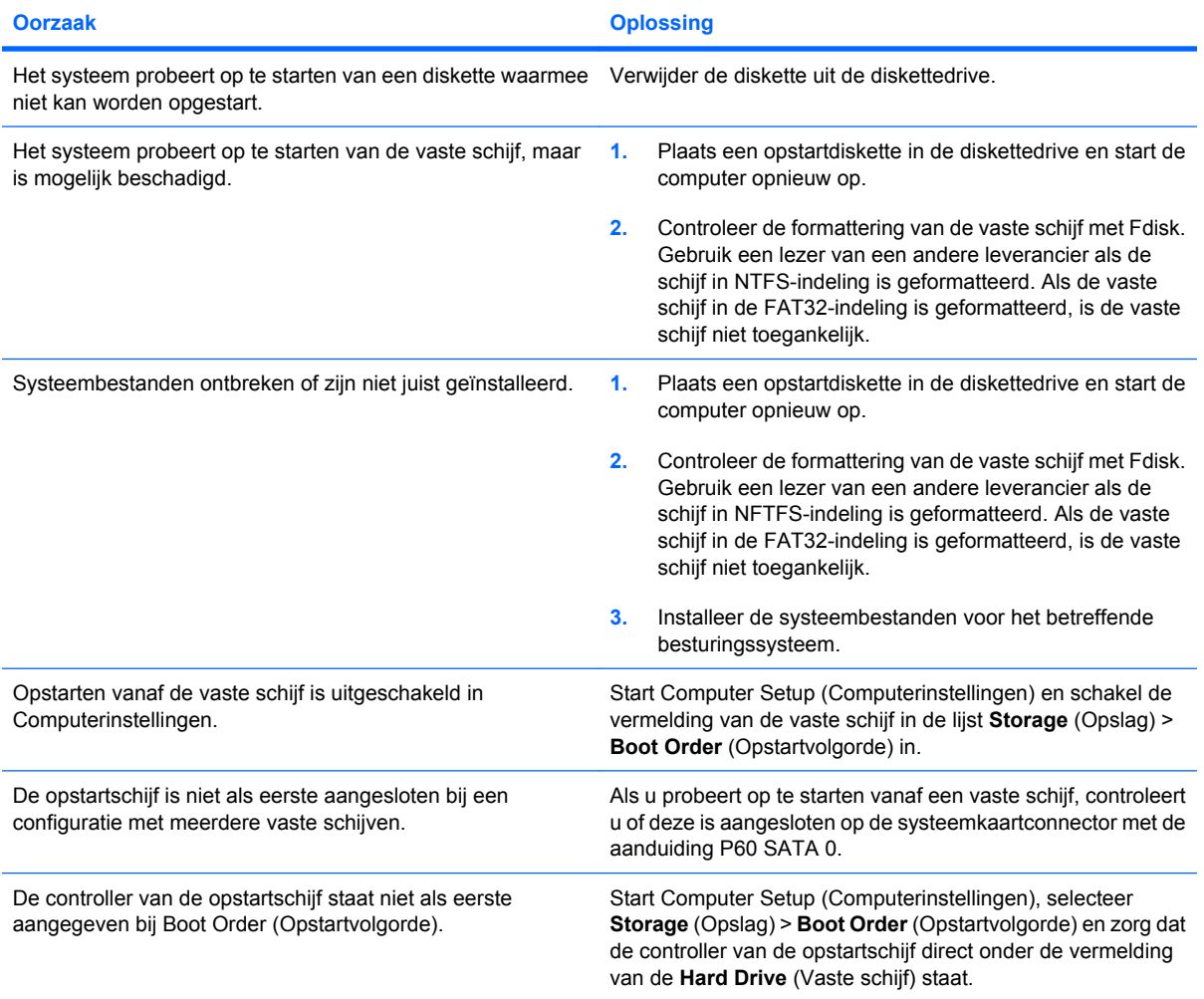

#### **De computer start niet op vanaf de vaste schijf**

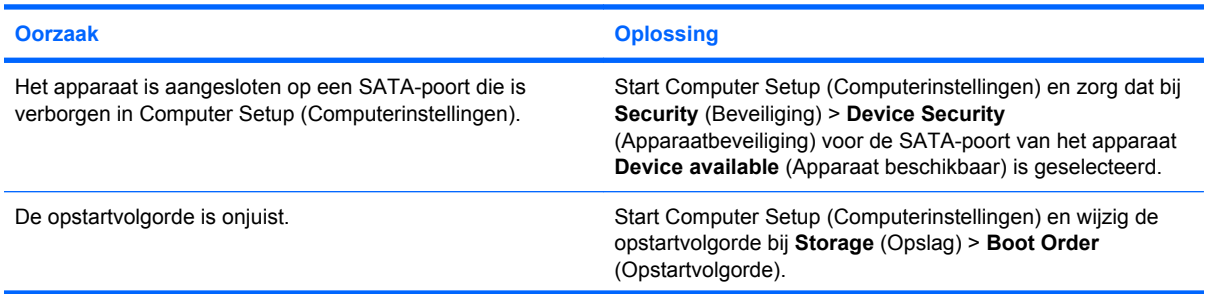

#### **Tabel 2-4 Problemen met de vaste schijf oplossen (vervolg)**

**De computer start niet op vanaf de vaste schijf**

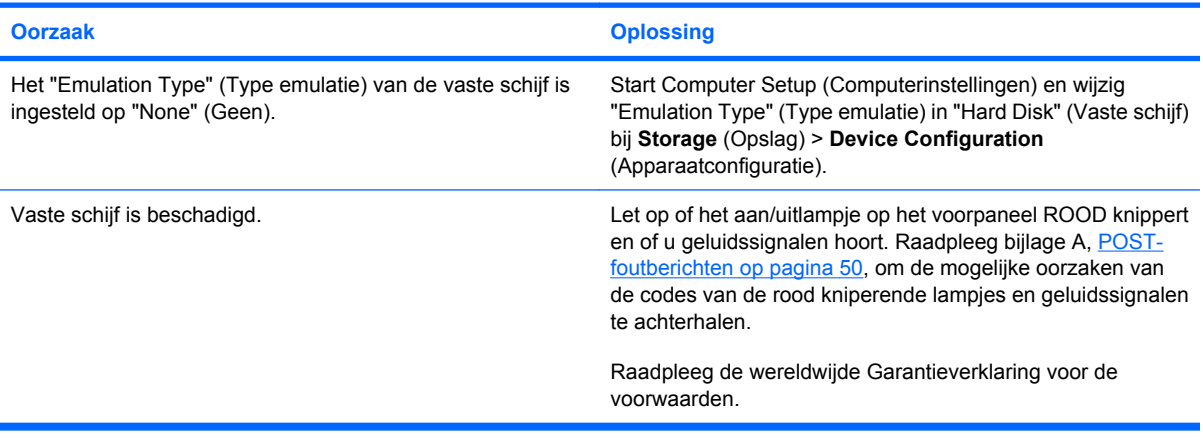

#### **Computer lijkt te zijn vastgelopen.**

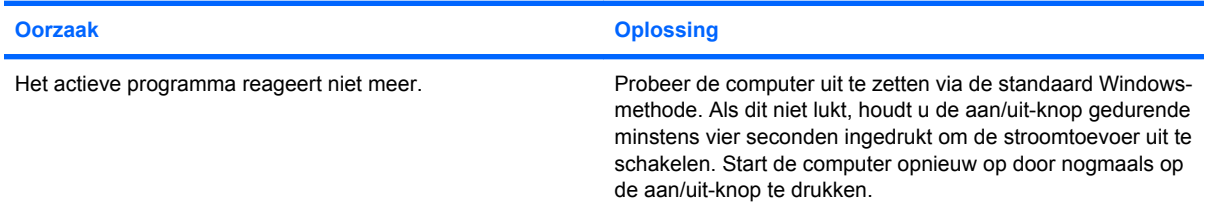

#### **Er is geen netvoeding naar de behuizing van de vaste-schijfeenheid voor de verwijderbare vaste schijf.**

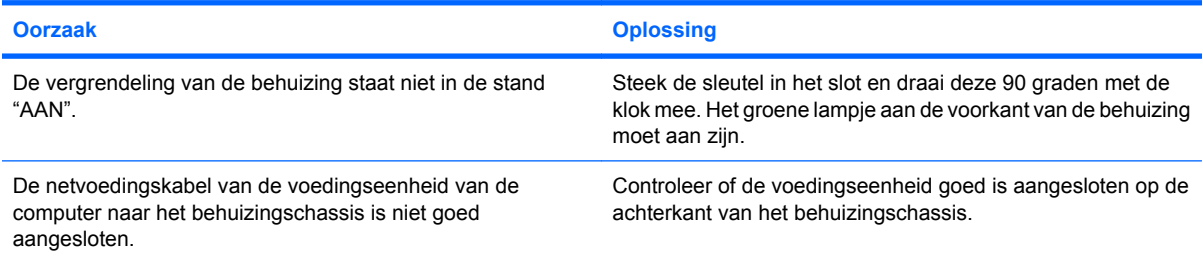

#### **De verwijderbare vaste schijf wordt niet herkend door de computer.**

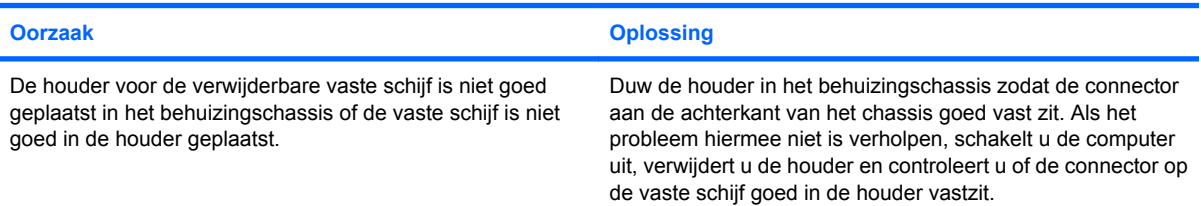

#### **De behuizing van de verwijderbare vaste schijf laat een geluidssignaal horen en het groene lampje knippert.**

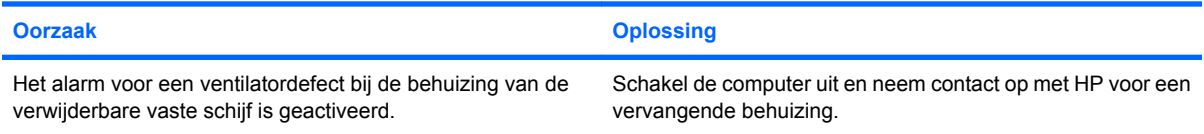

## <span id="page-27-0"></span>**Problemen met mediakaartlezers oplossen**

#### **Tabel 2-5 Problemen met mediakaartlezers oplossen**

**Mediakaart werkt niet in een digitale camera nadat de kaart in Microsoft Windows XP of Microsoft Windows Vista is geformatteerd.**

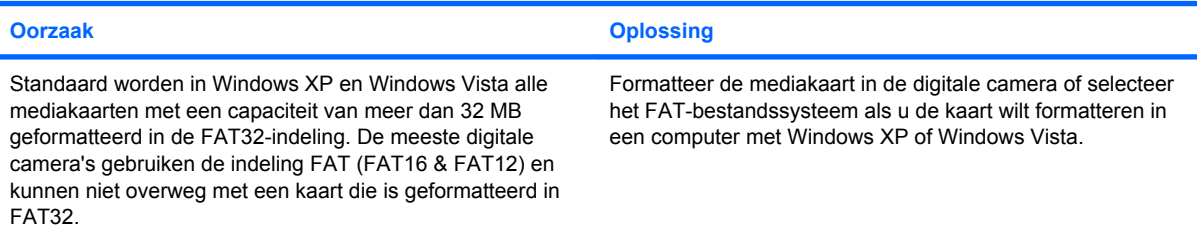

#### **Er treedt een schrijfbeveiligings- of vergrendelingsfout op bij pogingen om gegevens naar de mediakaart te schrijven.**

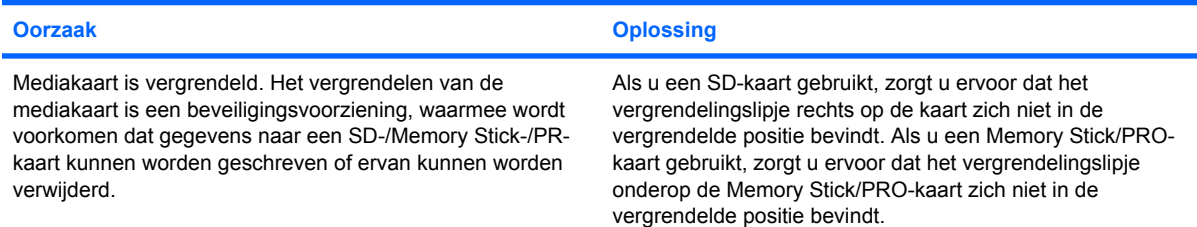

#### **Kan niet naar de mediakaart schrijven.**

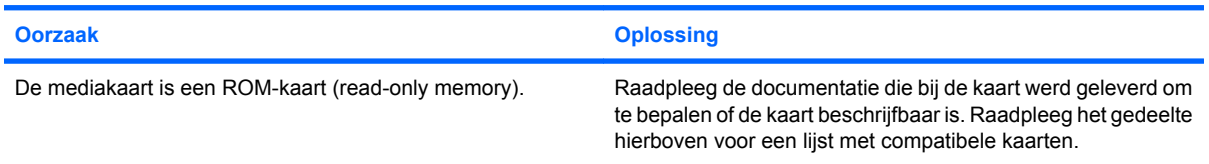

#### **Geen toegang tot de gegevens op de mediakaart nadat deze in een slot is geplaatst.**

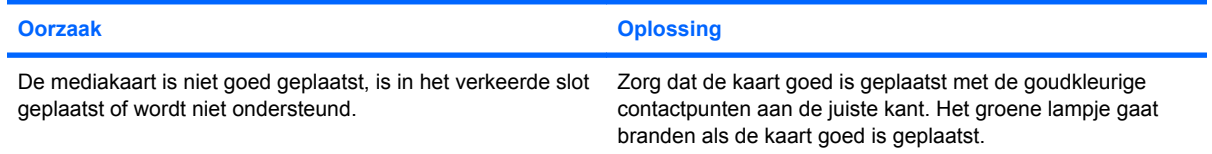

#### **Weet niet wat de juiste manier is om een mediakaart te verwijderen.**

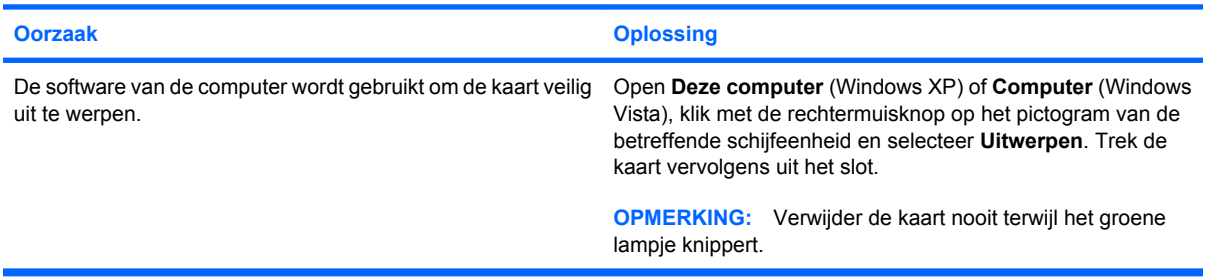

#### **Tabel 2-5 Problemen met mediakaartlezers oplossen (vervolg)**

**Nadat de mediakaartlezer is geïnstalleerd en de computer opnieuw is opgestart, worden de lezer en de geplaatste kaarten niet herkend door de computer.**

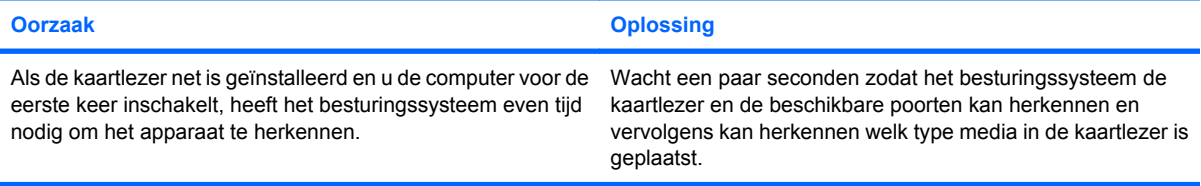

#### **Nadat de mediakaart in de lezer is geplaatst, probeert de computer op te starten vanaf de mediakaart.**

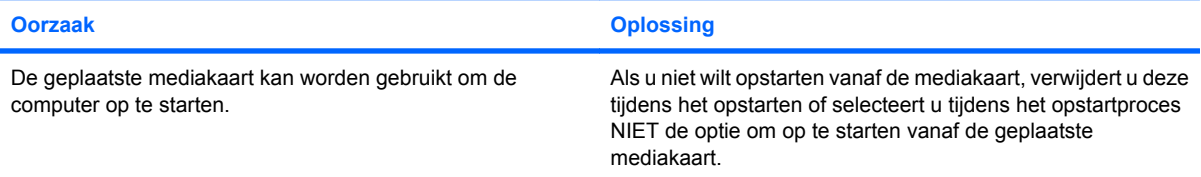

## <span id="page-29-0"></span>**Problemen met het beeldscherm oplossen**

Raadpleeg de documentatie bij de monitor en de onderstaande lijst met problemen en oplossingen wanneer u problemen met het beeldscherm ondervindt.

#### **Tabel 2-6 Problemen met het beeldscherm oplossen**

**Leeg scherm (geen beeld).**

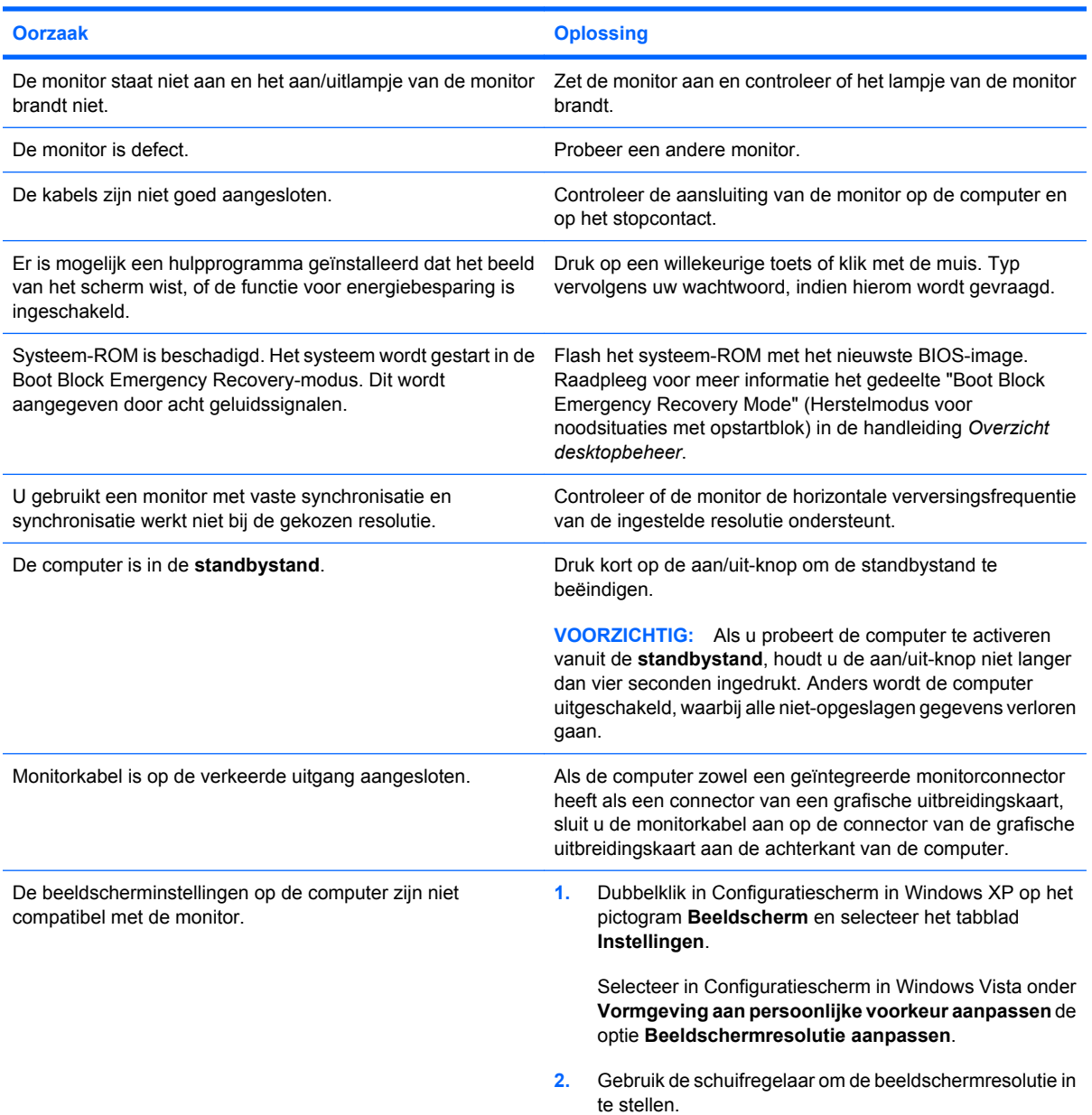

#### **De geïntegreerde grafische voorzieningen kunnen niet worden ingeschakeld nadat een PCI Express-grafische kaart is geïnstalleerd.**

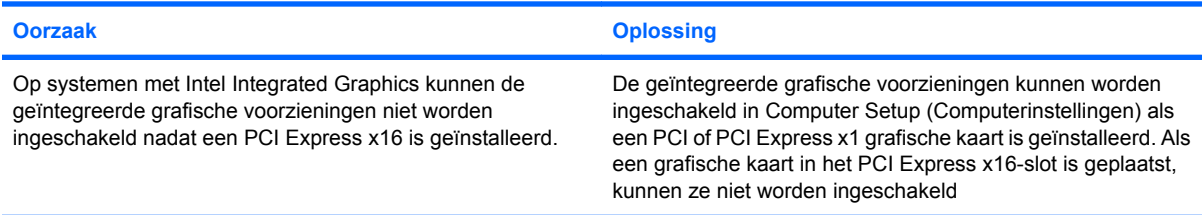

#### **Tabel 2-6 Problemen met het beeldscherm oplossen (vervolg)**

**Het scherm is leeg en het aan/uitlampje knippert vijf keer in de kleur rood met tussenpozen van een seconde, gevolgd door een pauze van twee seconden, en de computer geeft vijf keer een geluidssignaal. (De geluidssignalen worden in totaal vijf keer herhaald. De lampjes blijven knipperen.)**

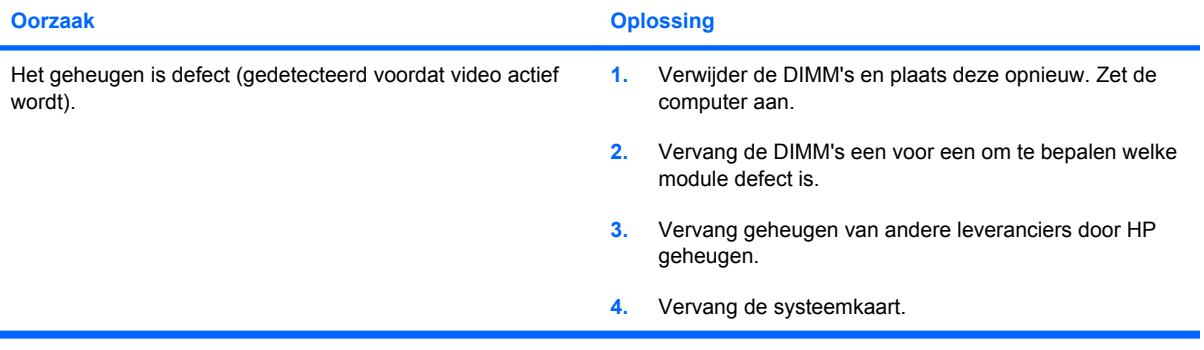

**Het scherm is leeg en het aan/uitlampje knippert zes keer in de kleur rood met tussenpozen van een seconde, gevolgd door een pauze van twee seconden, en de computer geeft zes keer een geluidssignaal. (De geluidssignalen worden in totaal vijf keer herhaald. De lampjes blijven knipperen.)**

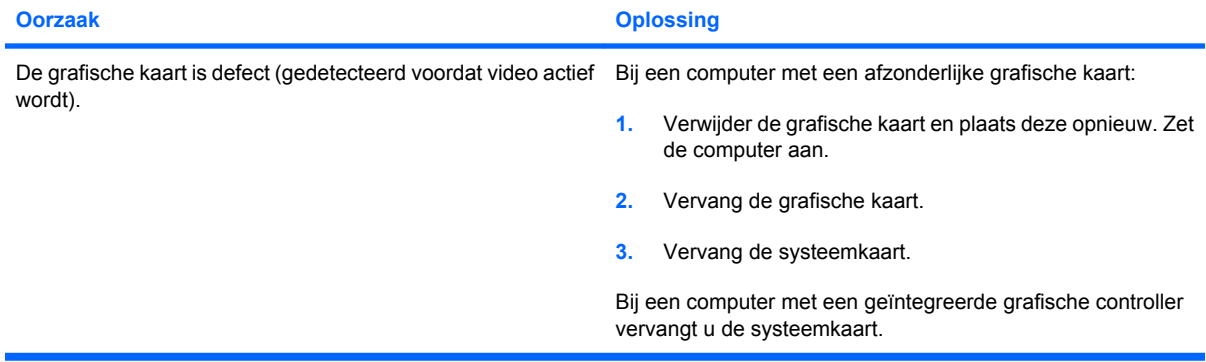

**Het scherm is leeg en het aan/uitlampje knippert zeven keer in de kleur rood met tussenpozen van een seconde, gevolgd door een pauze van twee seconden, en de computer geeft zeven keer een geluidssignaal. (De geluidssignalen worden in totaal vijf keer herhaald. De lampjes blijven knipperen.)**

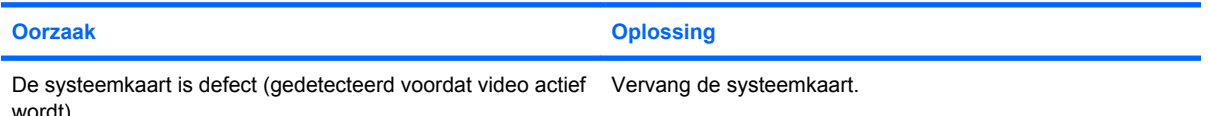

#### **Monitor functioneert niet goed als deze wordt gebruikt met de functies voor energiebesparing.**

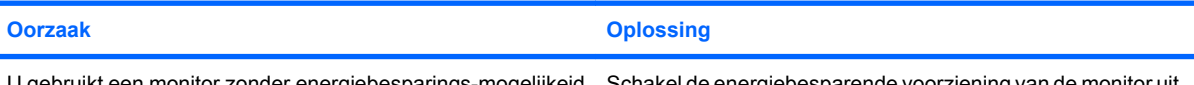

U gebruikt een monitor zonder energiebesparings-mogelijkeid terwijl de voorziening voor energiebesparing wel is ingeschakeld. Schakel de energiebesparende

#### **Tekens zijn onduidelijk.**

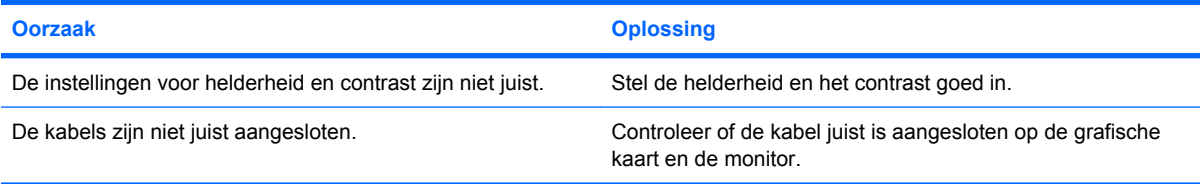

#### **Tabel 2-6 Problemen met het beeldscherm oplossen (vervolg)**

#### **Het beeld is onscherp of de gevraagde resolutie kan niet worden ingesteld.**

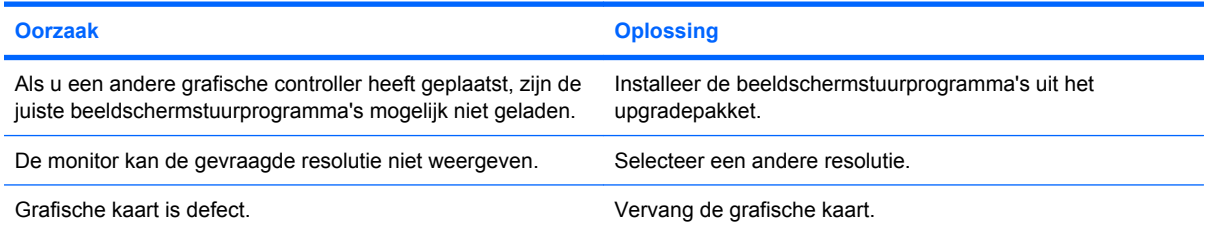

#### **Het beeld is onderbroken of het rolt, trilt of knippert.**

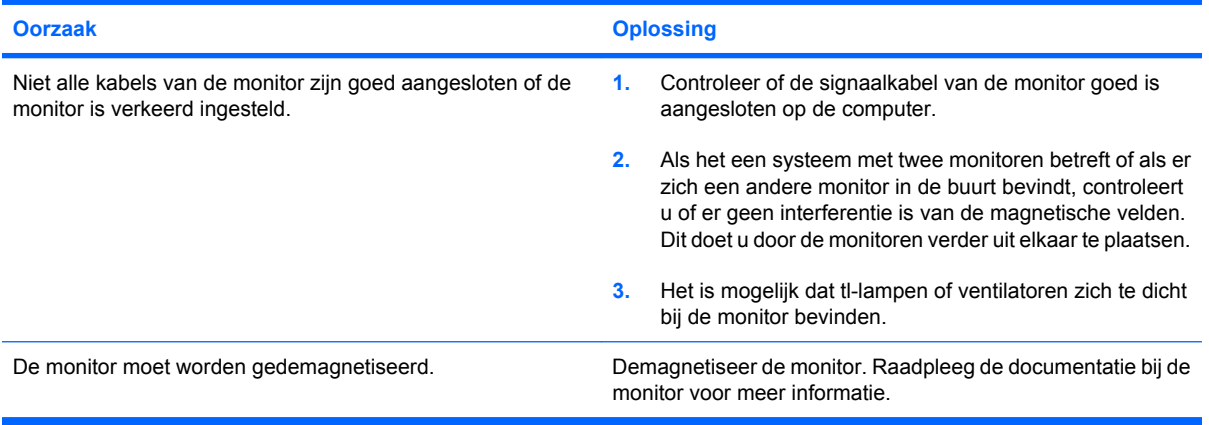

#### **Het beeld is niet gecentreerd.**

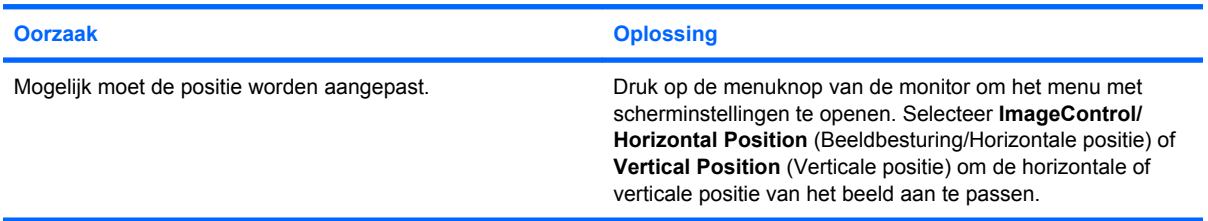

#### **Het bericht "No Connection, Check Signal Cable" (Geen verbinding, controleer signaalkabel) wordt weergegeven op het scherm.**

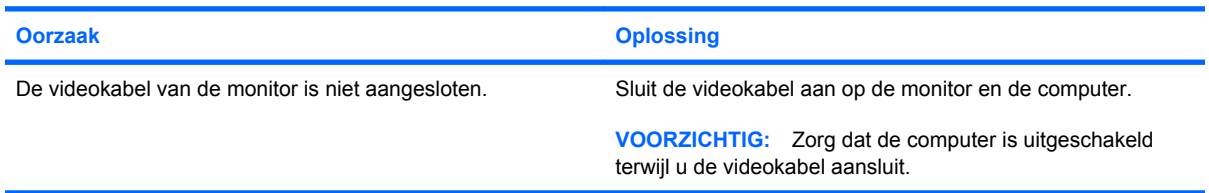

#### **Het bericht "Out of Range" (Buiten bereik) wordt weergegeven op het scherm.**

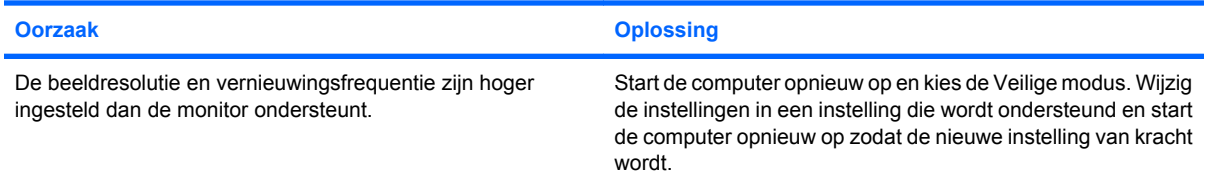

#### **Tabel 2-6 Problemen met het beeldscherm oplossen (vervolg)**

**Er komt een trillend of ratelend geluid uit een CRT-monitor wanneer deze wordt ingeschakeld.**

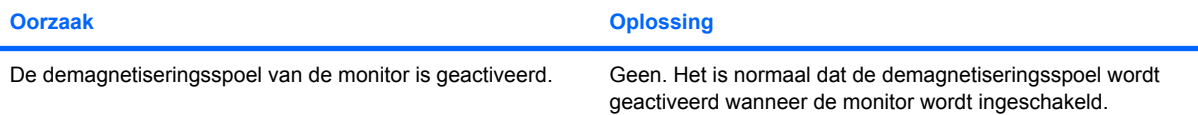

#### **Er komt een klikgeluid uit een CRT-monitor.**

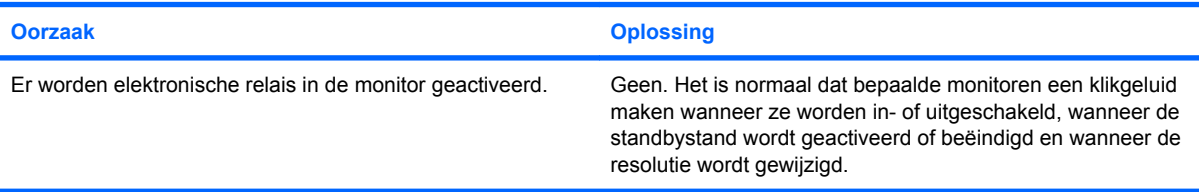

#### **Er komt een geluid met een hoge toonhoogte uit een flat panel monitor.**

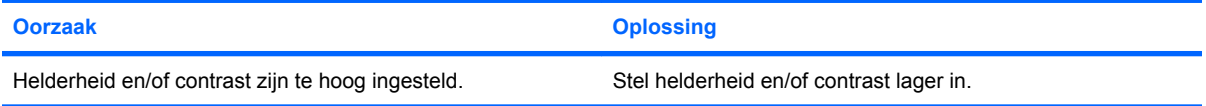

#### **Onscherp beeld, streep- of schaduweffecten, horizontaal verschuivende lijnen, onduidelijke verticale balken of nietgecentreerd beeld (alleen voor flat panel-monitoren met een analoge VGA-ingang).**

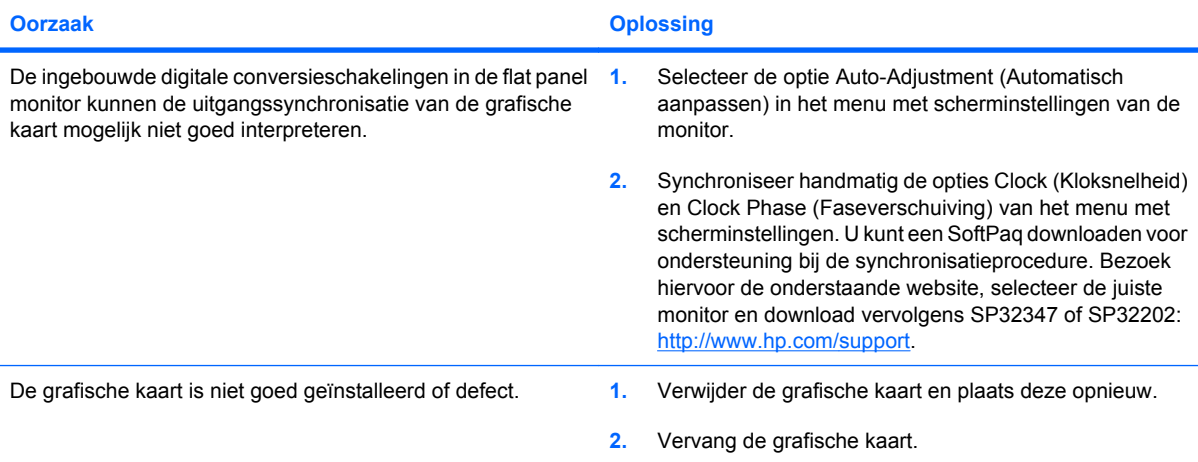

#### **Bepaalde ingetypte tekens worden niet correct weergegeven.**

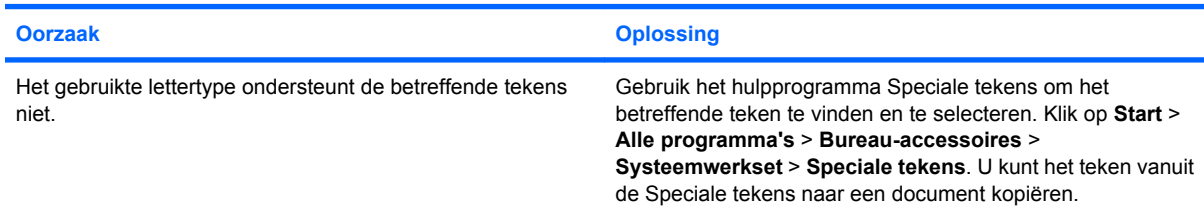

## <span id="page-33-0"></span>**Problemen met audio oplossen**

Als de computer audiofuncties ondersteunt en er problemen zijn met deze functies, raadpleegt u de mogelijke oorzaken en oplossingen in de onderstaande tabel.

#### **Tabel 2-7 Problemen met audio oplossen**

**Het geluid valt soms weg.**

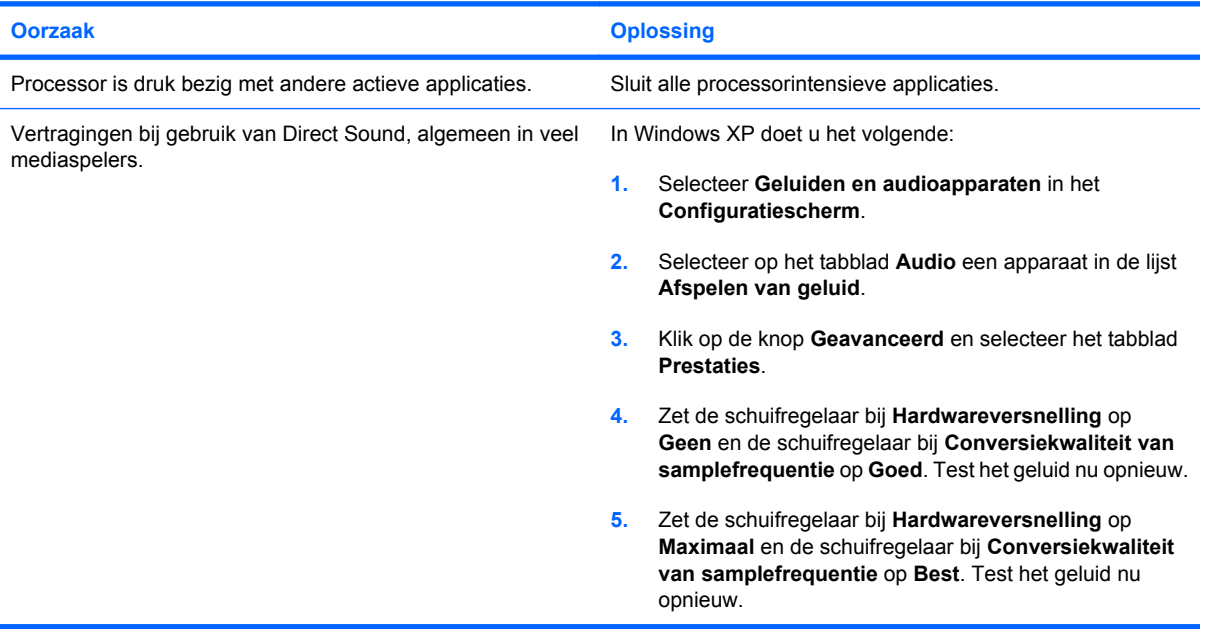

**Er komt geen geluid uit de luidsprekers of de hoofdtelefoon.**

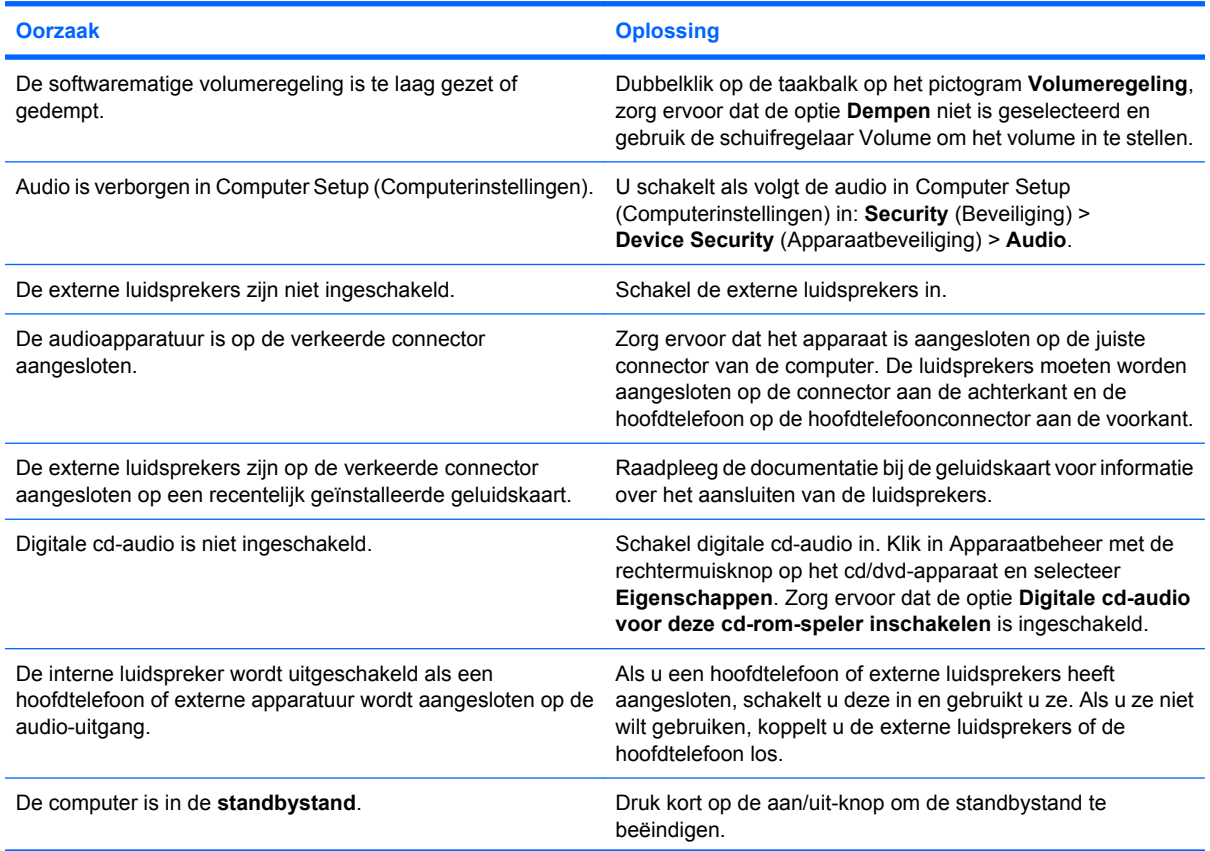

#### **Tabel 2-7 Problemen met audio oplossen (vervolg)**

**Er komt geen geluid uit de luidsprekers of de hoofdtelefoon.**

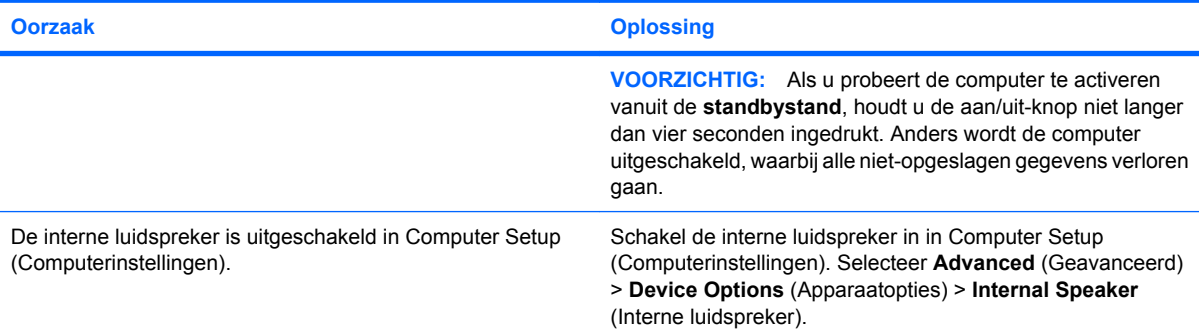

#### **Het geluid uit de hoofdtelefoon is onduidelijk of gedempt.**

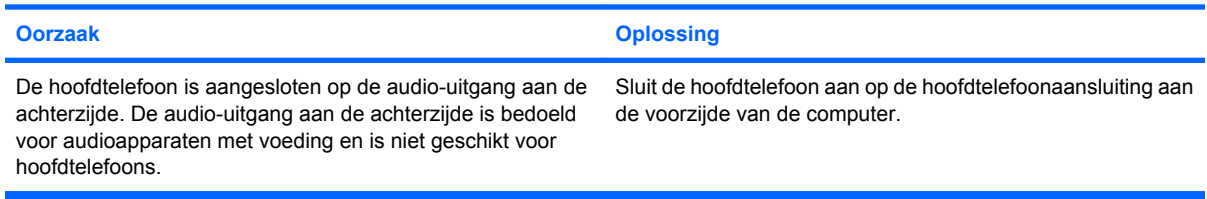

#### **De computer lijkt vast te lopen tijdens het opnemen van geluid.**

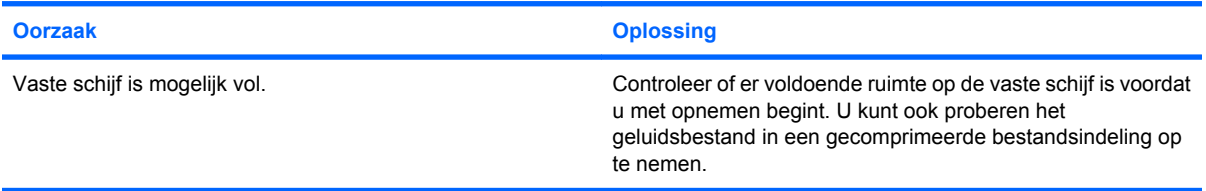

#### **De connector functioneert niet goed.**

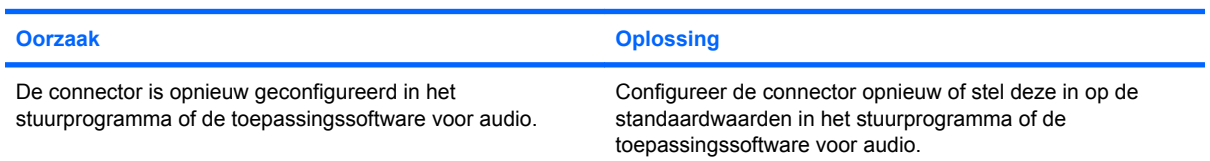

## <span id="page-35-0"></span>**Problemen met printers oplossen**

Raadpleeg de documentatie bij de printer en de onderstaande tabel wanneer er problemen zijn met de printer.

#### **Tabel 2-8 Problemen met printers oplossen**

**De printer print niet.**

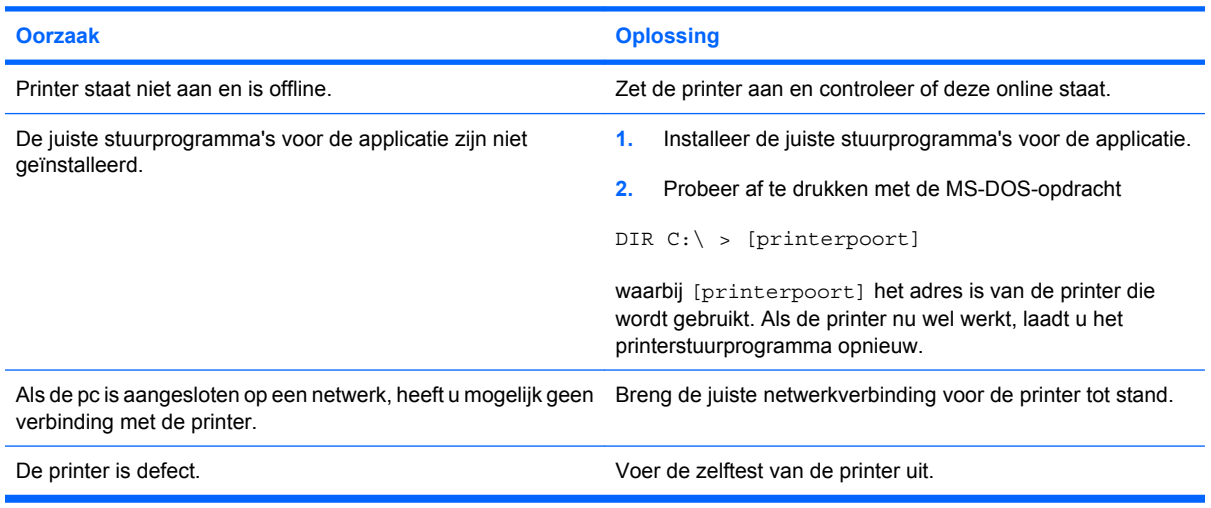

#### **De printer gaat niet aan.**

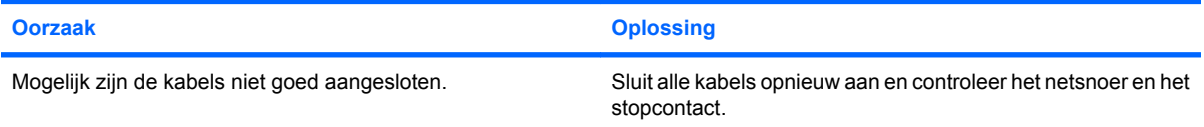

#### **Printer drukt vreemde informatie af.**

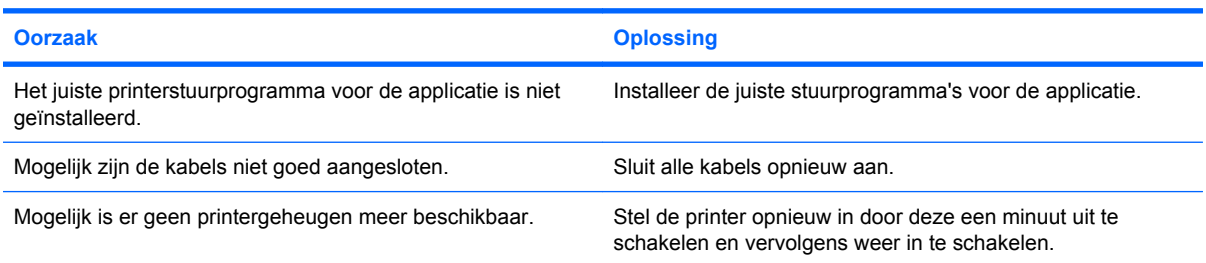

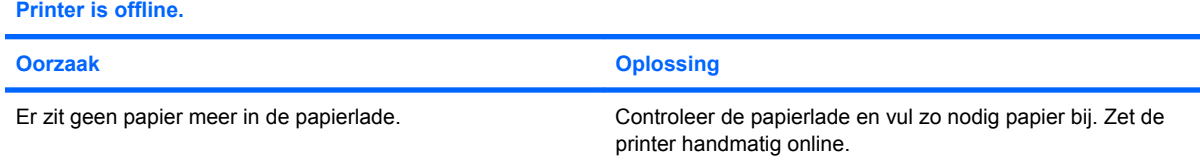
# **Problemen met toetsenbord en muis oplossen**

Raadpleeg de documentatie bij de betreffende apparatuur of de onderstaande tabel wanneer er problemen zijn met het toetsenbord of de muis.

### **Tabel 2-9 Problemen met het toetsenbord oplossen**

**Het indrukken van toetsen op het toetsenbord wordt niet herkend door de computer.**

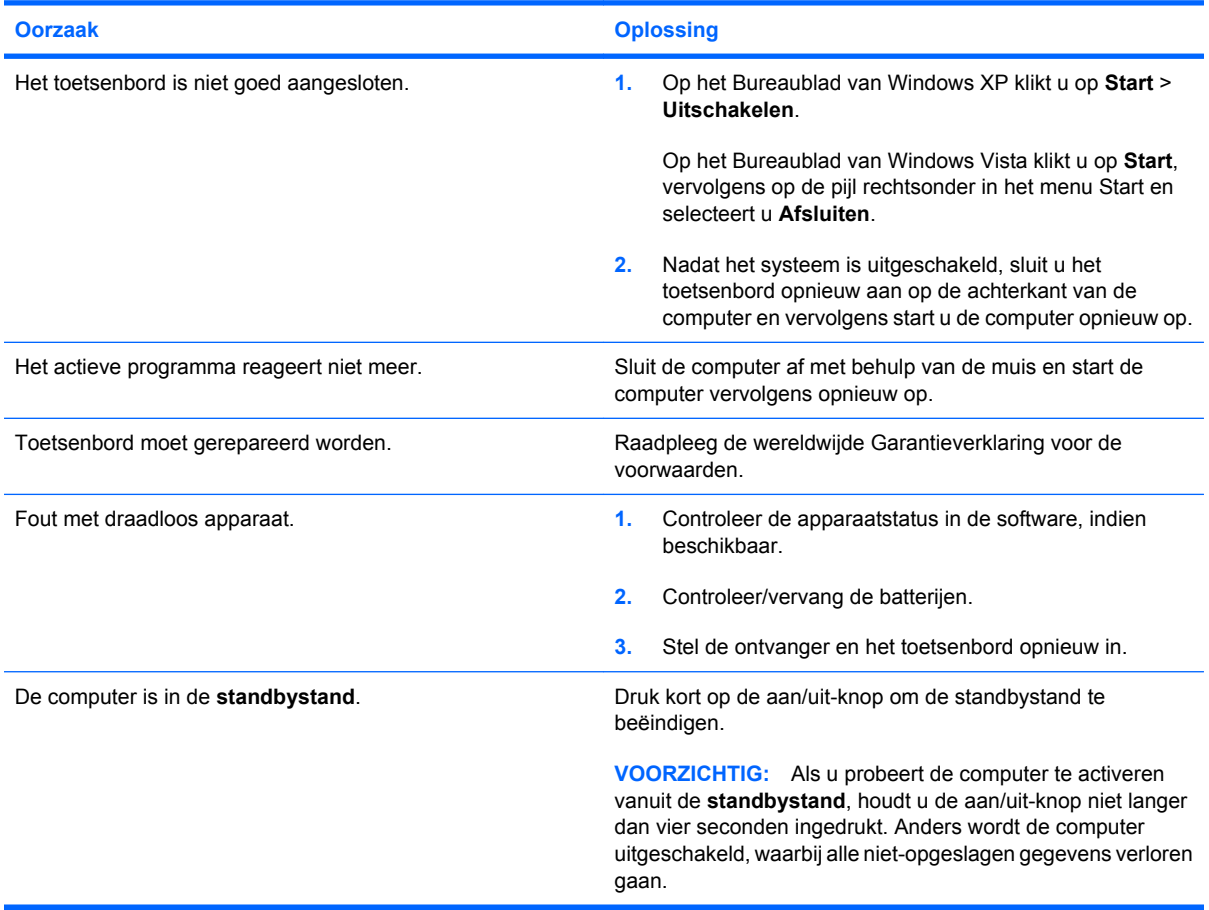

**De cursor kan niet worden verplaatst met de pijltoetsen op het toetsenbord.**

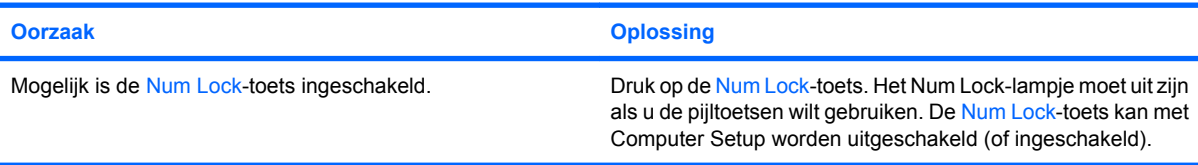

### **Tabel 2-10 Muisproblemen oplossen**

**Muis reageert niet of beweegt te traag.**

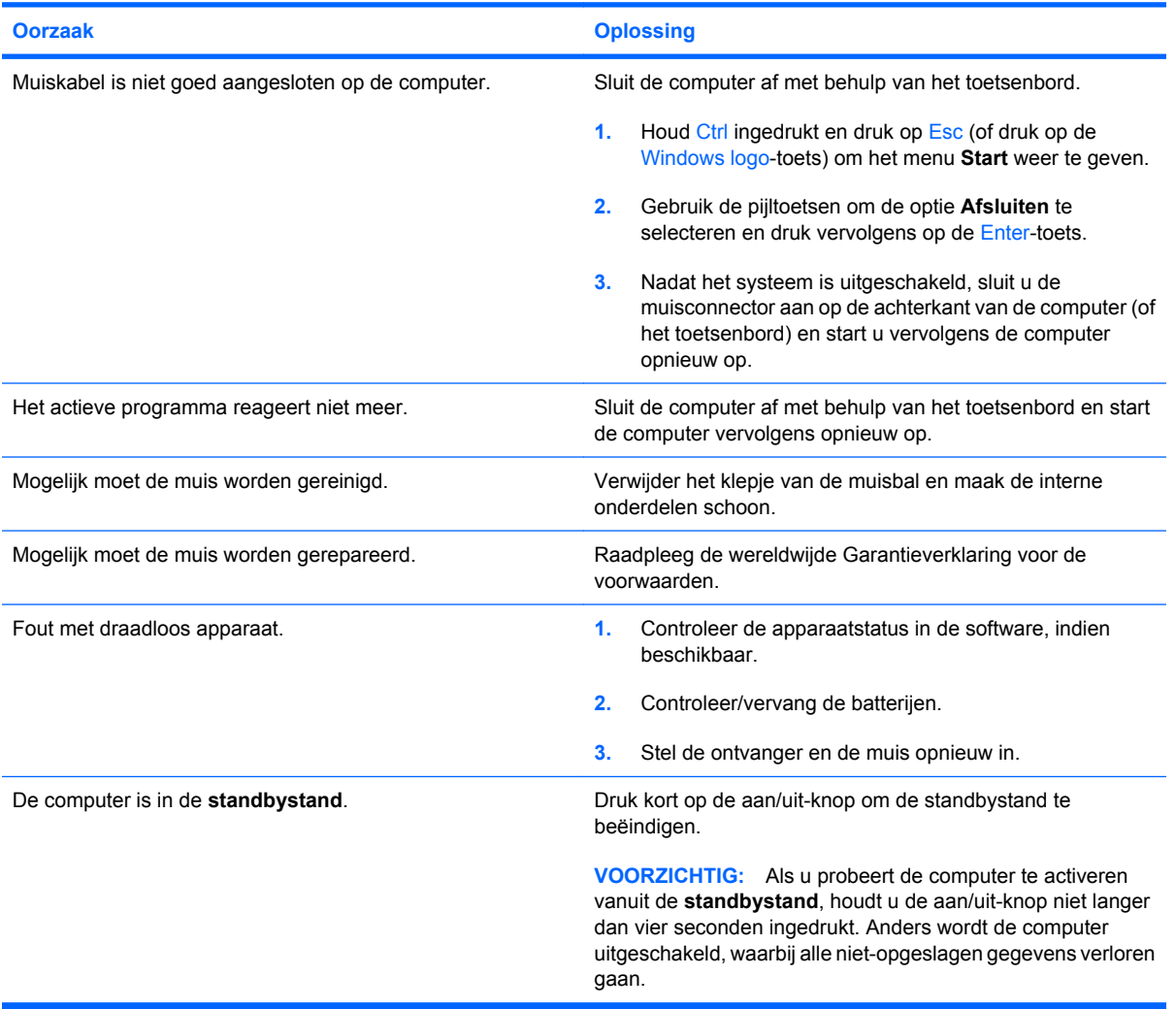

### **Muis beweegt alleen horizontaal of verticaal of muis maakt onregelmatige bewegingen.**

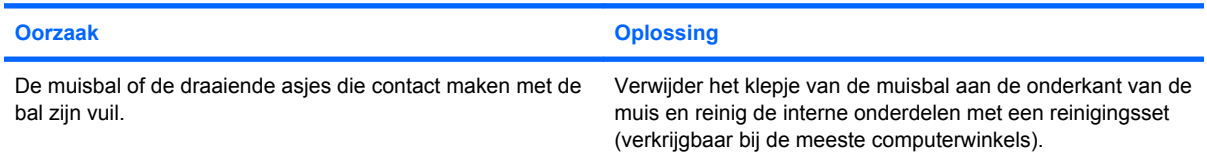

# <span id="page-38-0"></span>**Problemen met de installatie van hardware**

Wanneer u een extra schijfeenheid, een uitbreidingskaart of andere hardware toevoegt of verwijdert, kan het nodig zijn de computer opnieuw te configureren. Wanneer u een Plug and Play-apparaat installeert, wordt het apparaat automatisch door Windows herkend en wordt de configuratie van de computer automatisch aangepast. Als u een apparaat installeert dat niet compatibel is met Plug and Play, moet u de computer opnieuw configureren nadat de installatie van de nieuwe hardware is voltooid. In Windows gebruikt u hiervoor de **Wizard Hardware toevoegen**. Volg de instructies van de wizard die op het scherm worden weergegeven.

**WAARSCHUWING!** Wanneer de computer is aangesloten op een stopcontact, wordt de systeemkaart altijd van stroom voorzien. Beperk het risico van persoonlijk letsel ten gevolge van elektrische schokken of hete oppervlakken, door de stekker van het netsnoer uit het stopcontact te halen en de interne onderdelen van het systeem te laten afkoelen voordat u deze aanraakt.

#### **Tabel 2-11 Problemen bij de installatie van hardware oplossen**

**Nieuwe apparatuur wordt niet herkend als onderdeel van het systeem.**

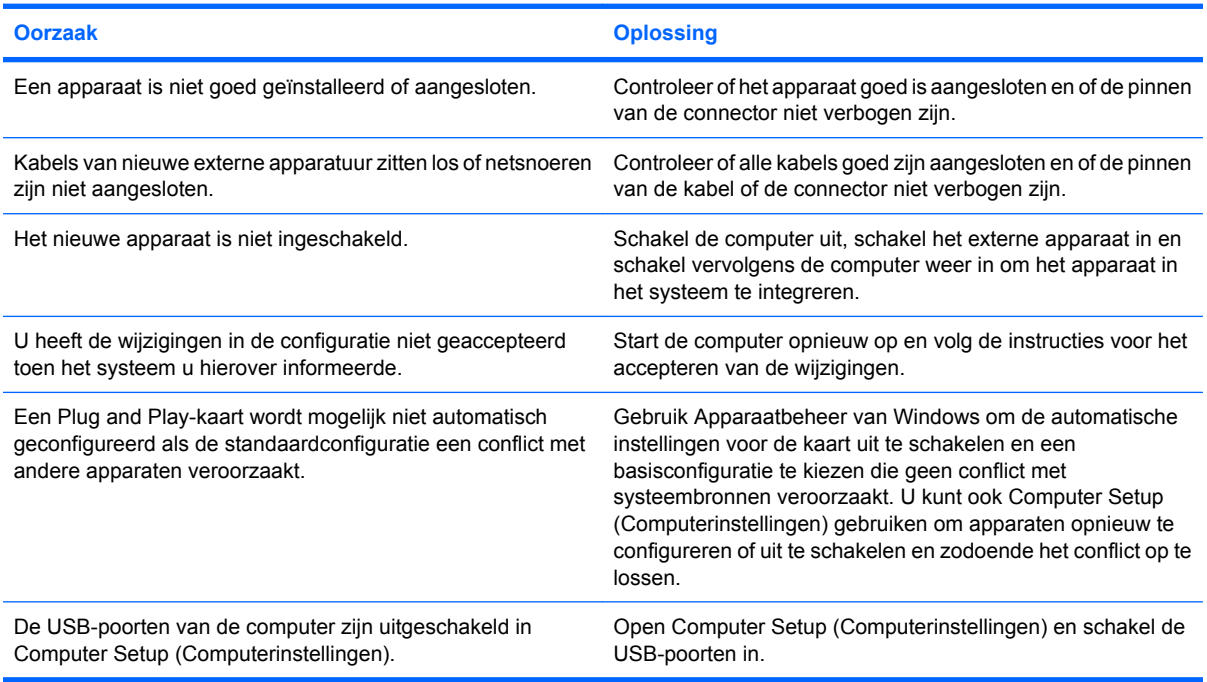

#### **De computer start niet op.**

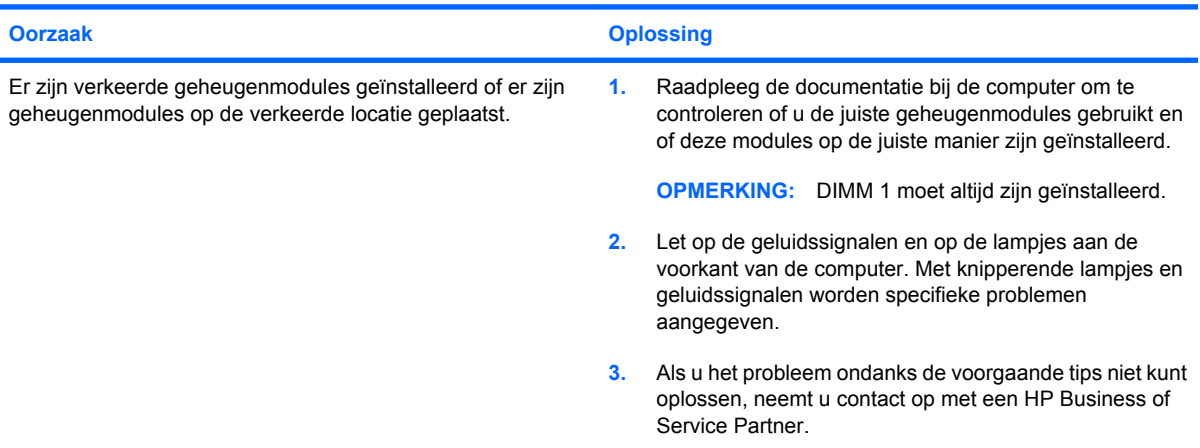

#### **Tabel 2-11 Problemen bij de installatie van hardware oplossen (vervolg)**

**Het aan/uitlampje knippert vijf keer in de kleur rood met tussenpozen van een seconde, gevolgd door een pauze van twee seconden, en u hoort vijf geluidssignalen. (De geluidssignalen worden in totaal vijf keer herhaald. De lampjes blijven knipperen.)**

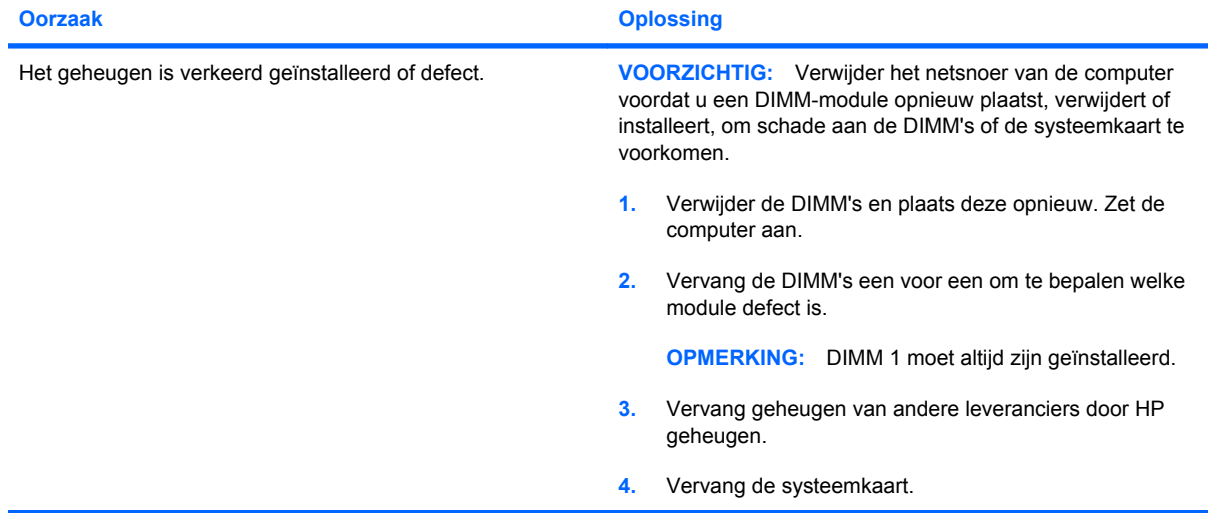

**Het aan/uitlampje knippert zes keer in de kleur rood met tussenpozen van een seconde, gevolgd door een pauze van twee seconden, en u hoort zes geluidssignalen. (De geluidssignalen worden in totaal vijf keer herhaald. De lampjes blijven knipperen.)**

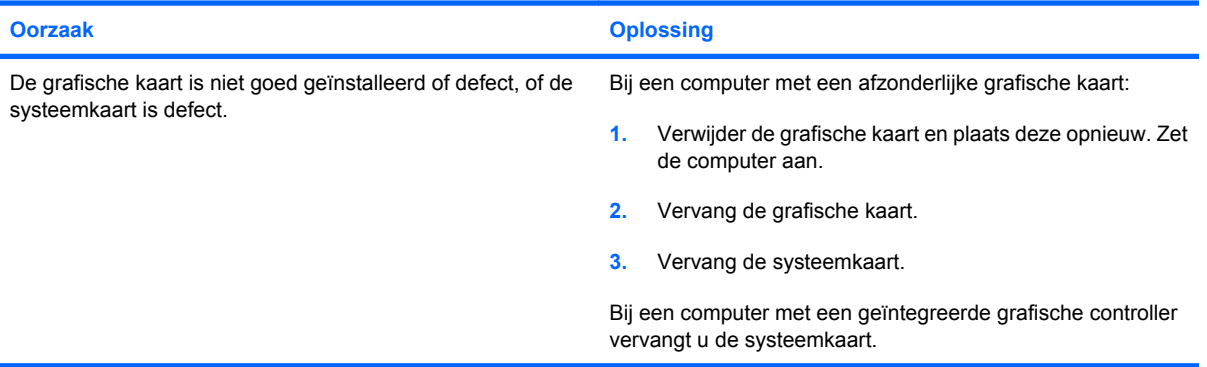

**Het aan/uitlampje knippert tien keer in de kleur rood met tussenpozen van een seconde, gevolgd door een pauze van twee seconden, en u hoort tien geluidssignalen. (De geluidssignalen worden in totaal vijf keer herhaald. De lampjes blijven knipperen.)**

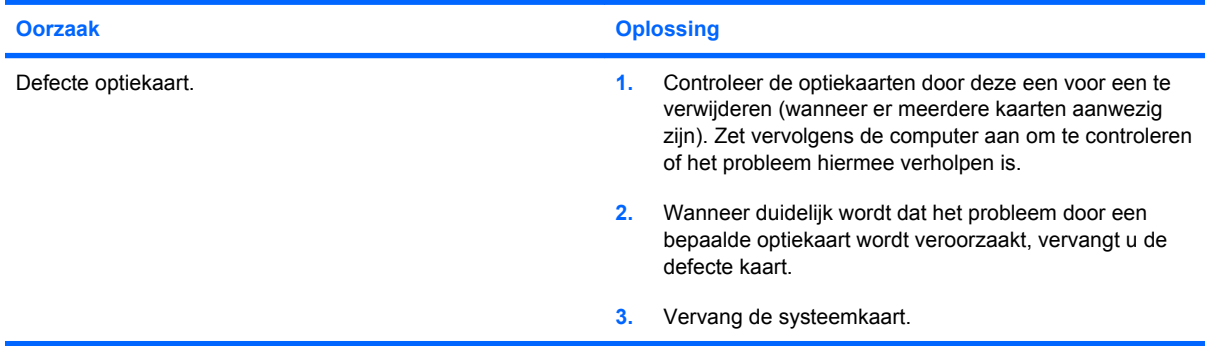

# **Problemen met netwerken oplossen**

In de volgende tabel staan enkele oorzaken van netwerkproblemen en mogelijke oplossingen. Het debuggen van de netwerkbekabeling wordt hier niet besproken.

### **Tabel 2-12 Problemen met netwerken oplossen**

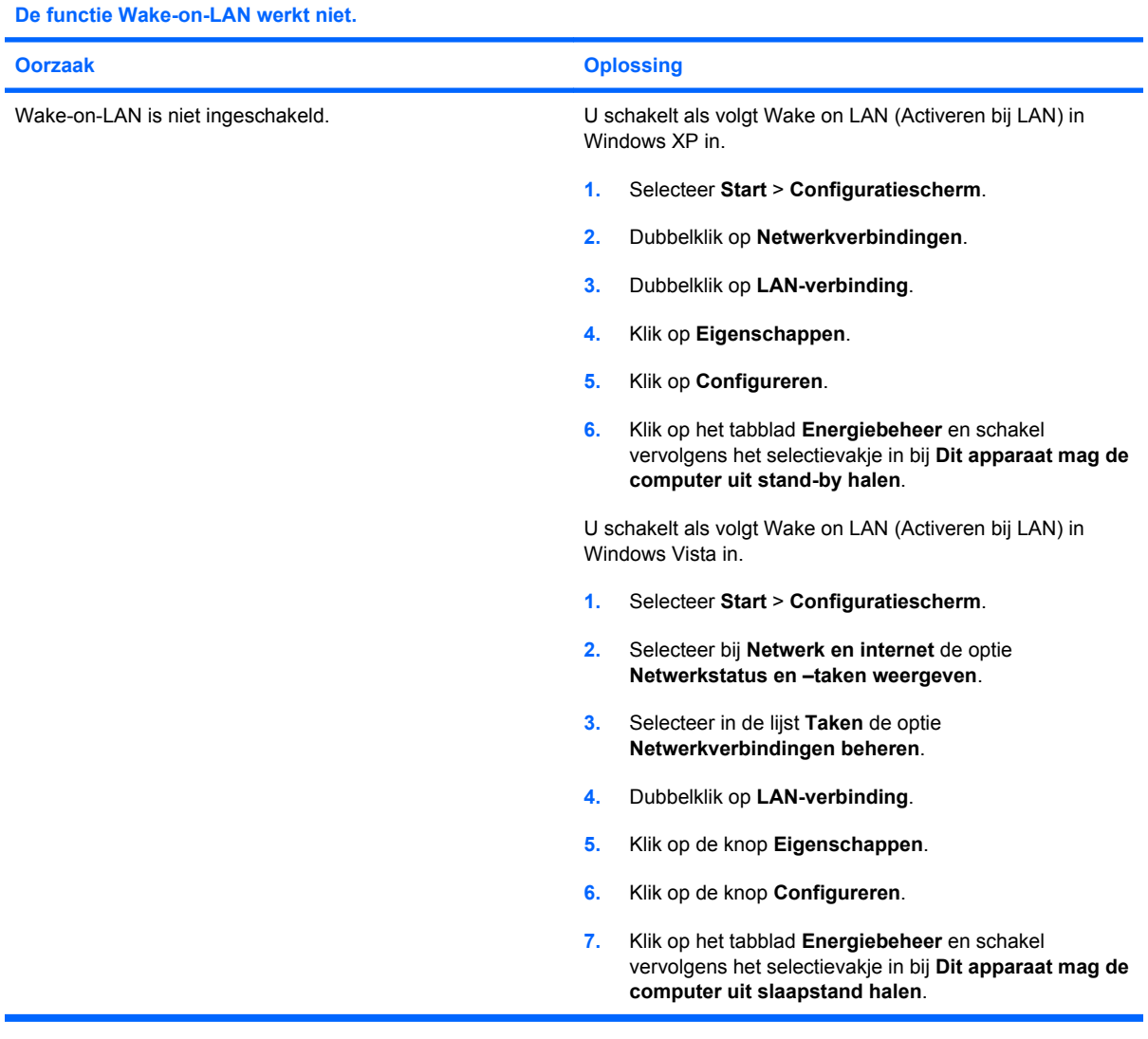

**Het netwerkstuurprogramma heeft de netwerkadapter niet herkend.**

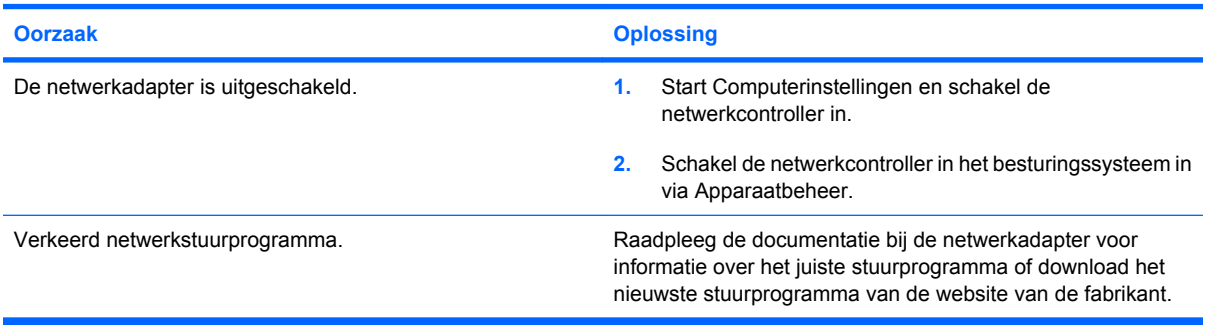

### **Tabel 2-12 Problemen met netwerken oplossen (vervolg)**

**Het netwerkverbindingslampje knippert nooit.**

### **OPMERKING: Dit lampje behoort te knipperen wanneer er netwerkactiviteit plaatsvindt.**

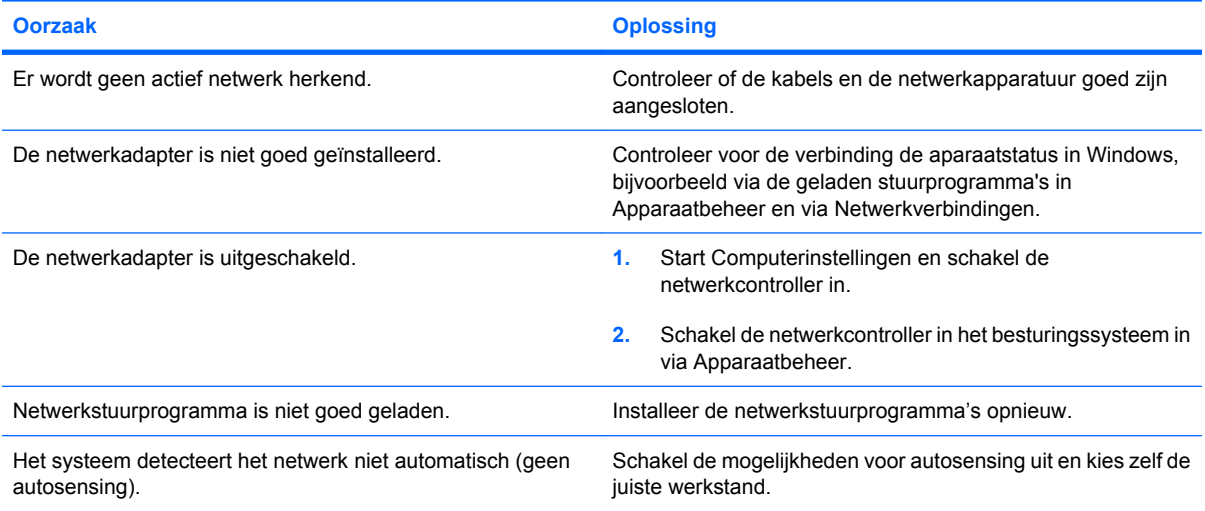

#### **Diagnoseprogramma meldt een storing.**

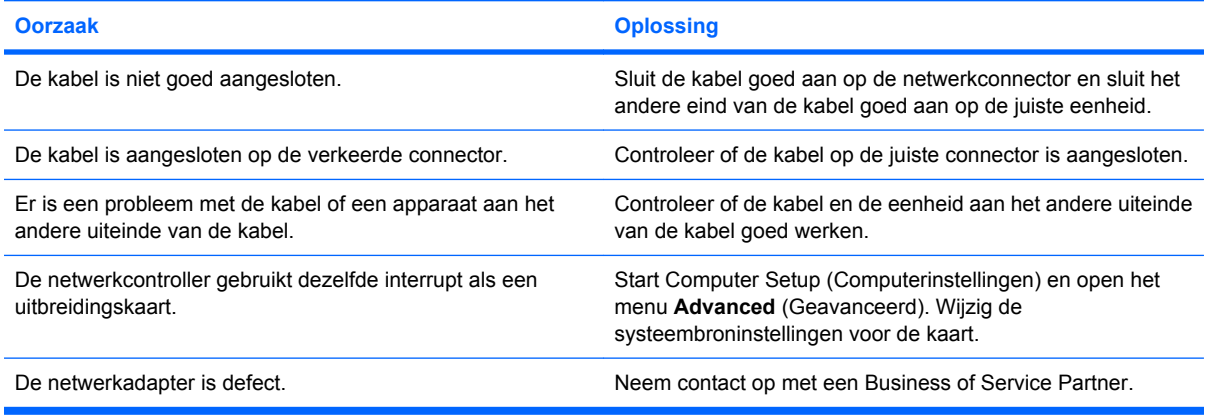

#### **Het diagnoseprogramma is met succes voltooid, maar de computer communiceert niet met het netwerk.**

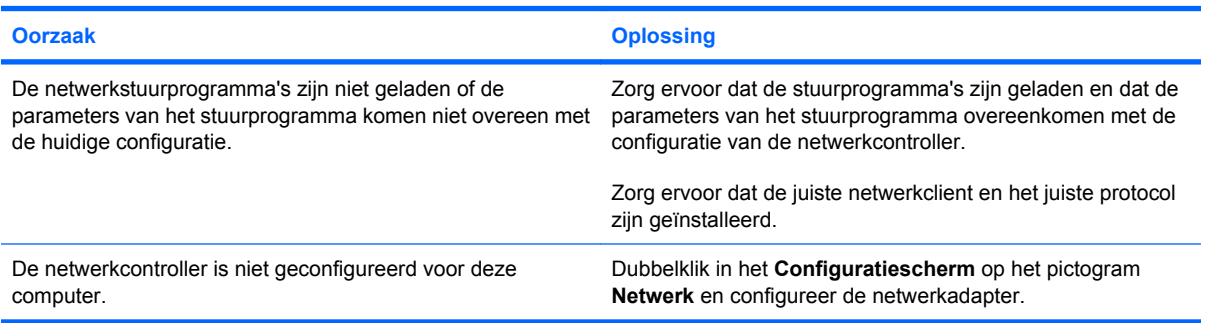

### **De netwerkcontroller werkt niet meer nadat een uitbreidingskaart aan de computer is toegevoegd.**

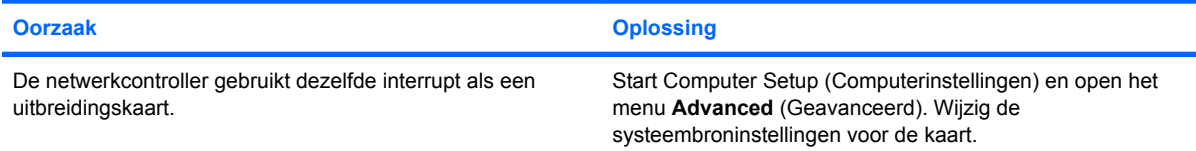

### **Tabel 2-12 Problemen met netwerken oplossen (vervolg)**

**De netwerkcontroller werkt niet meer nadat een uitbreidingskaart aan de computer is toegevoegd.**

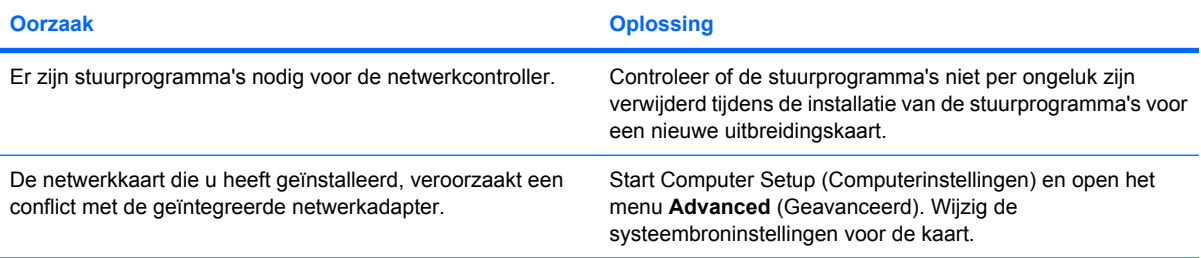

#### **De netwerkcontroller werkt niet meer, zonder aanwijsbare oorzaak.**

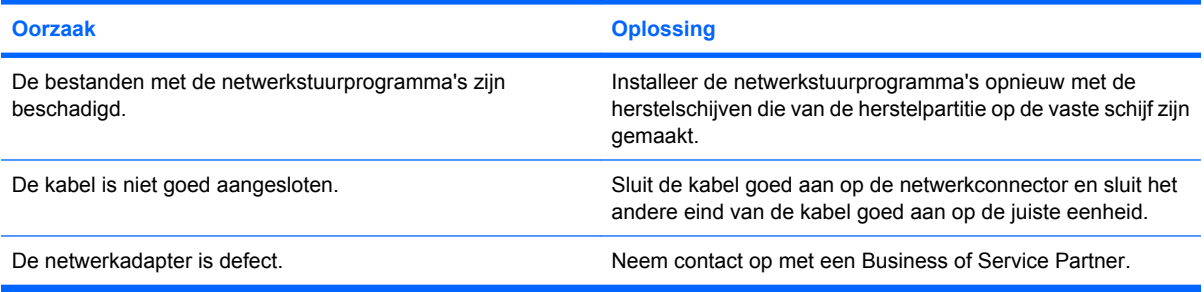

#### **De computer kan niet worden opgestart vanaf een nieuwe netwerkadapter.**

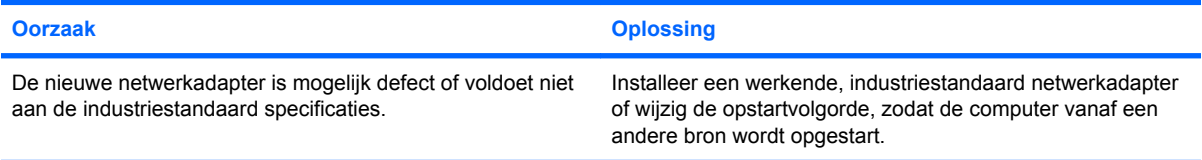

### **Kan geen verbinding maken met een netwerkserver voor Remote System Installation.**

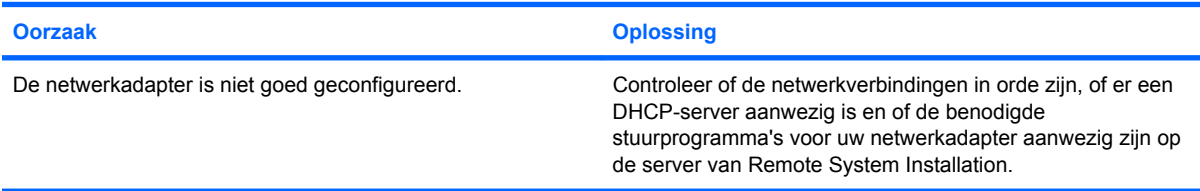

### **Er wordt een niet-geprogrammeerd EEPROM gemeld.**

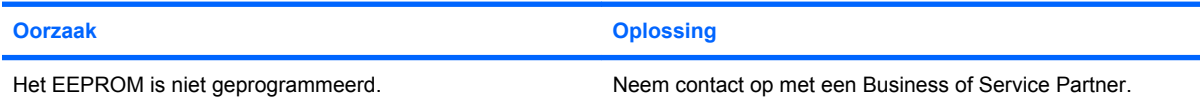

# **Problemen met het geheugen oplossen**

Wanneer er problemen zijn met het geheugen van de computer, raadpleegt u de onderstaande tabel met veel voorkomende oorzaken en mogelijke oplossingen.

**VOORZICHTIG:** Mogelijk worden de DIMM's nog steeds van voeding voorzien wanneer de computer is uitgeschakeld (afhankelijk van de instellingen van de beheerengine). Verwijder het netsnoer van de computer voordat u een DIMM-module opnieuw plaatst, verwijdert of installeert om schade aan de DIMM's of de systeemkaart te voorkomen.

Op systemen die ECC-geheugen ondersteunen, kan geen combinatie van ECC- en niet-ECC-geheugen worden gebruikt. Als u deze geheugensoorten wel combineert, kan het besturingssysteem niet worden geladen.

**FY OPMERKING:** Configuraties waarbij de beheerengine is ingeschakeld hebben invloed op de hoeveelheid geheugen. De beheerengine gebruikt 8 MB van het systeemgeheugen in enkelkanaalmodus of 16 MB in tweekanaalsmodus voor het downloaden, decomprimeren en uitvoeren van de beheerengine-firmware voor Out-of-Band (OOB), gegevensopslag van derden en andere beheerfuncties.

#### **Tabel 2-13 Problemen met het geheugen oplossen**

**Systeem start niet op of werkt niet goed nadat u extra geheugenmodules heeft geïnstalleerd.**

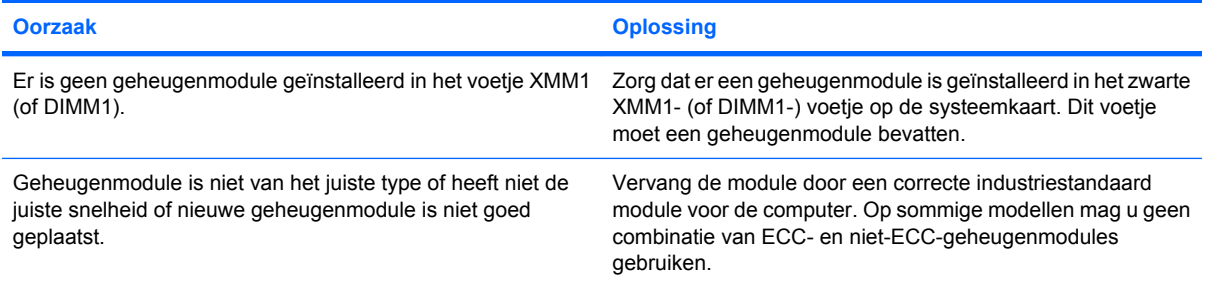

#### **Bericht Onvoldoende geheugen.**

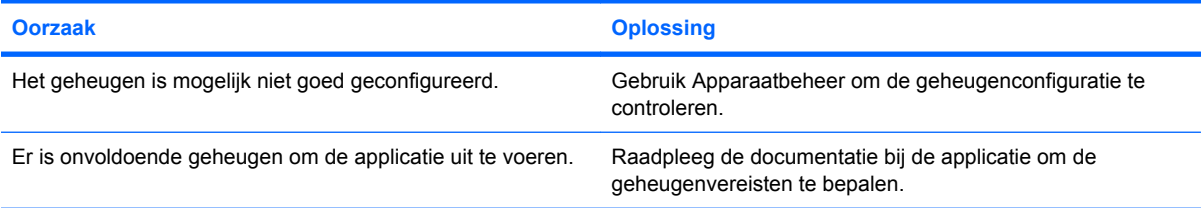

#### **De geheugentelling tijdens POST is onjuist.**

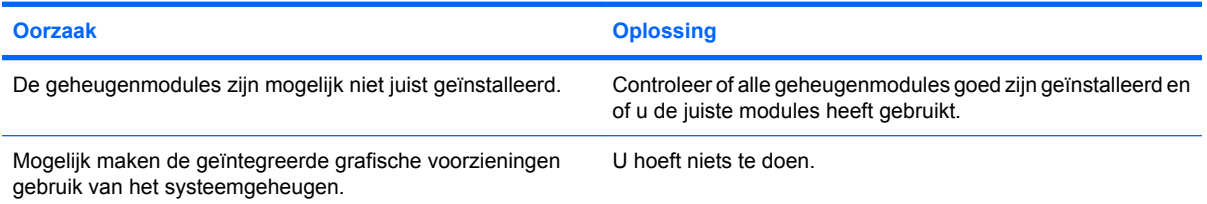

### **Tabel 2-13 Problemen met het geheugen oplossen (vervolg)**

**Onvoldoende geheugen tijdens het werken.**

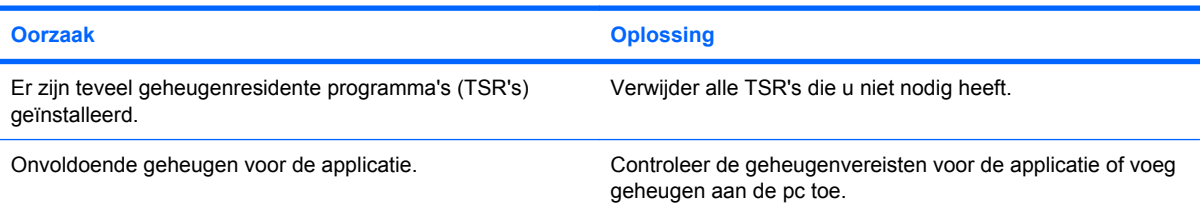

**Het aan/uitlampje knippert vijf keer in de kleur rood met tussenpozen van een seconde, gevolgd door een pauze van twee seconden, en u hoort vijf geluidssignalen. (De geluidssignalen worden in totaal vijf keer herhaald. De lampjes blijven knipperen.)**

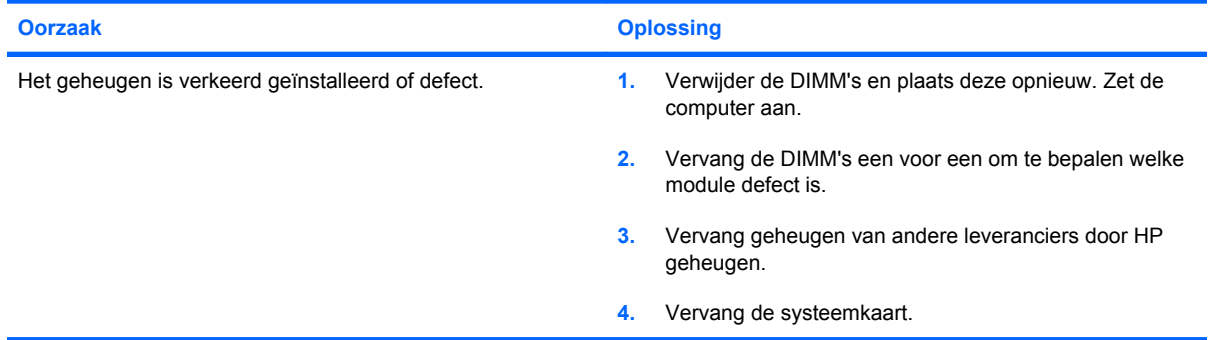

# **Problemen met de processor oplossen**

Wanneer er problemen zijn met de processor, raadpleegt u de onderstaande tabel met veel voorkomende oorzaken en mogelijke oplossingen.

### **Tabel 2-14 Problemen met de processor oplossen**

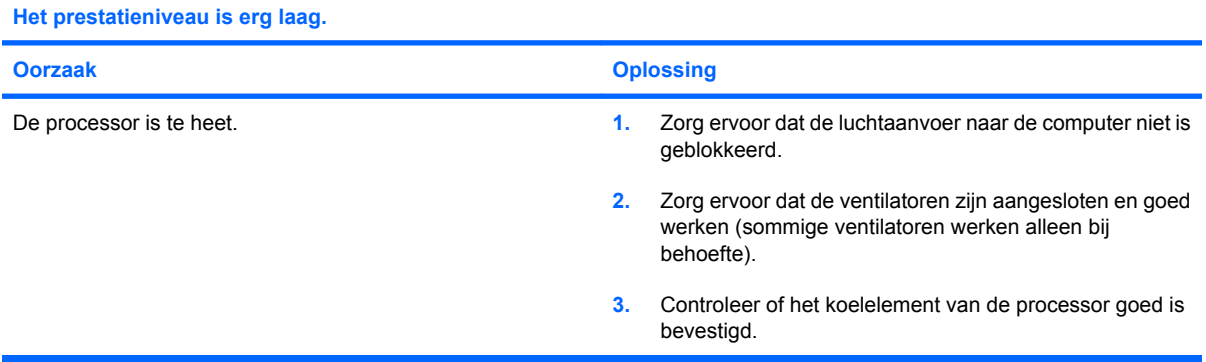

**Het aan/uitlampje knippert drie keer in de kleur rood met tussenpozen van een seconde, gevolgd door een pauze van twee seconden.**

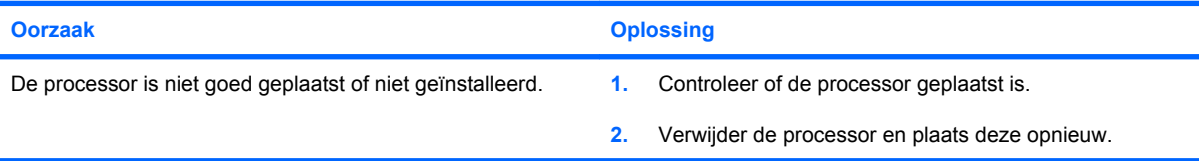

**Het aan/uit-lampje knippert elf keer in de kleur rood met tussenpozen van een seconde, gevolgd door een pauze van twee seconden.**

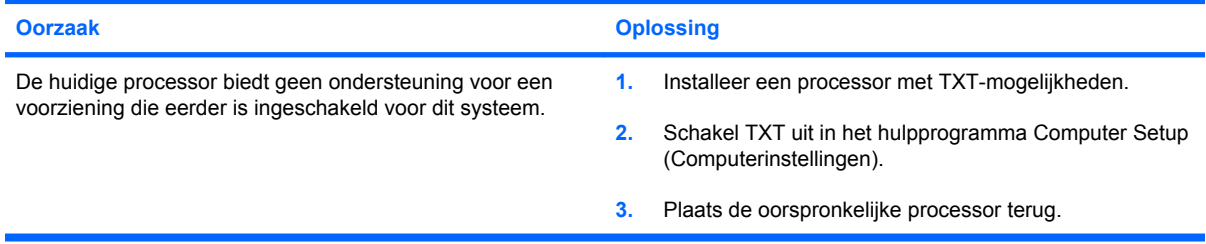

# **Problemen met de cd-rom- of dvd-rom-drive oplossen**

Wanneer u problemen met de cd-rom- of dvd-rom-drive ondervindt, raadpleegt u de lijst met veel voorkomende oorzaken en mogelijke oplossingen in de volgende tabel of de documentatie bij het optionele apparaat.

### **Tabel 2-15 Problemen met de cd-rom- of dvd-rom-drive oplossen**

**Het systeem start niet op vanaf de cd-rom- of dvd-rom-drive.**

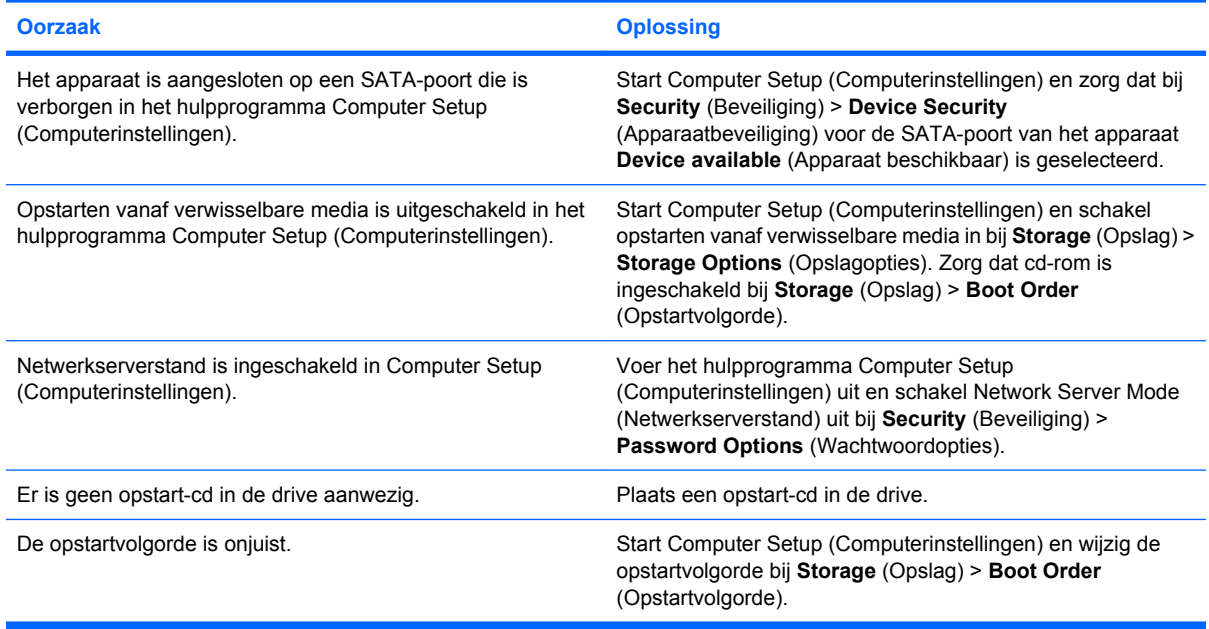

### **Schijfeenheid niet gevonden.**

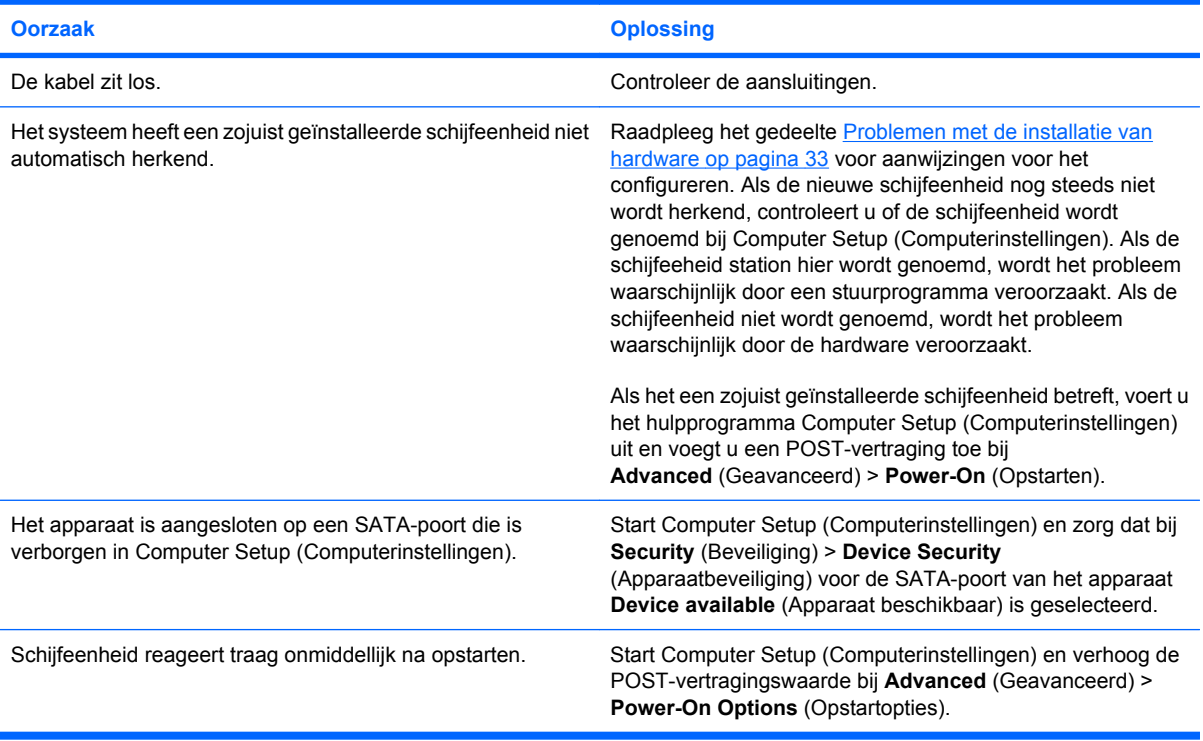

### **Tabel 2-15 Problemen met de cd-rom- of dvd-rom-drive oplossen (vervolg)**

**Het systeem herkent cd-rom- of dvd-apparatuur niet, of het stuurprogramma is niet geladen.**

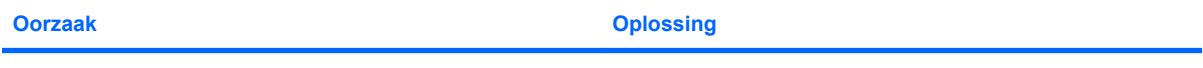

De drive is niet goed aangesloten of niet goed geconfigureerd. Raadpleeg de documentatie bij het apparaat.

#### **Een film in het dvd-rom-station wordt niet afgespeeld.**

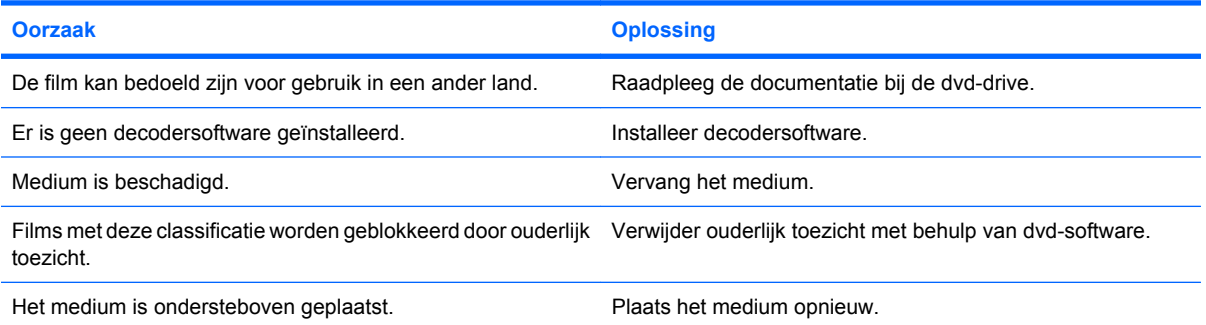

#### **De schijf kan niet worden uitgeworpen (eenheid met cd-lade).**

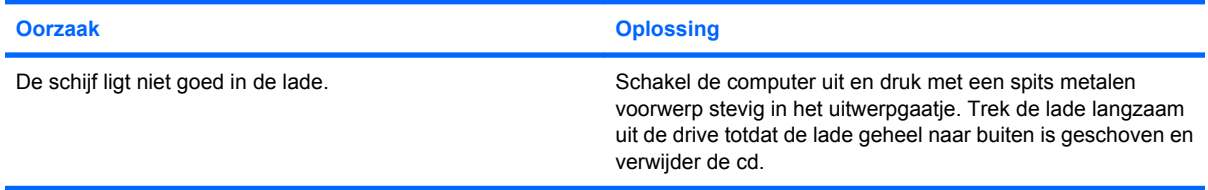

### **Cd-rom-, cd-rw-, dvd-rom- of dvd-r/rw-drive kan een cd of dvd niet lezen of heeft veel tijd nodig.**

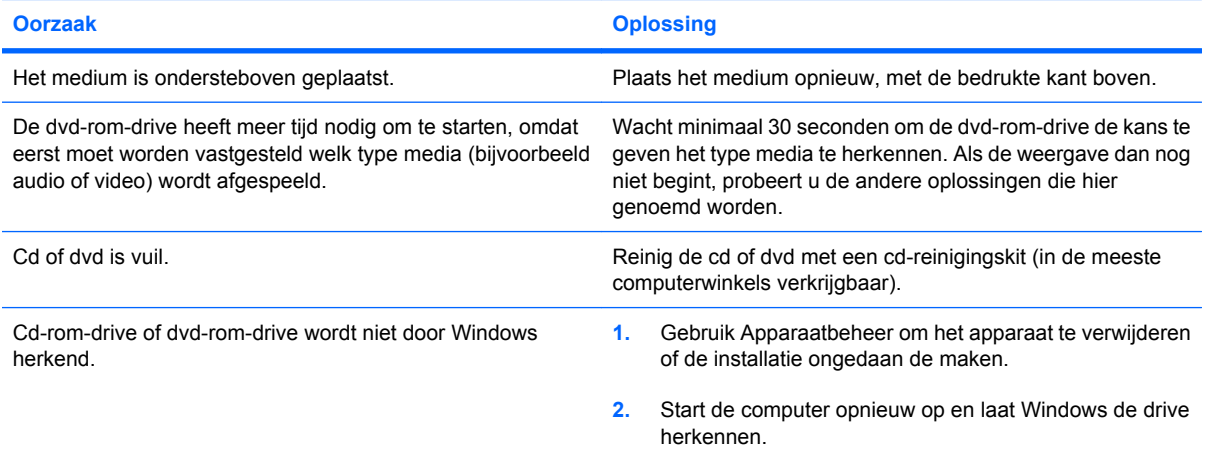

#### **Opnemen of kopiëren van cd's is moeilijk of onmogelijk.**

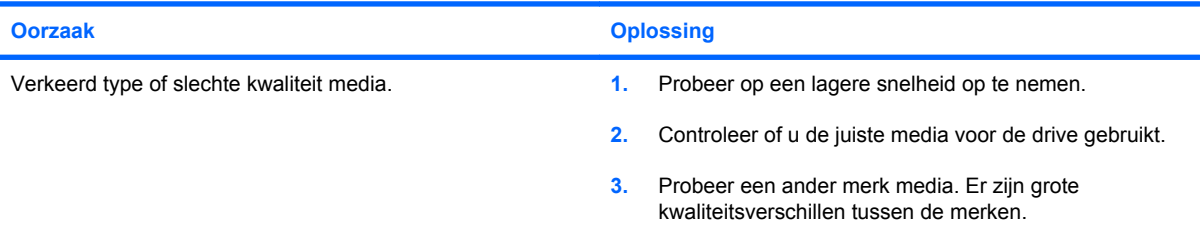

**USDT-computer start te langzaam op nadat een cd- of dvd-drive is verwijderd.**

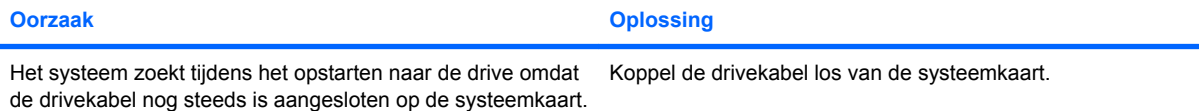

# **Problemen met de Drive Key oplossen**

Wanneer u problemen met Drive Key heeft, raadpleegt u de onderstaande tabel met veel voorkomende oorzaken en mogelijke oplossingen.

### **Tabel 2-16 Problemen met de Drive Key oplossen**

**USB Drive Key wordt in Windows niet als schijfaanduiding herkend.**

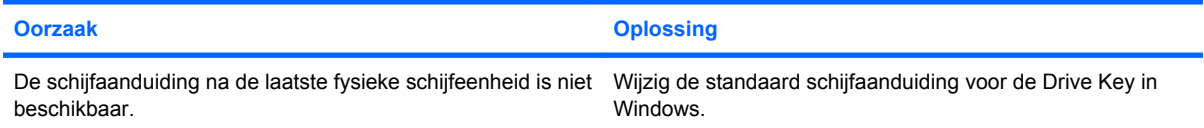

#### **USB Drive Key niet gevonden (herkend).**

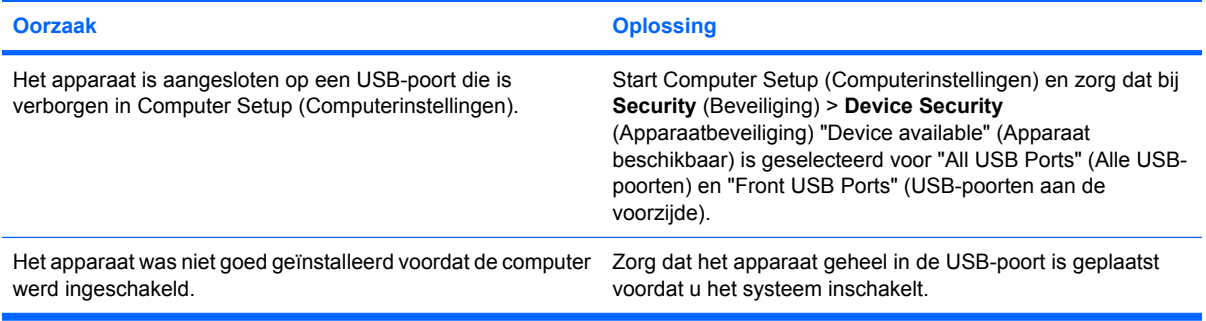

### **Het systeem start niet op vanaf USB Drive Key.**

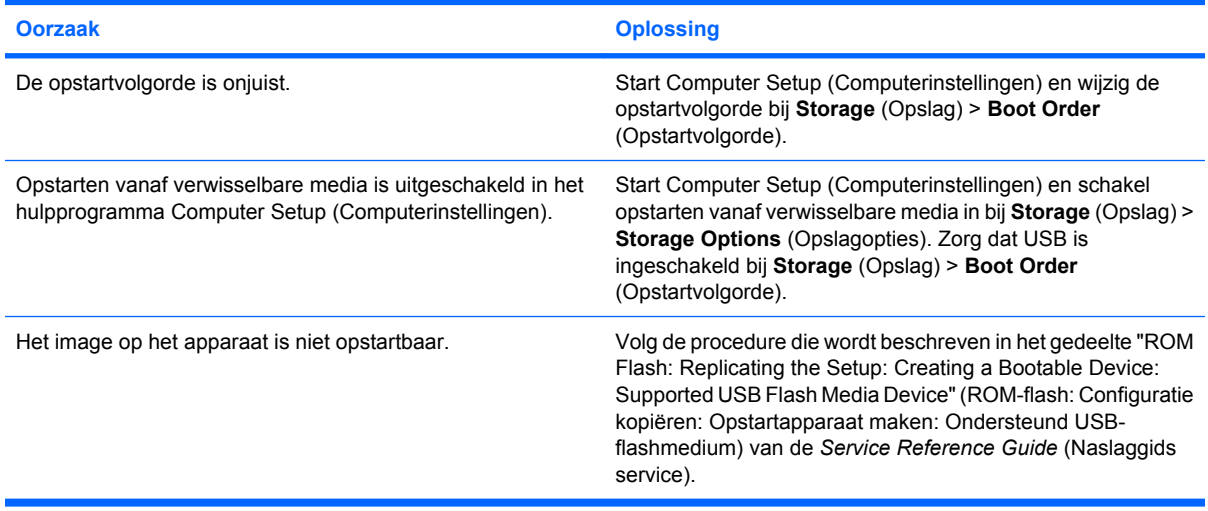

**De computer wordt in DOS opgestart nadat u de Drive Key opstartbaar heeft gemaakt.**

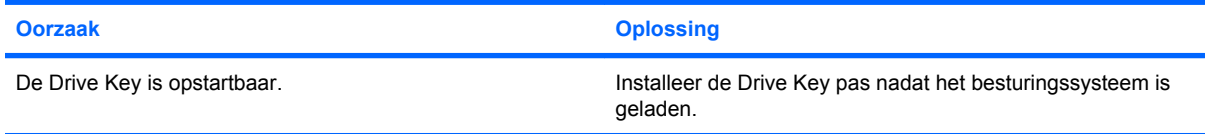

# **Problemen met onderdelen aan de voorkant oplossen**

Wanneer u problemen ondervindt met apparaten die zijn aangesloten op de voorkant, raadpleegt u de lijst met oorzaken en oplossingen in de volgende tabel.

### **Tabel 2-17 Problemen met onderdelen aan de voorkant oplossen**

**Een USB-apparaat, hoofdtelefoon of microfoon wordt niet door de computer herkend.**

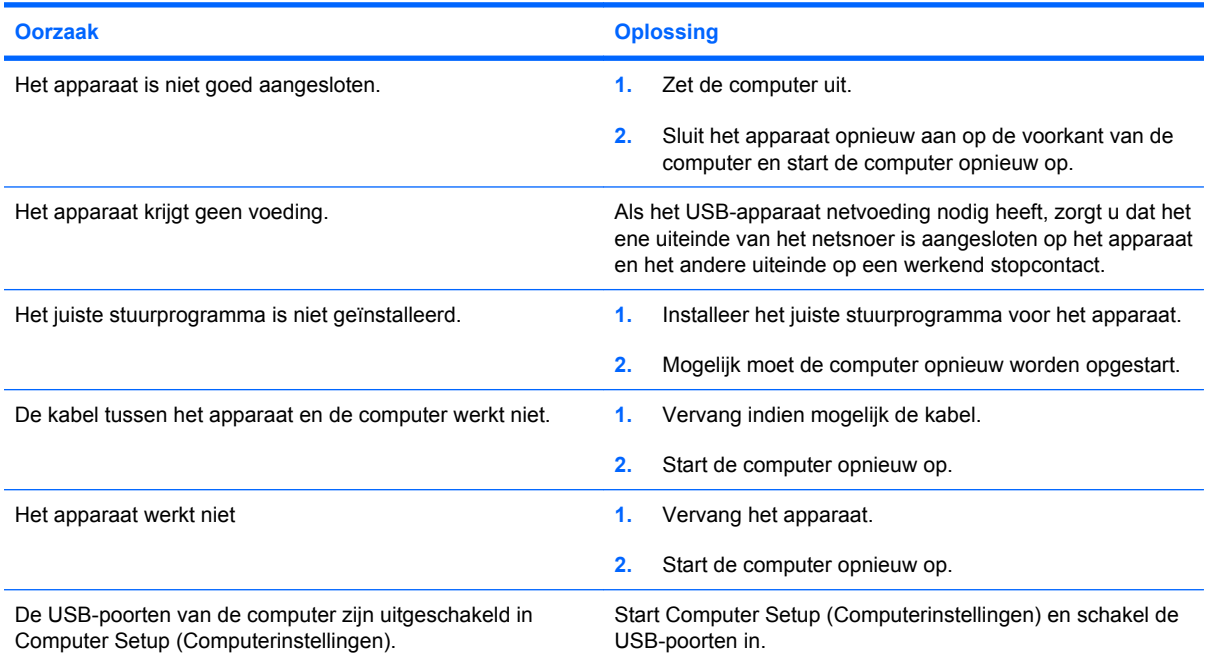

# **Problemen met de internettoegang oplossen**

Raadpleeg uw internetserviceprovider (ISP) of kijk in de volgende tabel met mogelijke oorzaken en oplossingen voor problemen met de internettoegang.

### **Tabel 2-18 Problemen met de internettoegang oplossen**

**Kan geen verbinding maken met internet.**

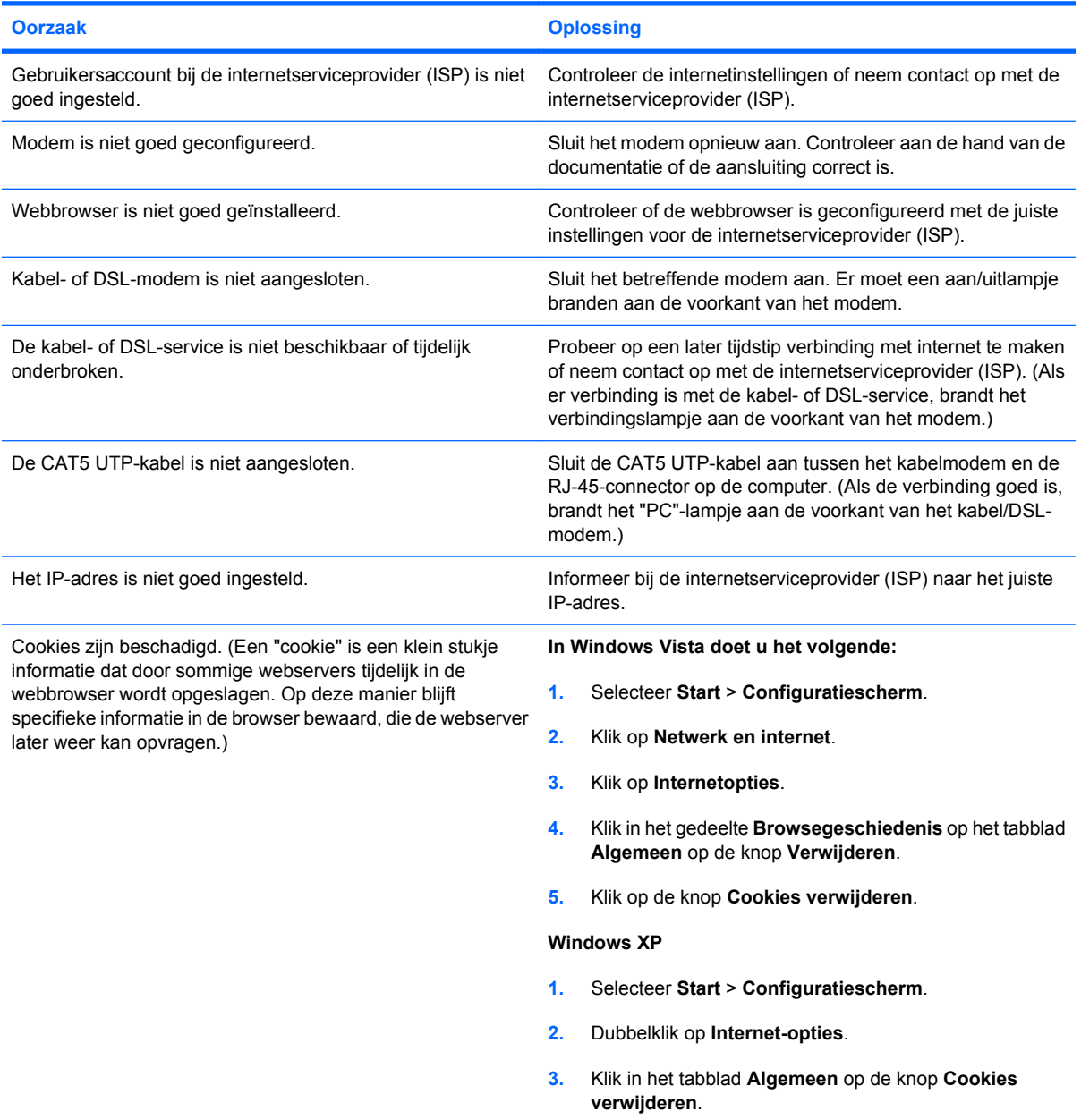

**Internetprogramma's worden niet automatisch gestart.**

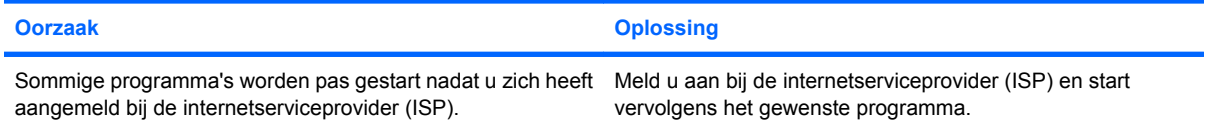

### **Tabel 2-18 Problemen met de internettoegang oplossen (vervolg)**

**Downloaden van internet duurt te lang.**

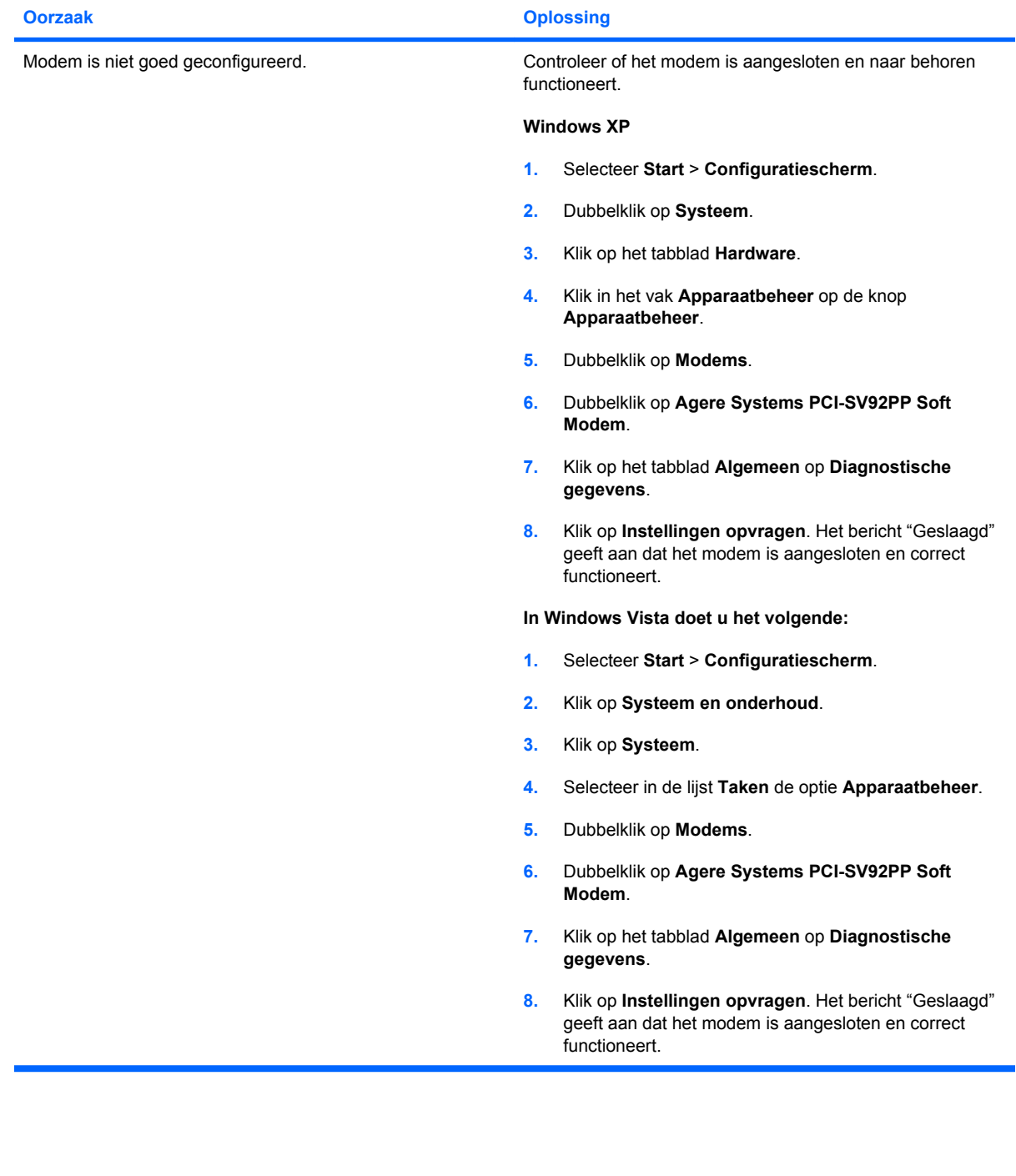

# **Problemen met de software oplossen**

De meeste problemen met de software ontstaan als volgt:

- De applicatie is niet goed geïnstalleerd of geconfigureerd.
- Er is onvoldoende geheugen beschikbaar om de applicatie uit te voeren.
- **•** Er is een conflict tussen applicaties.
- Controleer of alle noodzakelijke stuurprogramma's zijn geïnstalleerd.
- Als u een ander besturingssysteem gebruikt dan het besturingssysteem dat in de fabriek is geïnstalleerd, controleert u of dit wordt ondersteund door uw systeem.

Raadpleeg bij problemen met de software de mogelijke oplossingen in de onderstaande tabel.

### **Tabel 2-19 Problemen met de software oplossen**

**De computer blijft hangen en het scherm met het HP logo wordt niet weergegeven.**

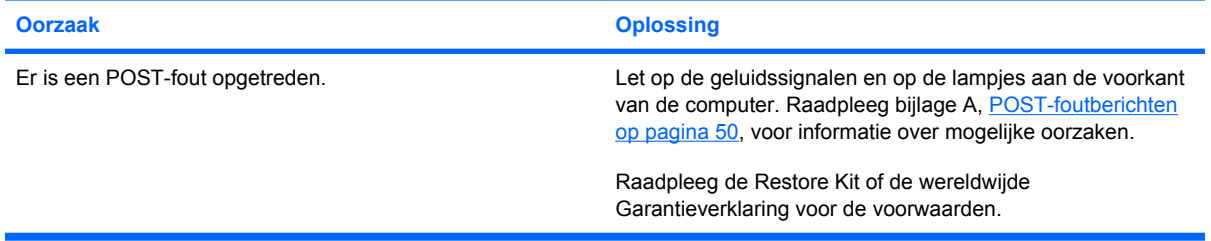

**De computer blijft hangen nadat het scherm met het HP logo wordt weergegeven.**

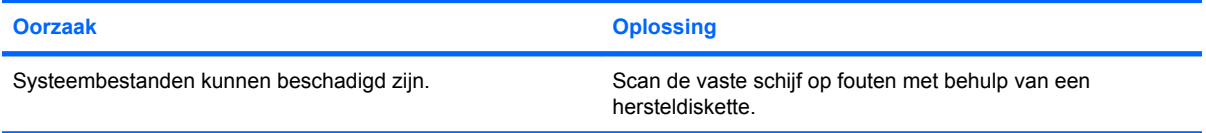

#### **Er wordt een foutbericht over een "ongeldige bewerking" weergegeven.**

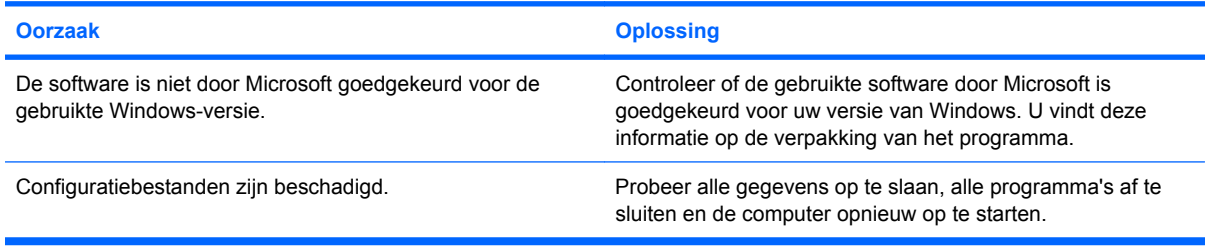

# **Contact opnemen met een HP Business of Service Partner**

Neem voor ondersteuning en service contact op met een geautoriseerde HP Business of Service Partner. Op de website<http://www.hp.com> vindt u informatie over HP Business of Service Partners bij u in de buurt.

**OPMERKING:** Vergeet niet de instel- en opstartwachtwoorden door te geven als u de computer ter reparatie aanbiedt bij een HP Business of Service Partner.

Raadpleeg voor het telefoonnummer de garantieverklaring of de lijst met telefoonnummers in de handleiding *Support Telephone Numbers* (Telefoonnummers voor ondersteuning) voor technische ondersteuning.

# <span id="page-55-0"></span>**A POST-foutberichten**

Deze bijlage geeft een overzicht van de foutcodes en foutberichten en de meldingen met lampjes en geluidssignalen die tijdens de Power-On Self-Test (POST) of het opnieuw opstarten van de computer kunnen worden weergegeven, samen met mogelijke oorzaken en maatregelen om de fouten te verhelpen.

Wanneer de POST-meldingen zijn uitgeschakeld, worden de meeste meldingen tijdens een Power-On Self-Test onderdrukt, zoals geheugentellingen en andere meldingen dan foutmeldingen. Foutberichten tijdens POST worden wel op het scherm weergegeven. U kunt tijdens de POST handmatig POSTberichten inschakelen door op een willekeurige toets te drukken (behalve F10 en F12). POST-meldingen zijn standaard uitgeschakeld.

De selectie van de POST-stand bepaalt hoe snel de computer het besturingssysteem laadt en de mate waarin het systeem wordt getest.

Quick Boot is een snel opstartproces waarbij het systeem niet op alle niveaus wordt getest. De geheugentest wordt bijvoorbeeld niet uitgevoerd. Bij Full Boot worden alle ROM-systeemtesten uitgevoerd en dit proces neemt meer tijd in beslag.

U kunt Full Boot ook zodanig configureren dat er regelmatig om de 1 tot 30 dagen testen worden uitgevoerd. Via Computer Setup (Computerinstellingen) kunt u de stand Full Boot Every x Days (Full Boot om de x dagen) instellen.

**FF OPMERKING:** Raadpleeg de *Computer Setup (F10) Handleiding* voor meer informatie.

# **Numerieke codes en tekstberichten tijdens de POST**

In dit gedeelte worden de POST-fouten behandeld waaraan een numerieke code is gekoppeld. Daarnaast worden enkele tekstberichten besproken die tijdens de POST kunnen worden weergegeven.

### **OPMERKING:** De computer geeft een geluidssignaal nadat een POST-bericht op het scherm is weergegeven.

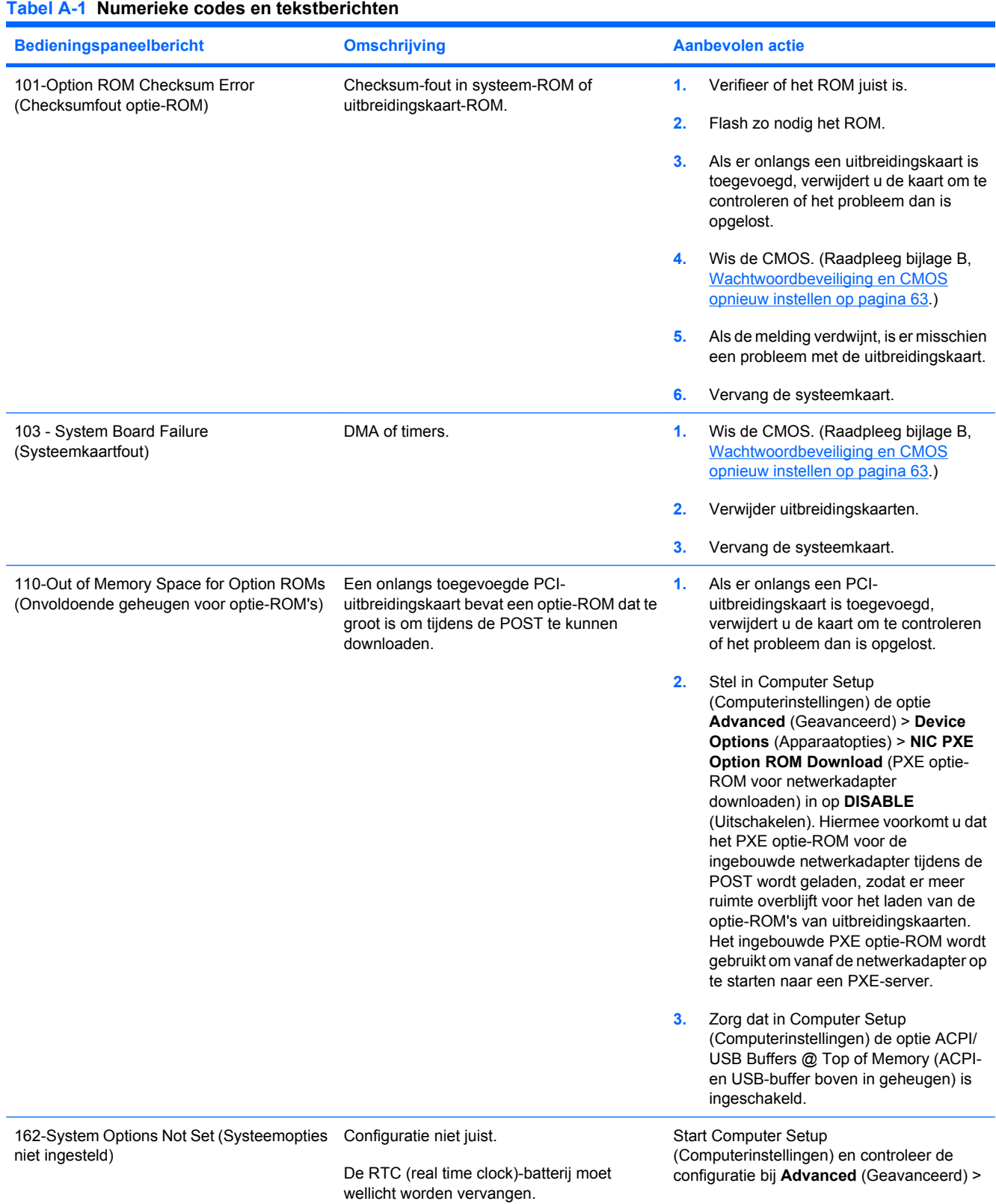

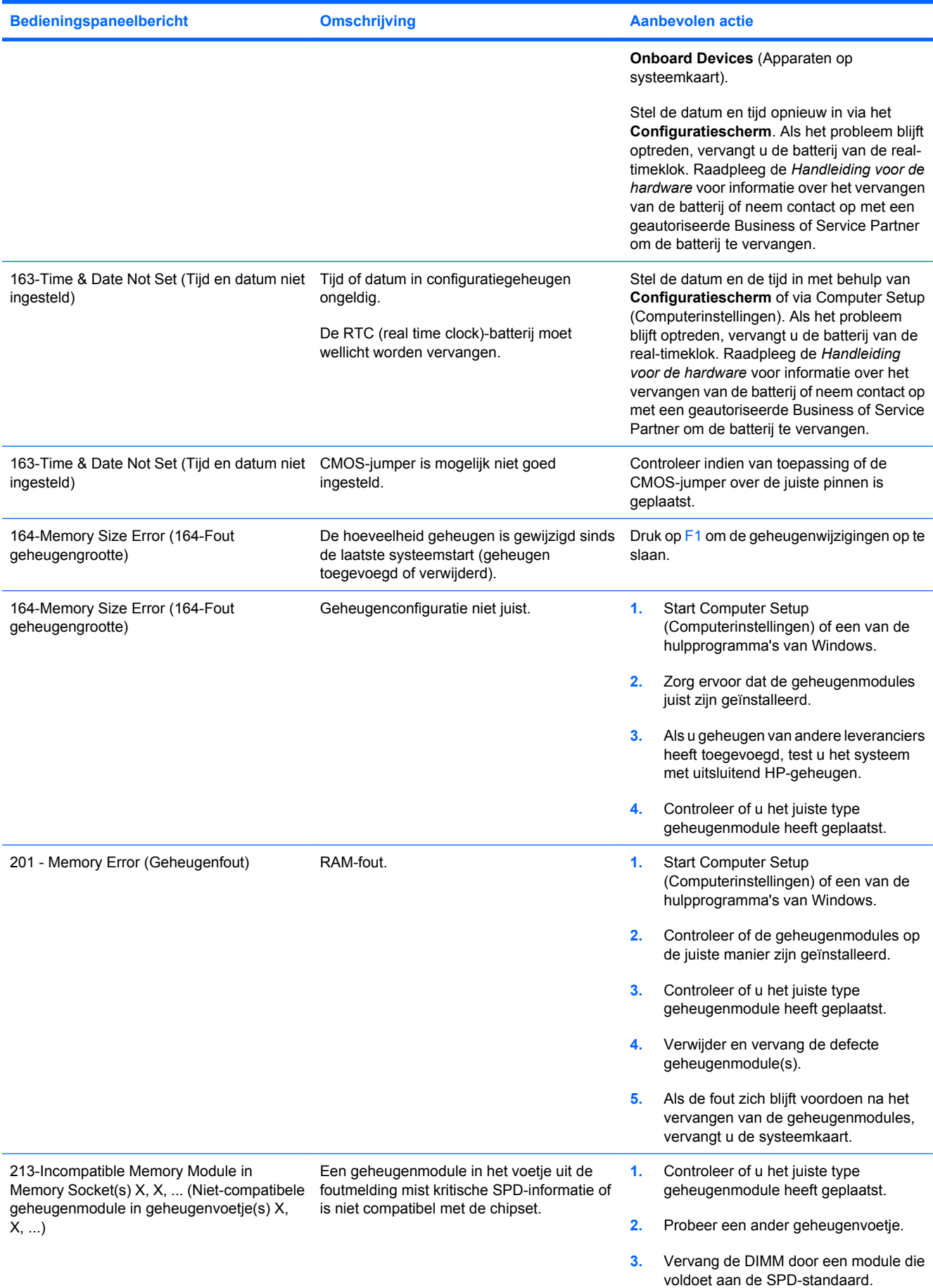

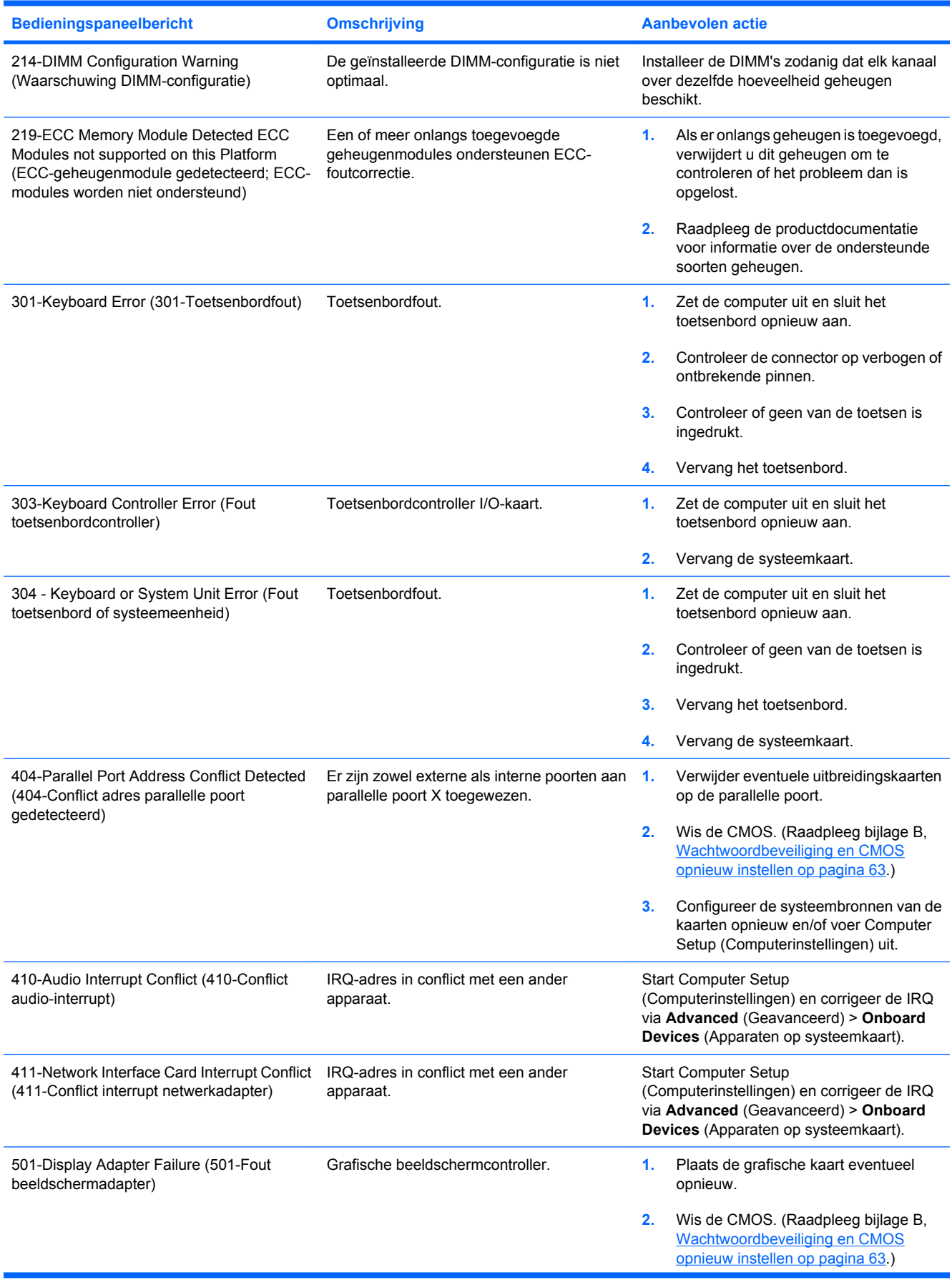

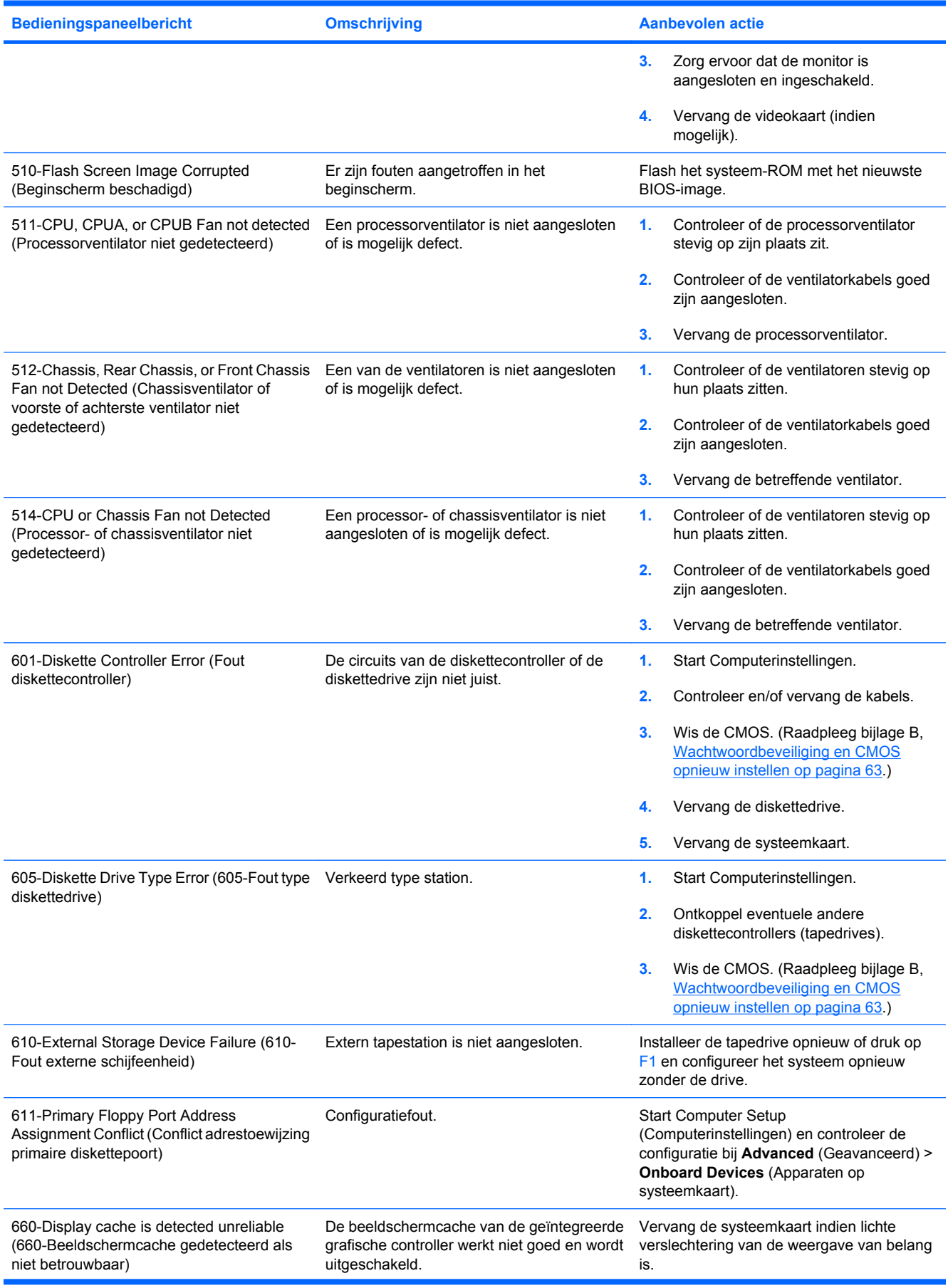

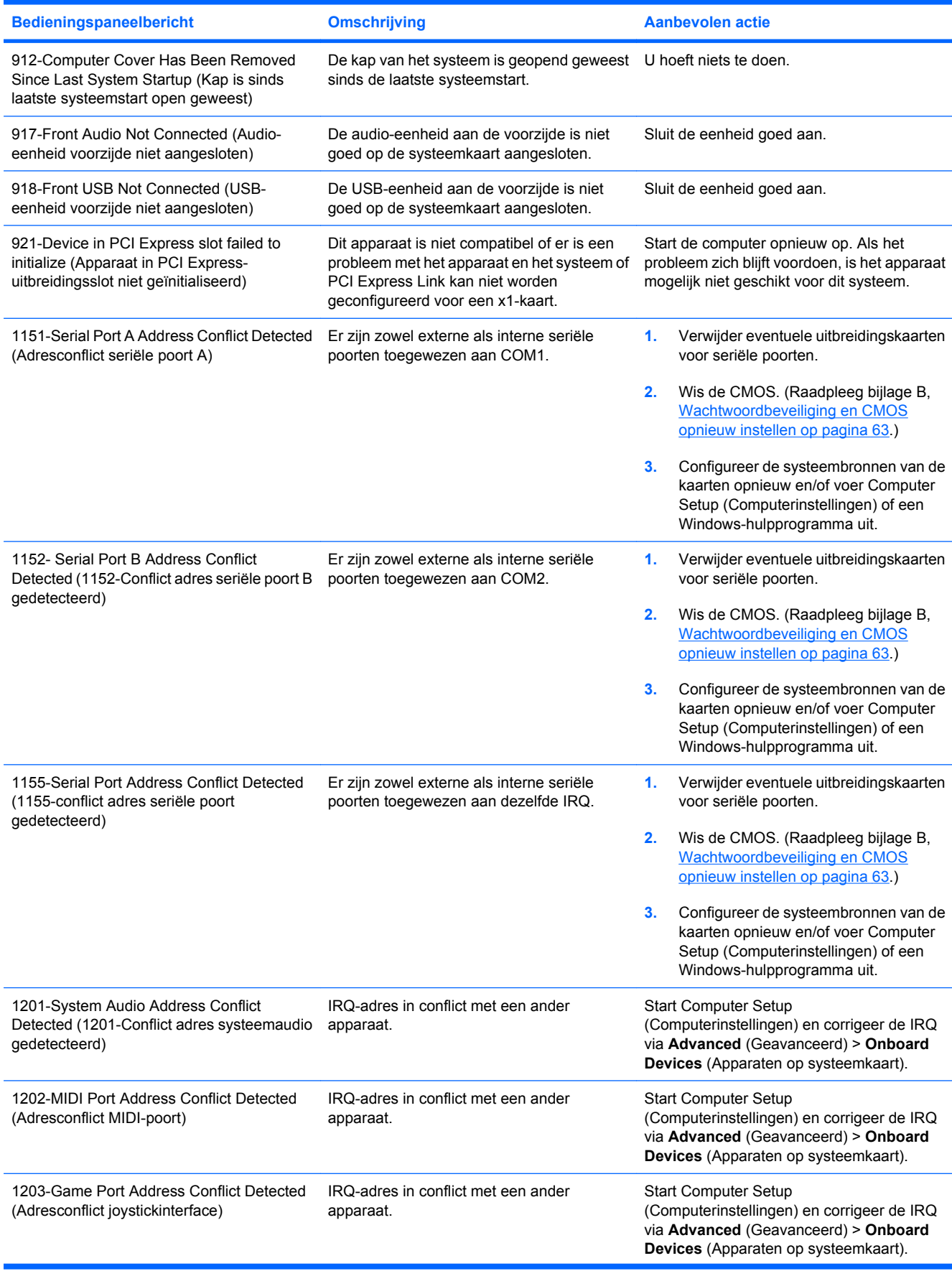

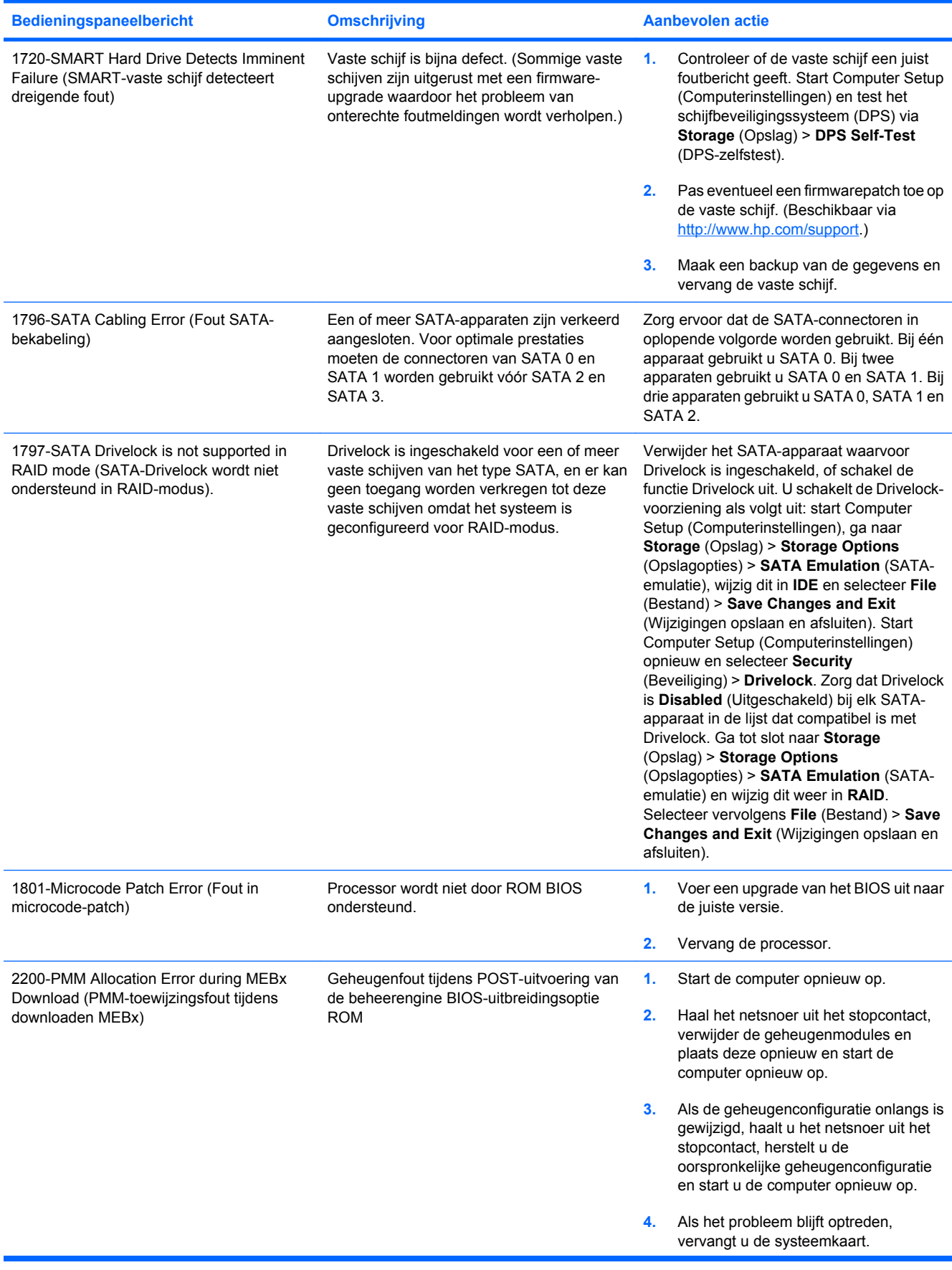

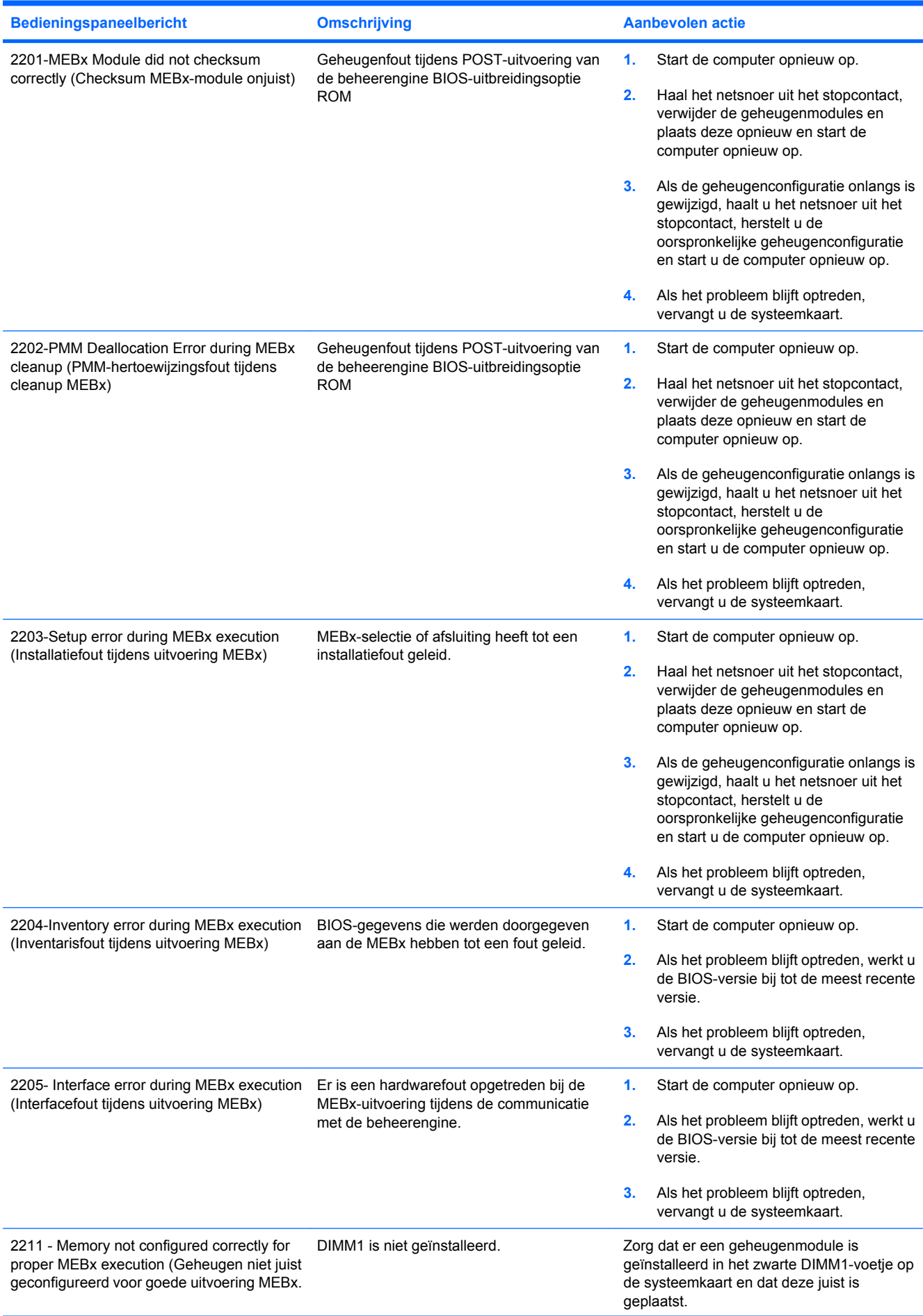

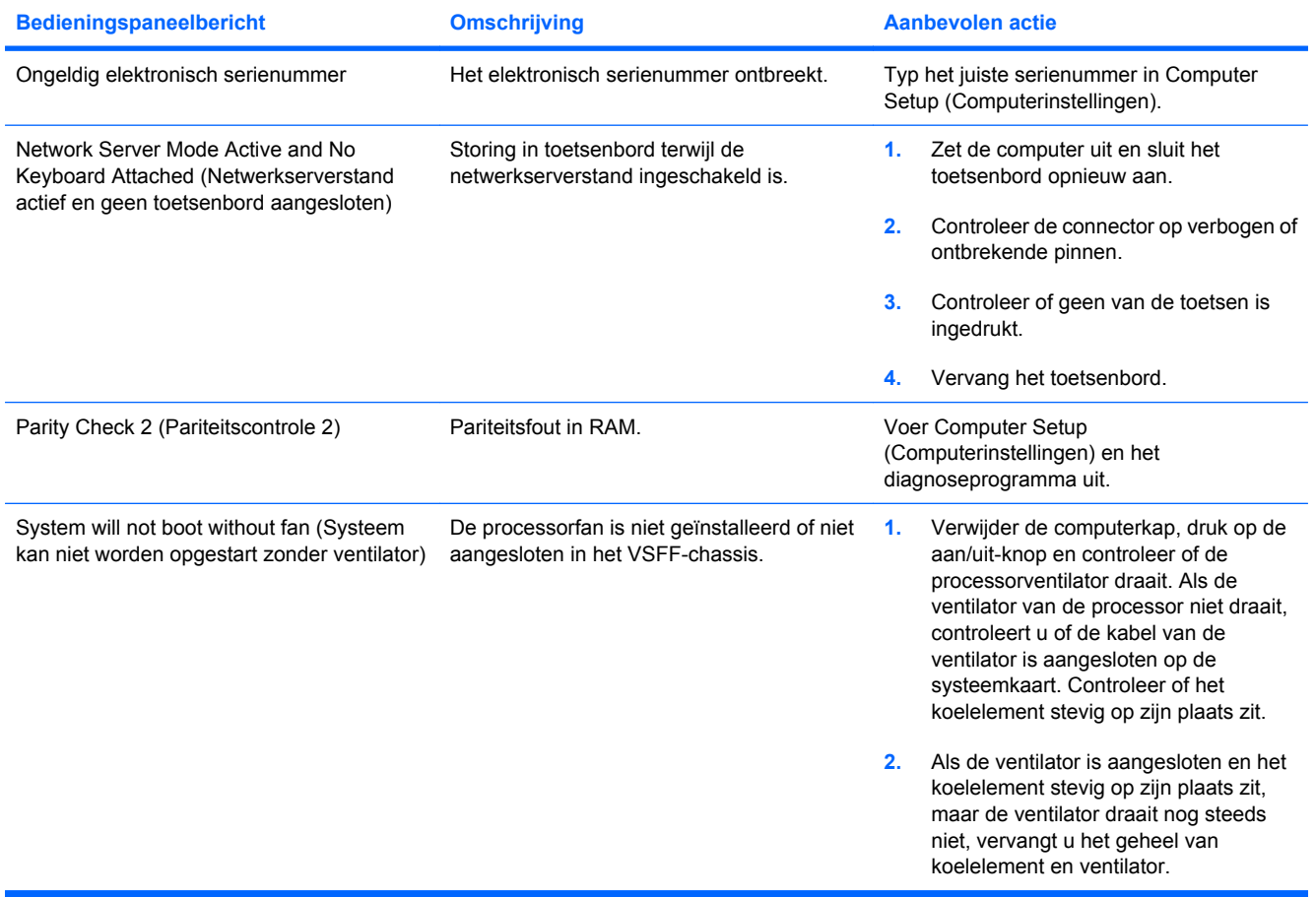

# **Betekenis van POST-meldingen via lampjes op het voorpaneel en via geluidssignalen**

In dit gedeelte worden de codes beschreven die via lampjes op het voorpaneel worden weergegeven, en de geluidssignalen die mogelijk vóór of tijdens de POST worden weergegeven en waar niet altijd een foutcode of tekstbericht bij hoort.

- **WAARSCHUWING!** Wanneer de computer is aangesloten op een stopcontact, wordt de systeemkaart altijd van stroom voorzien. Beperk het risico van persoonlijk letsel ten gevolge van elektrische schokken of hete oppervlakken, door de stekker van het netsnoer uit het stopcontact te halen en de interne onderdelen van het systeem te laten afkoelen voordat u deze aanraakt.
- **The OPMERKING:** Als u ziet dat er lampjes knipperen op een PS/2-toetsenbord, kijkt u of er ook lampjes knipperen op het voorpaneel van de computer. Raadpleeg de onderstaande tabel voor de betekenis van de codes die door de lampjes op het voorpaneel worden aangegeven.

De aanbevolen handelingen in de onderstaande tabel worden genoemd in de volgorde waarin ze moeten worden uitgevoerd.

Niet alle diagnoselampjes en geluidssignalen zijn op alle modellen beschikbaar.

### **Tabel A-2 POST-meldingen via lampjes op het voorpaneel en via geluidssignalen**

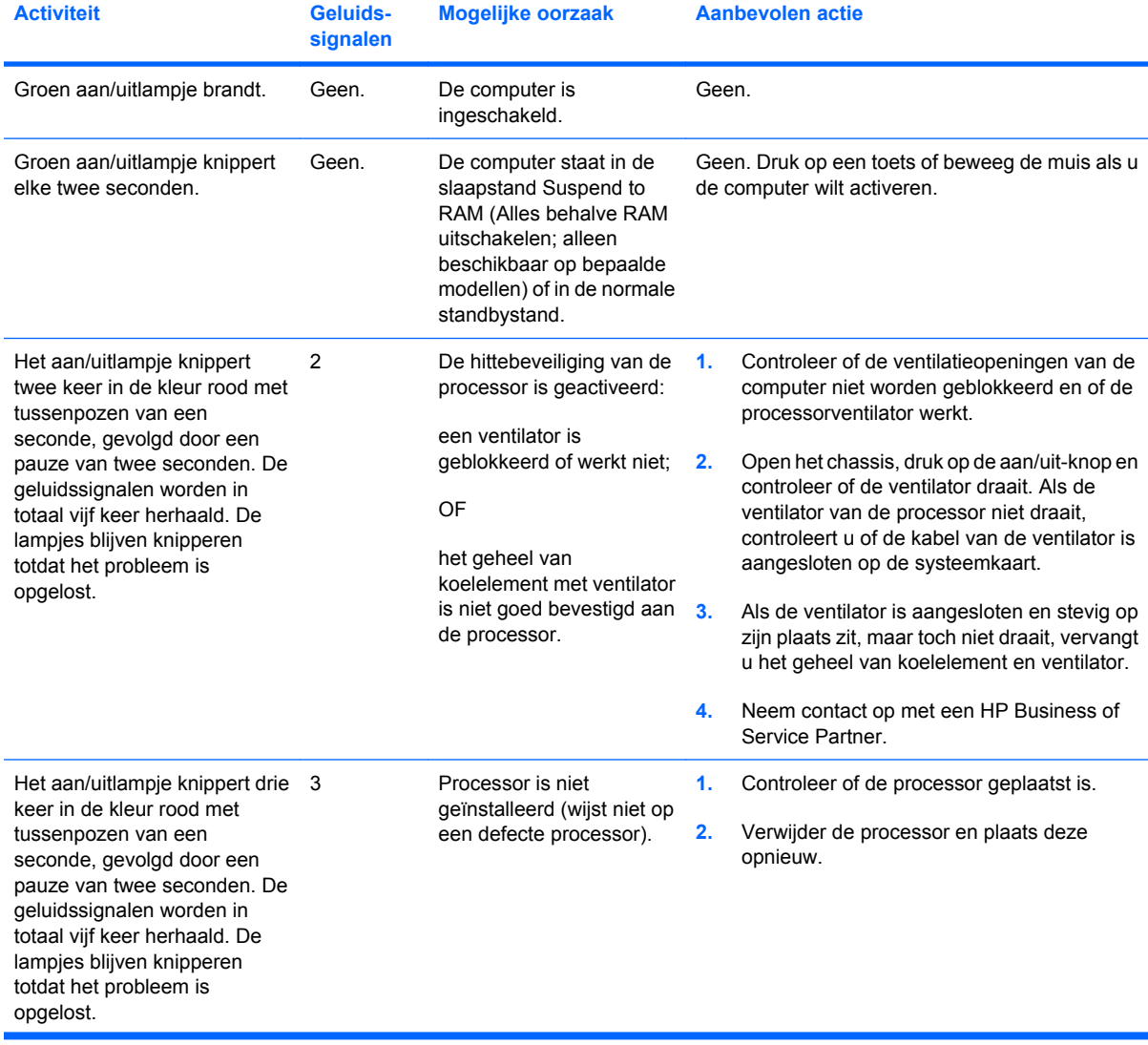

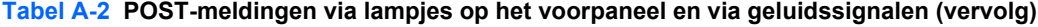

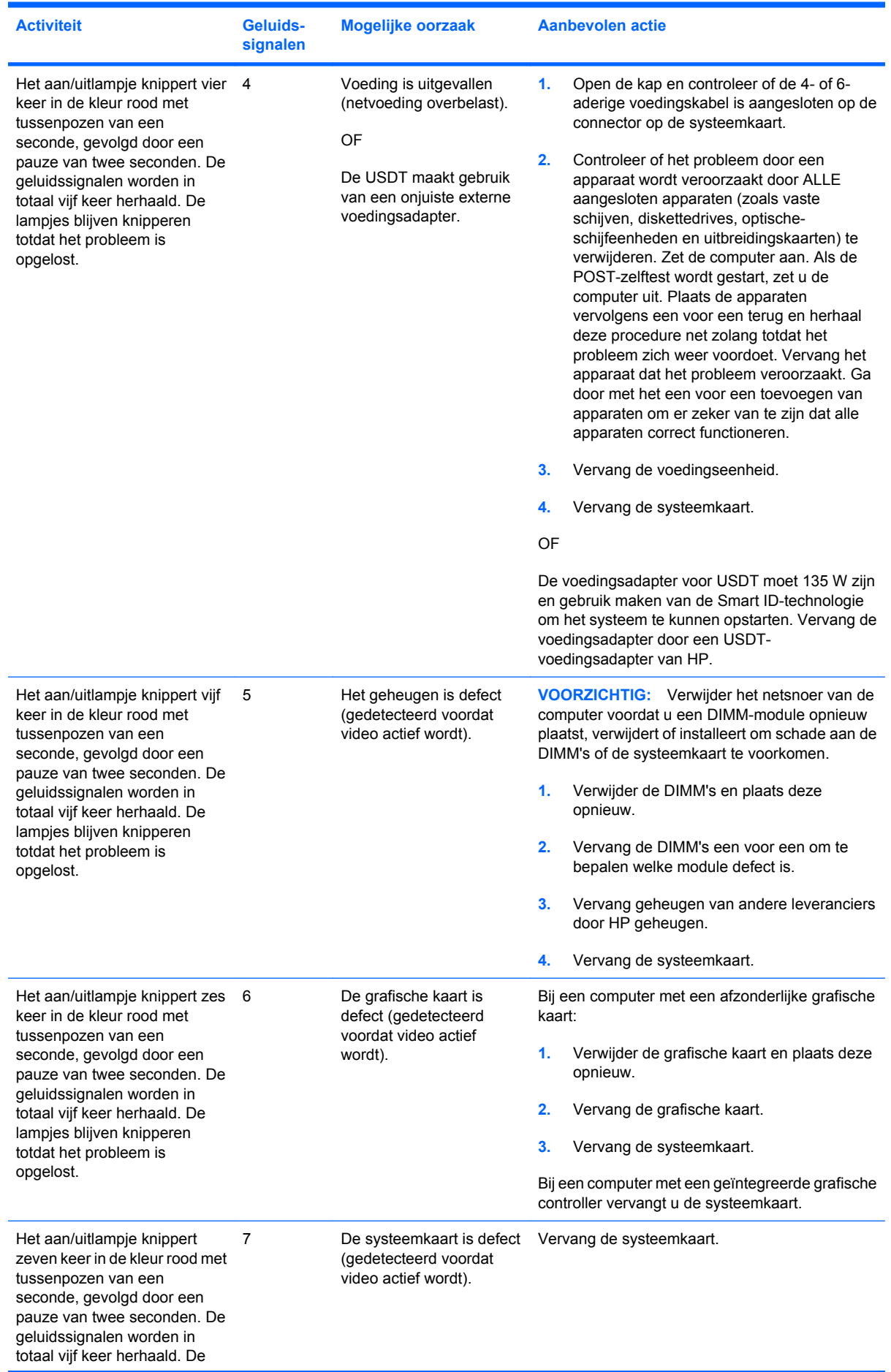

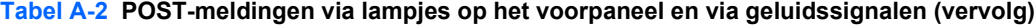

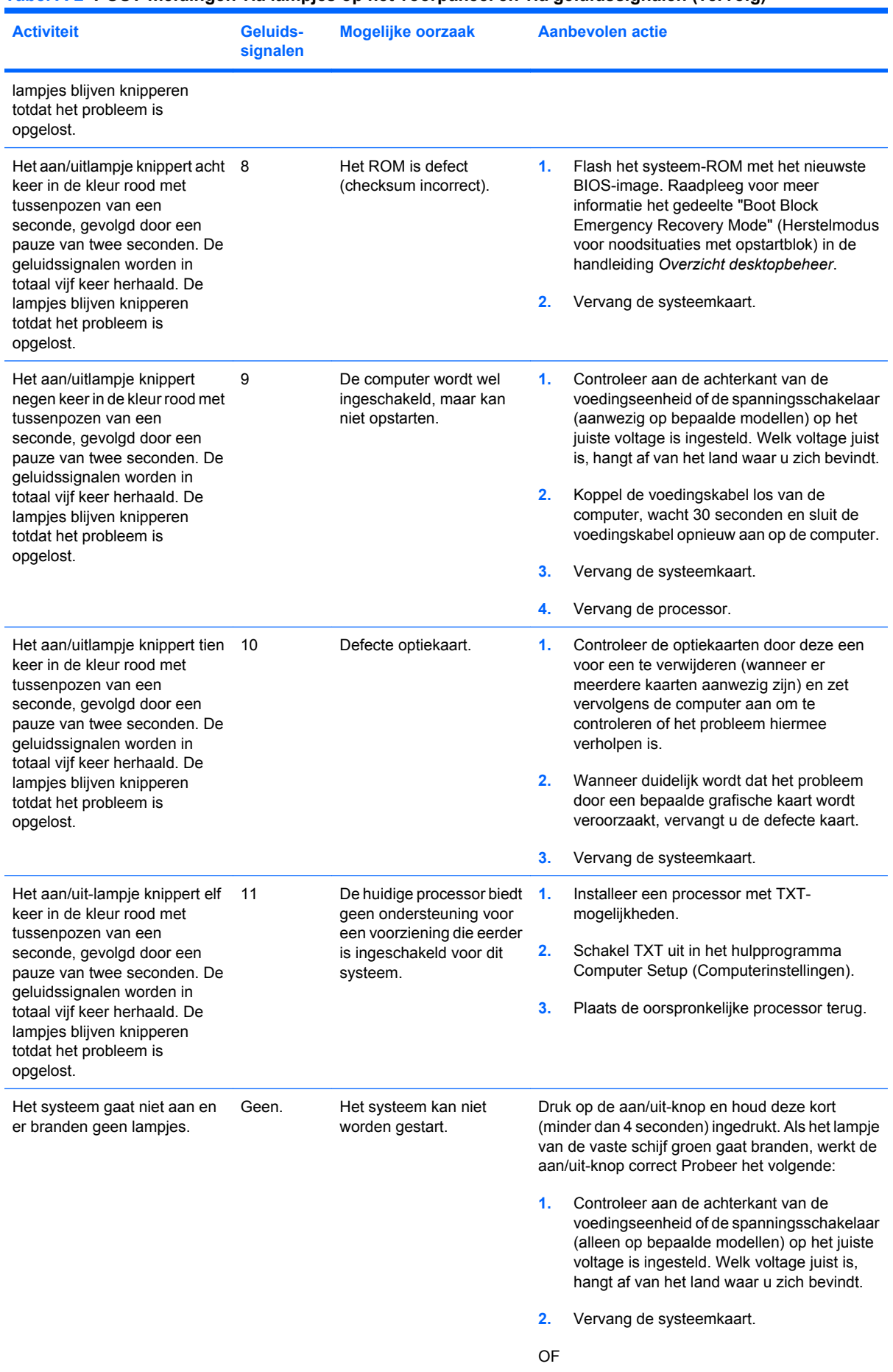

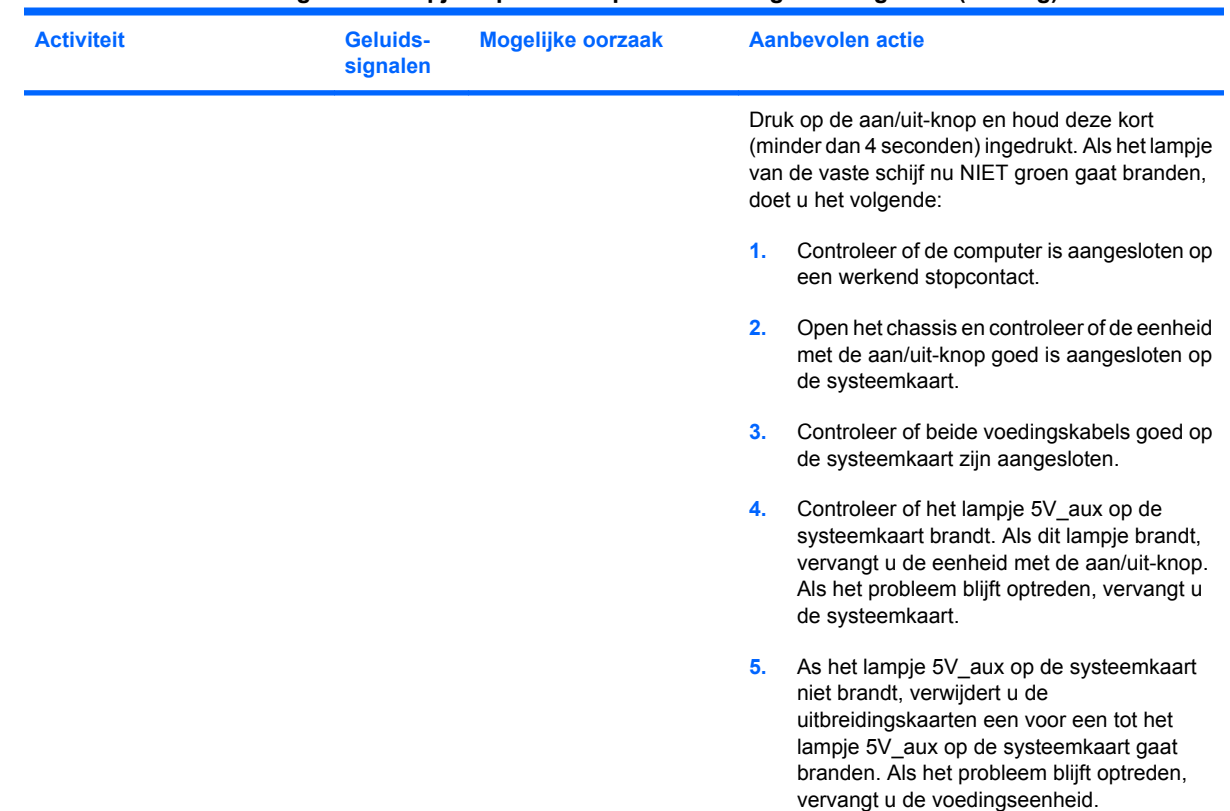

### **Tabel A-2 POST-meldingen via lampjes op het voorpaneel en via geluidssignalen (vervolg)**

# <span id="page-68-0"></span>**B Wachtwoordbeveiliging en CMOS opnieuw instellen**

Deze computer ondersteunt voorzieningen waarmee u het systeem met behulp van wachtwoorden kunt beveiligen. U kunt deze wachtwoorden definiëren via het hulpprogramma Computerinstellingen.

Deze computer ondersteunt twee voorzieningen waarmee u het systeem met behulp van wachtwoorden kunt beveiligen. U kunt deze wachtwoorden definiëren via het hulpprogramma Computer Setup (Computerinstellingen): instelwachtwoord en opstartwachtwoord. Wanneer u alleen een instelwachtwoord instelt, is met uitzondering van Computer Setup (Computerinstellingen) alle overige informatie op de computer toegankelijk voor iedere willekeurige gebruiker. Wanneer u alleen een opstartwachtwoord instelt, is het opstartwachtwoord nodig voor toegang tot Computer Setup (Computerinstellingen) en alle overige informatie op de computer. Wanneer u beide wachtwoorden instelt, krijgt u alleen via het instelwachtwoord toegang tot Computer Setup (Computerinstellingen).

Wanneer beide wachtwoorden zijn ingesteld, kunt u zich ook aanmelden met het instelwachtwoord in plaats van met het opstartwachtwoord. Deze voorziening is nuttig voor netwerkbeheerders.

Wanneer u het wachtwoord voor de computer bent vergeten, kunt u het wachtwoord wissen door de wachtwoordjumper opnieuw in te stellen, zodat u weer toegang krijgt tot de informatie op de computer.

**VOORZICHTIG:** Als u op de CMOS-knop drukt, worden alle CMOS-waarden ingesteld op de oorspronkelijke waarden. Het is belangrijk dat u vooraf een backup van de CMOS-instellingen maakt, voor het geval u deze instellingen later nog nodig heeft. U maakt deze backup eenvoudig met Computer Setup (Computerinstellingen). Raadpleeg de *Computer Setup (F10) Handleiding* voor informatie over de manier waarop u een backup van de CMOS-instellingen maakt.

# **Wachtwoordjumper opnieuw instellen**

Ga als volgt te werk om de opstart- of instelwachtwoordvoorzieningen uit te schakelen of om de opstartof instelwachtwoorden te wissen:

- **1.** Schakel het besturingssysteem op de normale manier uit, schakel vervolgens de computer en alle externe apparaten uit en haal de stekker van het netsnoer uit het stopcontact.
- **2.** Terwijl het netsnoer niet aangesloten is, drukt u nogmaals op de aan/uit-knop om alle resterende elektrische lading uit het systeem te laten wegvloeien.
- **WAARSCHUWING!** Controleer of u het netsnoer uit het stopcontact heeft gehaald en laat interne onderdelen afkoelen voordat u ze aanraakt, om het risico van lichamelijk letsel door elektrische schokken of hete oppervlakken te beperken.
- $\triangle$  **VOORZICHTIG:** Als de stekker van de computer in het stopcontact zit, staat er altijd spanning op de systeemkaart, ook als de computer uitgeschakeld is. Als u de stekker van het netsnoer niet uit het stopcontact haalt, kan er schade aan het systeem worden toegebracht.

Een ontlading van statische elektriciteit kan elektronische onderdelen of uitbreidingskaarten in de computer beschadigen. Zorg ervoor dat u niet statisch geladen bent. Raak een geaard metalen voorwerp aan voordat u deze handelingen uitvoert. Raadpleeg de handleiding *Informatie over veiligheid en voorschriften* voor meer informatie.

- **3.** Verwijder de kap of het toegangspaneel van de computer.
- **4.** Kijk waar de jumper zich bevindt.
- **OPMERKING:** De wachtwoordjumper is groen. Voor informatie over de locatie van de wachtwoordjumper en andere onderdelen van de systeemkaart raadpleegt u het onderdelenschema (IPM) voor uw systeem. Het IPM kunt u downloaden van [http://www.hp.com/](http://www.hp.com/support) [support.](http://www.hp.com/support)
- **5.** Verwijder de jumper van de pinnen 1 en 2. Plaats de jumper vervolgens ofwel op pin 1, ofwel op pin 2 (maar niet op beide). Hierdoor voorkomt u dat de jumper zoek raakt.
- **6.** Plaats het toegangspaneel van de computer weer terug.
- **7.** Sluit de externe apparaten weer aan.
- **8.** Steek de stekker in het stopcontact en zet de computer aan. Laat het besturingssysteem opstarten. De huidige wachtwoorden zijn nu gewist en de wachtwoordvoorzieningen zijn uitgeschakeld.
- **9.** Als u nieuwe wachtwoorden wilt instellen, voert u de stappen 1 tot en met 4 opnieuw uit. Plaats vervolgens de wachtwoordjumper weer op de beide pinnen 1 en 2 en herhaal ten slotte de stappen 6 tot en met 8. Definieer de nieuwe wachtwoorden met behulp van Computer Setup (Computerinstellingen). Raadpleeg de *Computer Setup (F10) Handleiding* voor meer informatie over Computer Setup (Computerinstellingen).

# **CMOS wissen en opnieuw instellen**

In het configuratiegeheugen van de computer (het CMOS) wordt informatie over de computerconfiguratie opgeslagen.

Met de CMOS-knop stelt u het CMOS opnieuw in. De opstart- en instelwachtwoorden worden niet gewist.

Als u het CMOS wist, worden ook de instellingen voor ANT (Active Management Technology) in de MEBx (Management Engine BIOS Extension) gewist, inclusief het wachtwoord. Het wachtwoord wordt standaard gewijzigd in 'admin' en moet opnieuw worden ingesteld. Ook de AMT-instellingen moeten opnieuw worden ingesteld. Druk tijdens de POST op Ctrl+P om de MEBx te openen.

- **1.** Zet de computer en eventuele externe apparaten uit en haal de stekker van het netsnoer uit het stopcontact.
- **2.** Ontkoppel het toetsenbord, de monitor en alle overige externe apparaten die op de computer zijn aangesloten.
	- **WAARSCHUWING!** Controleer of u het netsnoer uit het stopcontact heeft gehaald en laat interne onderdelen afkoelen voordat u ze aanraakt, om het risico van lichamelijk letsel door elektrische schokken of hete oppervlakken te beperken.
	- $\triangle$  **VOORZICHTIG:** Als de stekker van de computer in het stopcontact zit, staat er altijd spanning op de systeemkaart, ook als de computer uitgeschakeld is. Als u de stekker van het netsnoer niet uit het stopcontact haalt, kan er schade aan het systeem worden toegebracht.

Een ontlading van statische elektriciteit kan elektronische onderdelen of uitbreidingskaarten in de computer beschadigen. Zorg ervoor dat u niet statisch geladen bent. Raak een geaard metalen voorwerp aan voordat u deze handelingen uitvoert. Raadpleeg de handleiding *Informatie over veiligheid en voorschriften* voor meer informatie.

- **3.** Verwijder de kap of het toegangspaneel van de computer.
- **VOORZICHTIG:** Als u op de CMOS-knop drukt, worden alle CMOS-waarden ingesteld op de oorspronkelijke waarden. Het is belangrijk dat u vooraf een backup van de CMOS-instellingen maakt, voor het geval u deze instellingen later nog nodig heeft. U maakt deze backup eenvoudig met Computer Setup (Computerinstellingen). Raadpleeg de *Computer Setup (F10) Handleiding* voor informatie over de manier waarop u een backup van de CMOS-instellingen maakt.
- **4.** Houd de CMOS-knop gedurende vijf seconden ingedrukt.
- **The OPMERKING:** Zorg ervoor dat u de stekker van het netsnoer uit het stopcontact heeft genomen. De CMOS-instellingen worden niet gewist als het netsnoer is aangesloten op het stopcontact.

**Afbeelding B-1** CMOS-knop

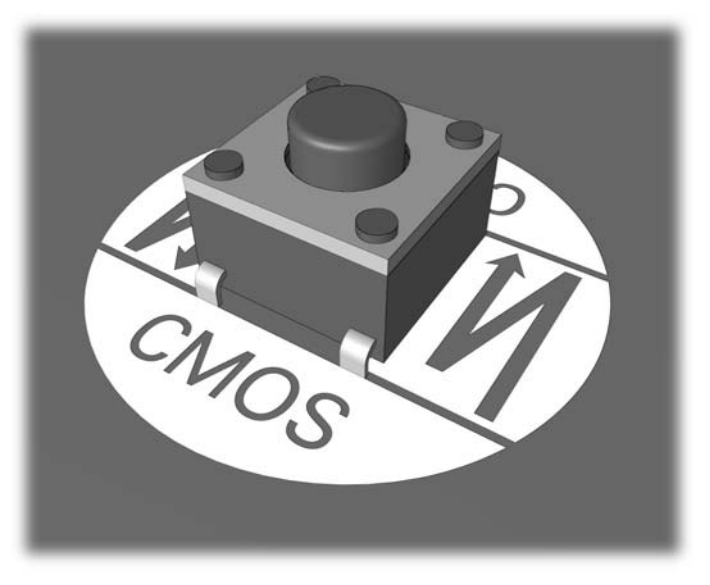

- **E** OPMERKING: Voor informatie over de locatie van de CMOS-knop en andere onderdelen van de systeemkaart raadpleegt u het onderdelenschema (IPM) voor het desbetreffende systeem.
- **5.** Plaats het toegangspaneel van de computer weer terug.
- **6.** Sluit de externe apparaten weer aan.
- **7.** Steek de stekker in het stopcontact en zet de computer aan.
- **EX** OPMERKING: Nadat de CMOS-instellingen zijn gewist en de computer opnieuw is opgestart, verschijnen er tijdens de POST-zelftest foutberichten die aangeven dat de configuratie is gewijzigd. Stel de datum en de tijd en eventuele andere speciale systeeminstellingen opnieuw in met behulp van Computer Setup (Computerinstellingen).

Raadpleeg de *Computer Setup (F10) Handleiding* voor meer informatie over Computer Setup (Computerinstellingen).
# <span id="page-72-0"></span>**C Schijfbeveiligingssysteem (DPS)**

Het schijfbeveiligingssysteem DPS (Drive Protection System) is een diagnosehulpmiddel dat in de vaste schijf van bepaalde HP computers is ingebouwd. DPS is bedoeld om een diagnose te stellen van problemen met de vaste schijf, zodat de vaste schijf niet nodeloos wordt vervangen.

Tijdens de productie van deze systemen wordt elke geïnstalleerde vaste schijf met DPS getest en wordt de belangrijkste informatie permanent naar de schijf geschreven. Telkens wanneer DPS wordt uitgevoerd, worden de testresultaten naar de vaste schijf geschreven. Uw Compaq Business of Service Partner gebruikt deze informatie om de reden waarom u DPS heeft uitgevoerd te achterhalen.

Het uitvoeren van DPS heeft geen invloed op andere programma's of gegevens die op de vaste schijf zijn opgeslagen. De test is in de firmware van de vaste schijf opgeslagen en kan zelfs wanneer het besturingssysteem niet wordt opgestart, worden uitgevoerd. De tijd die de test in beslag neemt, is afhankelijk van de leverancier en de capaciteit van de vaste schijf. In de meeste gevallen kost de test ongeveer twee minuten per GB.

Gebruik DPS wanneer u vermoedt dat er problemen zijn met de vaste schijf. Wanneer de SMARTmelding Hard Drive Detect Imminent Failure (Opkomende fouten op vaste schijf detecteren) verschijnt, is het niet nodig om DPS uit te voeren. Maak in plaats daarvan een backup van de gegevens op de vaste schijf en neem contact op met een Business of Service Partner om de vaste schijf te vervangen.

### **Toegang krijgen tot DPS via Computerinstellingen**

Wanneer de computer niet op de juiste manier opstart, gaat u via Computer Setup (Computerinstellingen) naar DPS. Ga als volgt te werk om toegang te krijgen tot DPS:

- **1.** Zet de computer aan of start deze opnieuw op.
- **2.** Druk op F10 zodra het bericht F10=Setup rechtsonder in het scherm verschijnt.
- **E** OPMERKING: Als u niet op F10 drukt voordat het bericht is verdwenen, schakelt u voor toegang tot het hulpprogramma de computer uit en vervolgens weer in.

U ziet een keuzelijst met vijf onderwerpen in het menu Computer Setup (Computerinstellingen:**File** (Bestand), **Storage** (Opslag), **Security** (Beveiliging), **Power** (Voeding) en **Advanced** (Geavanceerd).

**3.** Selecteer **Storage** (Opslag) > **DPS Self-Test** (Zelftest DPS).

Een lijst met op de computer geïnstalleerde vaste schijven met DPS-ondersteuning verschijnt op het scherm.

- **The OPMERKING:** Wanneer er geen vaste schijven met DPS-ondersteuning zijn geïnstalleerd, verschijnt de optie **DPS Self-Test** (Zelftest DPS) niet op het scherm.
- **4.** Selecteer de vaste schijf die moet worden getest en volg de aanwijzingen op het scherm om het testen te voltooien.

Wanneer de test is voltooid, verschijnt er één van deze drie meldingen op het scherm:

- Test geslaagd. Voltooiingscode 0.
- Test afgebroken. Voltooiingscode 1 of 2.
- Test niet geslaagd. Vervangen schijfeenheid aangeraden. Voltooiingscode 3 14.

Wanneer de test niet geslaagd is, moet u de Code voltooien opslaan en aan uw Compaq Business of Service Partner melden zodat deze kan helpen bij het opsporen van het probleem.

## **Index**

#### **A**

Algemene problemen [10](#page-15-0) Audioproblemen [28](#page-33-0)

#### **C**

Cd-rom- of dvd-romproblemen [41](#page-46-0) CMOS backup maken [63](#page-68-0) wissen en opnieuw instellen [65](#page-70-0)

#### **D**

Diagnoseprogramma [1](#page-6-0) Diskettes, problemen met [16](#page-21-0) Drive Key, problemen [44](#page-49-0)

#### **F**

Fout codes [50,](#page-55-0) [59](#page-64-0) meldingen [51](#page-56-0)

#### **G**

Geluidssignalen [59](#page-64-0)

#### **I**

Insight Diagnostics [1](#page-6-0) Instelwachtwoord [63](#page-68-0)

#### **K**

Klantenondersteuning [7,](#page-12-0) [49](#page-54-0)

#### **L**

**Lampies** aan/uitlampje knippert [59](#page-64-0) knipperen op PS/2 toetsenbord [59](#page-64-0) Lampjes knipperen [59](#page-64-0)

#### **M**

Mediakaartlezer, problemen [22](#page-27-0) Monitorproblemen [24](#page-29-0) Muisproblemen [31](#page-36-0)

#### **N**

Netwerkproblemen [35](#page-40-0) Numerieke foutcodes [51](#page-56-0)

#### **O**

Opnieuw instellen CMOS [63](#page-68-0) wachtwoordjumper [63](#page-68-0) **Opstartopties** Full Boot [50](#page-55-0) Opstartproblemen [43](#page-48-0) Opstartwachtwoord [63](#page-68-0) Optische-schijfeenheden, problemen [41](#page-46-0)

#### **P**

Pieptonen [59](#page-64-0) POST-foutberichten [50](#page-55-0) Printerproblemen [30](#page-35-0) Problemen algemeen [10](#page-15-0) audio [28](#page-33-0) cd-rom of dvd-rom [41](#page-46-0) diskette [16](#page-21-0) drive Key [44](#page-49-0) geheugen [38](#page-43-0) installatie van hardware [33](#page-38-0) internettoegang [46](#page-51-0) mediakaartlezer [22](#page-27-0) monitor [24](#page-29-0) muis [31](#page-36-0) netvoeding [14](#page-19-0) netwerk [35](#page-40-0) printer [30](#page-35-0) processor [40](#page-45-0) software [48](#page-53-0) toetsenbord [31](#page-36-0) vaste schiif [19](#page-24-0) voorkant [45](#page-50-0) Problemen met de internettoegang oplossen [46](#page-51-0) Problemen met de processor [40](#page-45-0) Problemen met het geheugen [38](#page-43-0)

Problemen met installatie van hardware [33](#page-38-0)

#### **S**

Schijfbeveiligingssysteem (DPS) [67](#page-72-0) **Software** backup maken [5](#page-10-0) problemen [48](#page-53-0)

#### **T**

Tips [8](#page-13-0) Toegangspaneel, vergrendeld [11](#page-16-0) Toetsenbordproblemen [31](#page-36-0)

#### **V**

Vaste schijf, problemen [19](#page-24-0) Veiligheid en comfort [7](#page-12-0) Voeding, problemen met [14](#page-19-0) Voorkant, problemen [45](#page-50-0)

#### **W**

**Wachtwoord** aan/uit [63](#page-68-0) configuratie [63](#page-68-0) wissen [63](#page-68-0) Wake-on-LAN [35](#page-40-0)